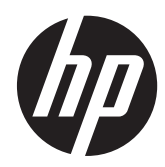

# Maintenance & Service Guide

HP Compaq 8200 Elite All-in-One Business PC

© Copyright 2011, 2013 Hewlett-Packard Development Company, L.P. The information contained herein is subject to change without notice.

Microsoft and Windows are trademarks of Microsoft Corporation in the U.S. and other countries.

The only warranties for HP products and services are set forth in the express warranty statements accompanying such products and services. Nothing herein should be construed as constituting an additional warranty. HP shall not be liable for technical or editorial errors or omissions contained herein.

This document contains proprietary information that is protected by copyright. No part of this document may be photocopied, reproduced, or translated to another language without the prior written consent of Hewlett-Packard Company.

#### **Maintenance & Service Guide**

HP Compaq 8200 Elite All-in-One Business PC

Second Edition (April 2013)

First Edition (August 2011)

Document Part Number: 670568-002

### **About This Book**

**WARNING!** Text set off in this manner indicates that failure to follow directions could result in bodily harm or loss of life.

**A CAUTION:** Text set off in this manner indicates that failure to follow directions could result in damage to equipment or loss of information.

**NOTE:** Text set off in this manner provides important supplemental information.

# **Table of contents**

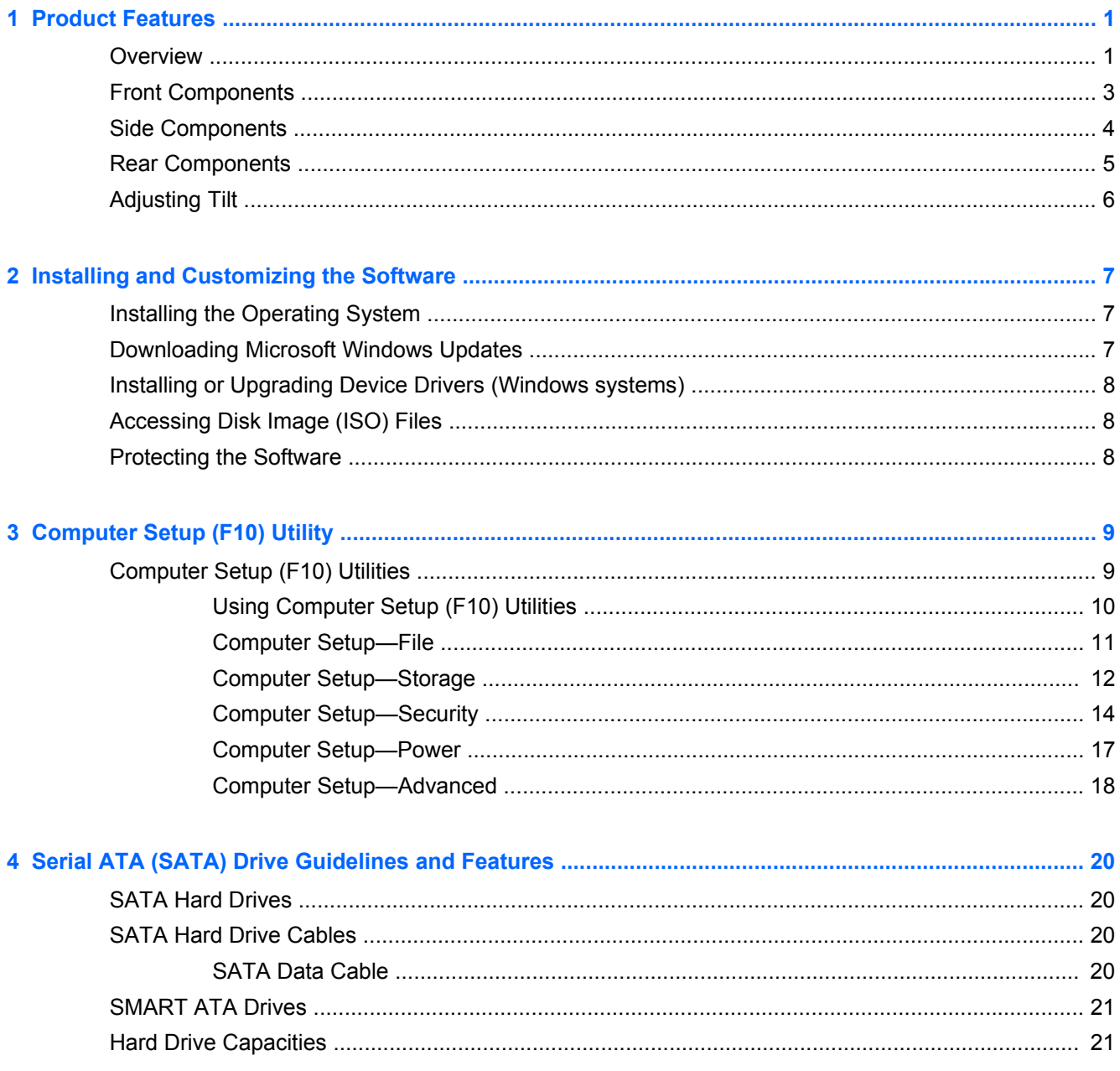

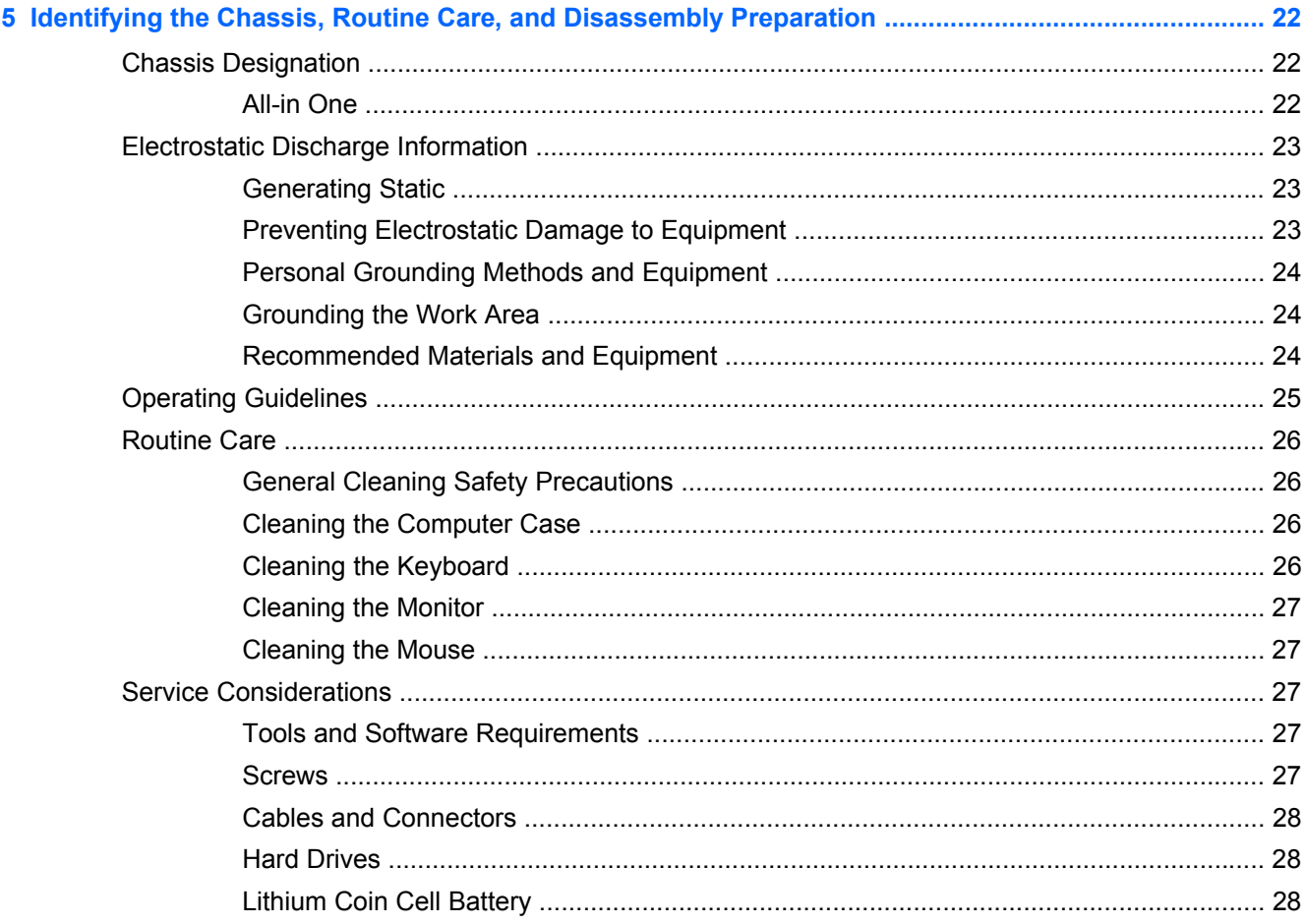

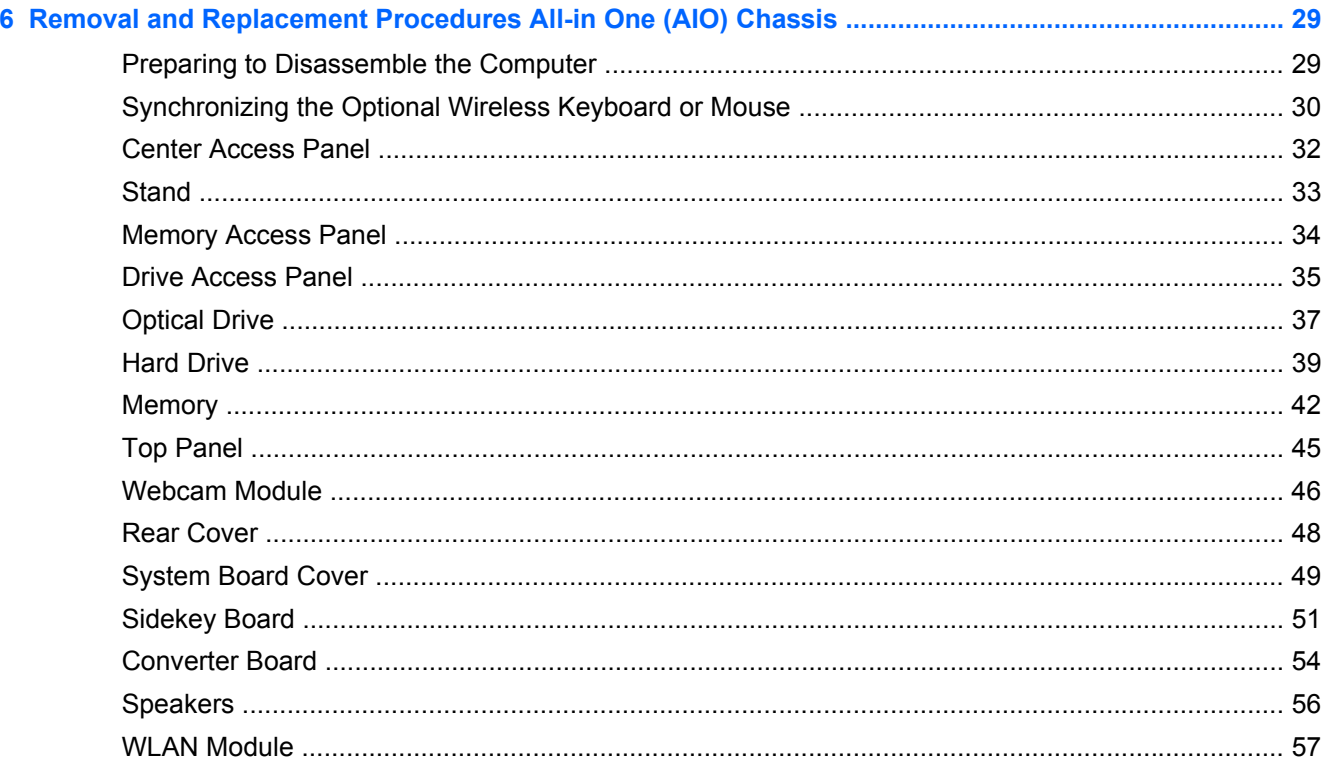

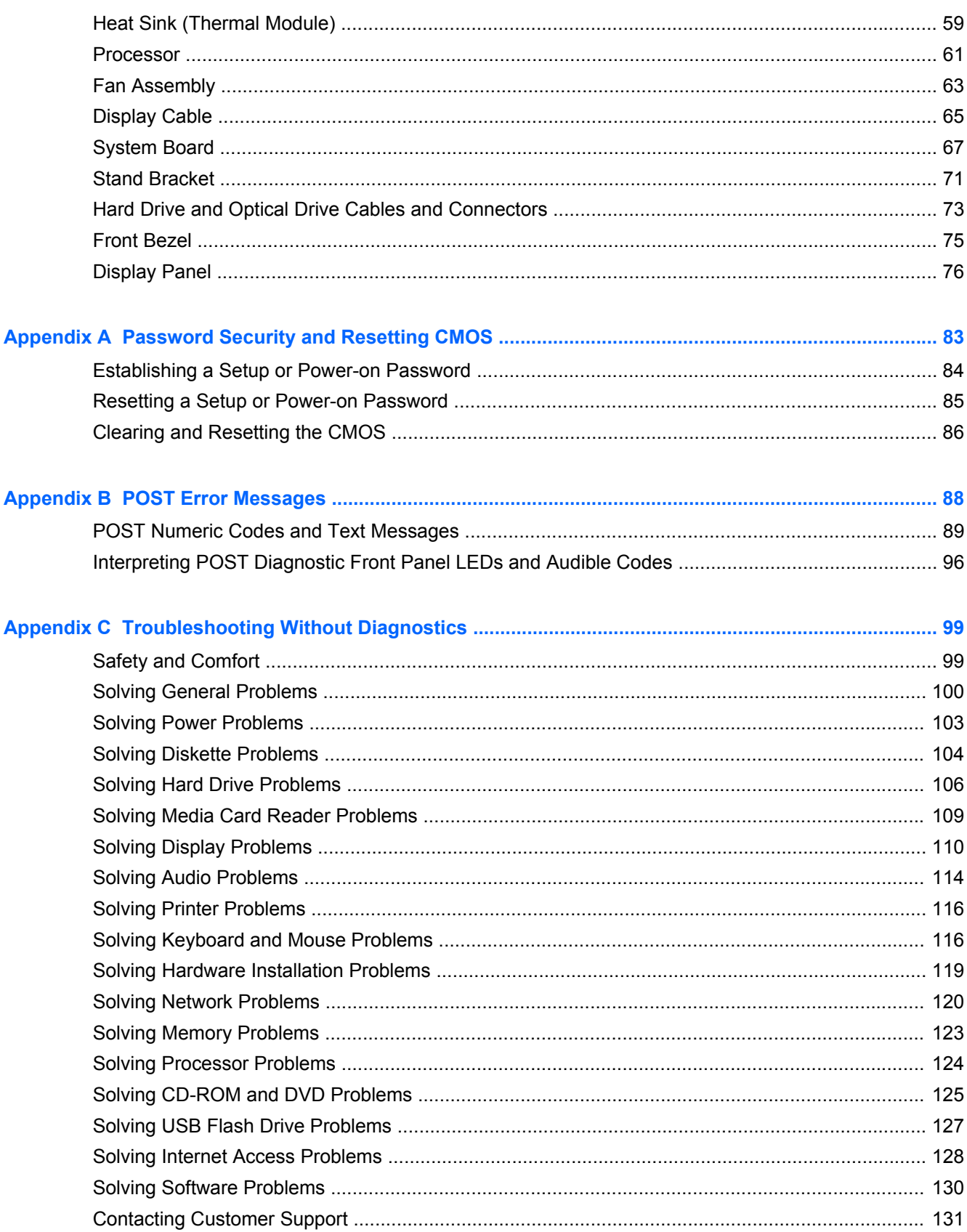

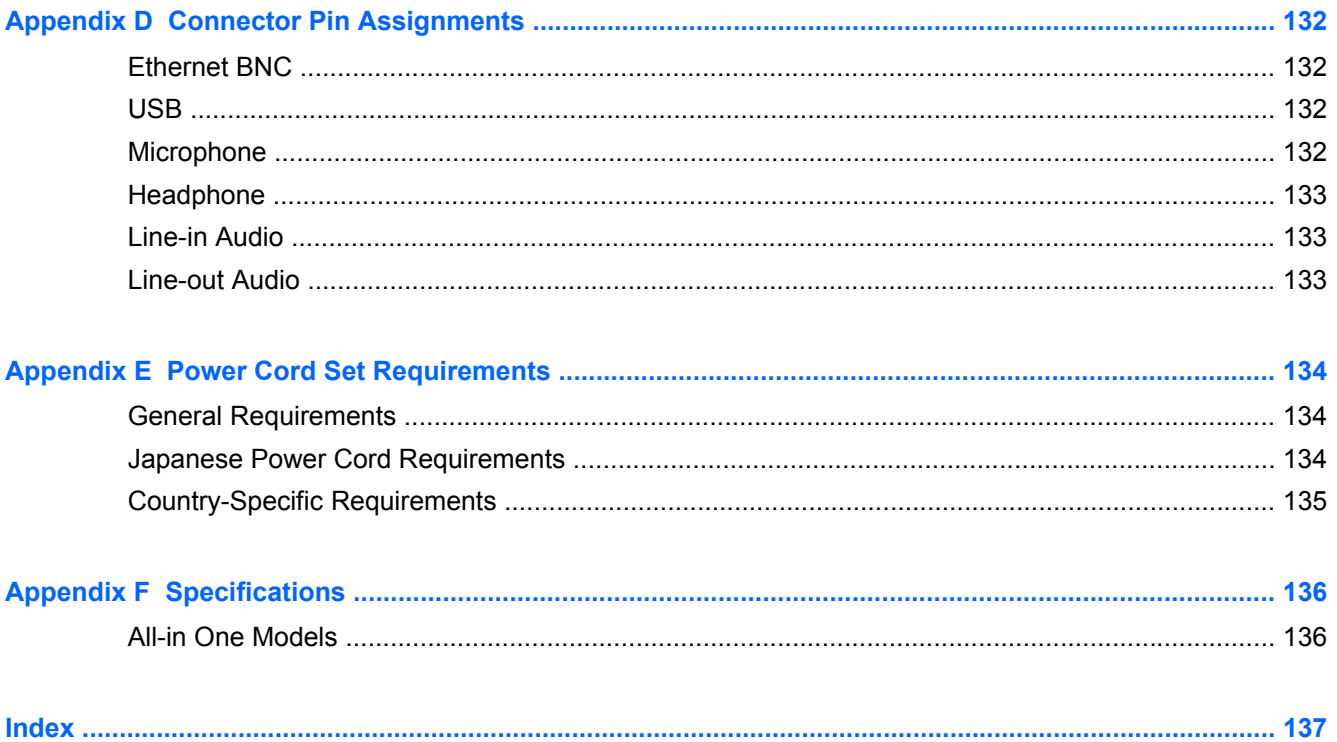

# <span id="page-8-0"></span>**1 Product Features**

# **Overview**

**Figure 1-1** HP Compaq 8200 Elite All-in-One Business PC

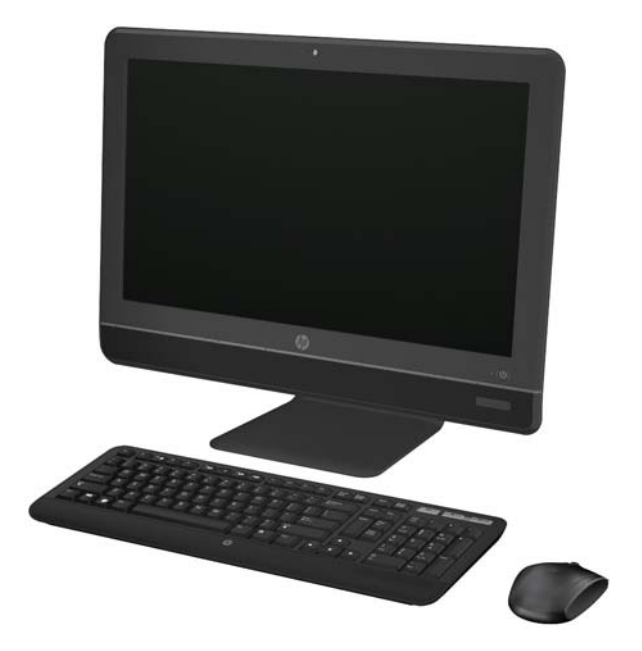

The HP Compaq 8200 Elite All-In One Business PC offers the following features:

- Integrated All-in-One form factor
- 23-inch diagonal widescreen, full HD, LED, anti-glare display
- Adjustable tilt
- Second generation Intel® Core™ i processors and Intel Pentium processors
- Intel Q67 chipset
- Windows 7 Professional 32- or 64-bit, FreeDOS, or FreeLnx operating system
- Integrated Intel HD Graphics
- Integrated Gigabit Network Connection
- Up to 8 GB of DDR3 SDRAM memory
- Up to 1-TB hard drive, 320-GB Self Encrypting Drive, or 160-GB solid state drive
- **HP Blu-ray Combo Drive**
- 6-in-1 Media Card Reader
- 6 USB ports
- 150W, 90% efficient external, active PFC power adapter
- **•** 1.3-MP webcam, microphone, and stereo speakers
- HP 802.11 a/b/g/n PCIe Minicard Wireless Module and Bluetooth® Combo available as an option
- High-definition audio support, internal stereo speakers, microphone and headphone ports
- Certifications: UL, CSA, FCC Compliance, ENERGY STAR®, EPEAT® Silver, EUP Lot6 Tier2
- HP USB Keyboard and HP USB Optical Scroll Mouse
- Software: HP ProtectTools12; Microsoft® Office 2010 Preloaded Purchase Key13, HP Power Assistant14, Norton Internet Security 201115, PDF Complete Corporate Edition

# <span id="page-10-0"></span>**Front Components**

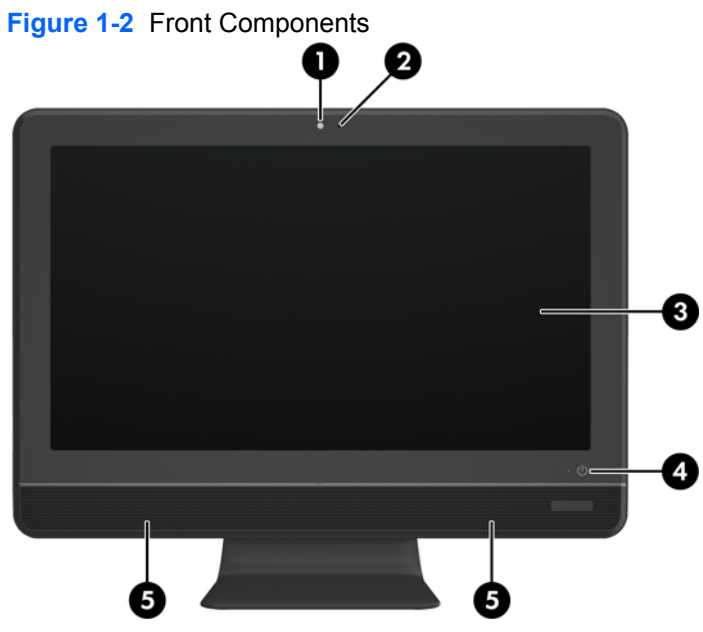

#### **Table 1-1 Front Components**

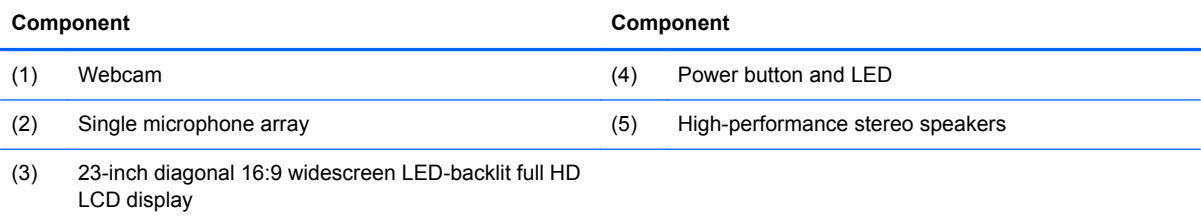

# <span id="page-11-0"></span>**Side Components**

**Figure 1-3** Side Components

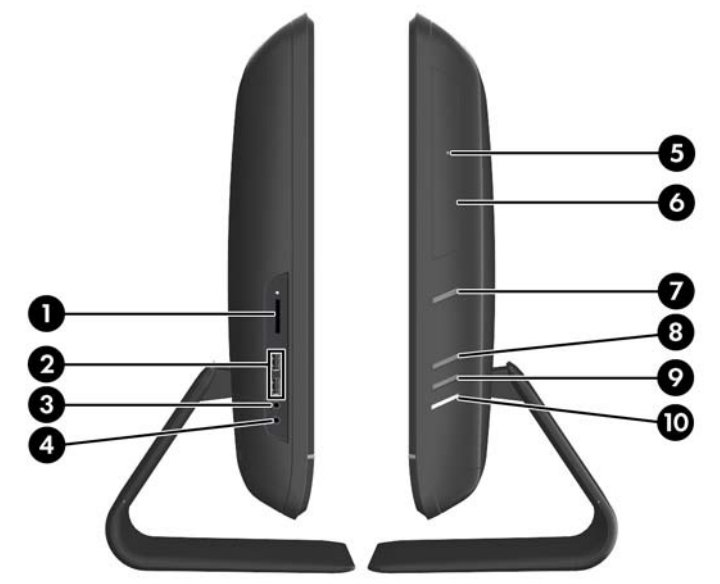

**Table 1-2 Side Components**

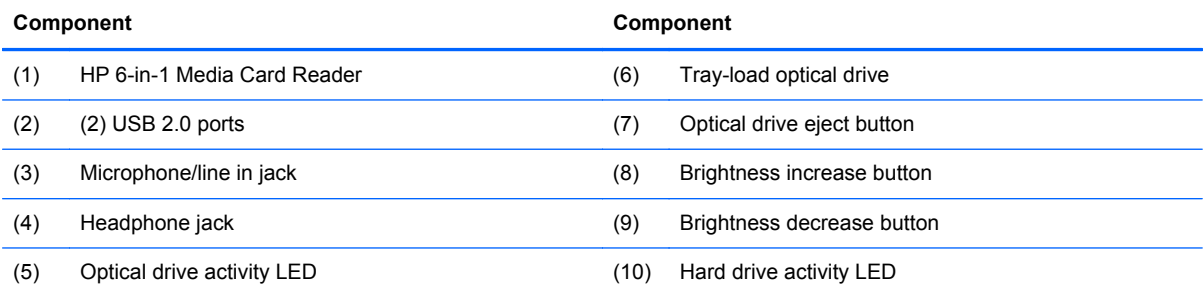

# <span id="page-12-0"></span>**Rear Components**

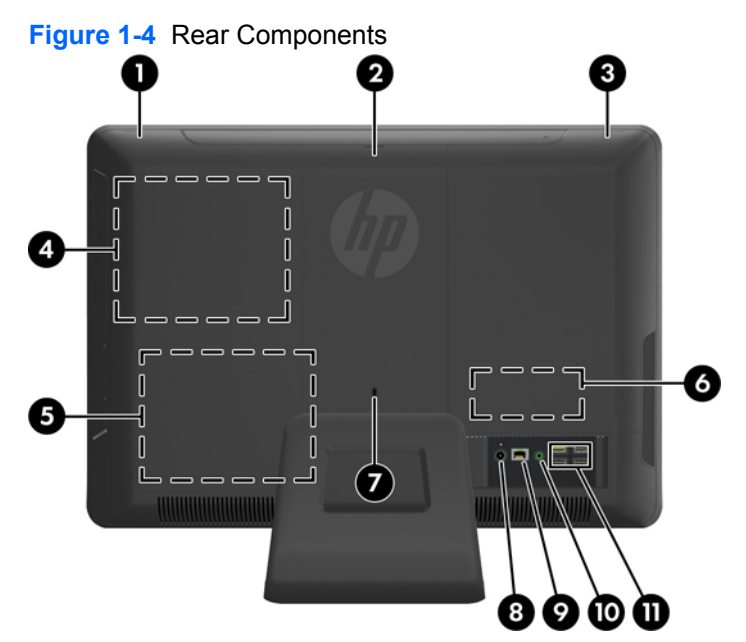

#### **Table 1-3 Rear Components**

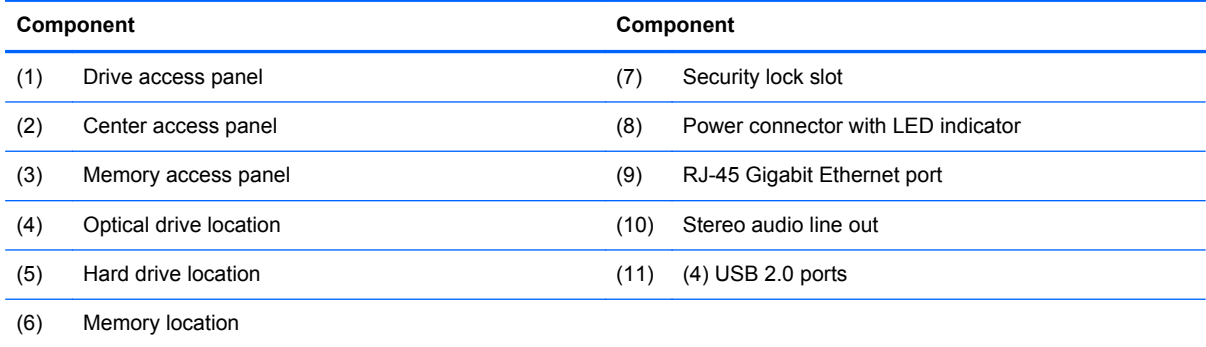

# <span id="page-13-0"></span>**Adjusting Tilt**

Tilt the computer forward up to 5 degrees or backward up to 20 degrees to set it to a comfortable eye level.

**Figure 1-5** Adjusting Tilt

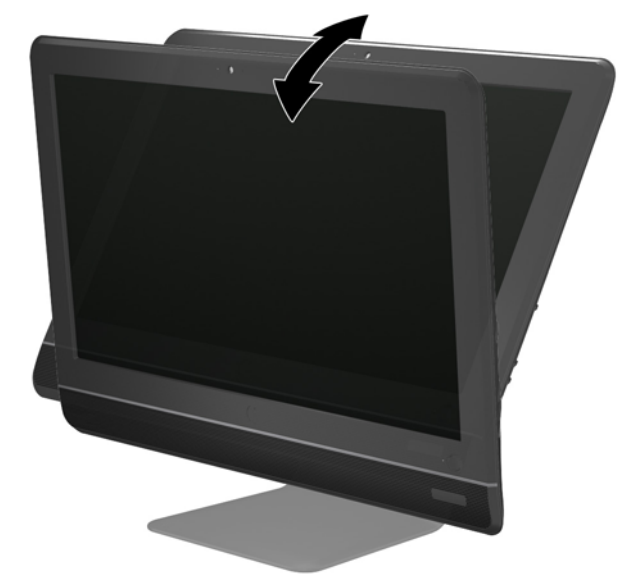

# <span id="page-14-0"></span>**2 Installing and Customizing the Software**

If your computer was not shipped with a Microsoft operating system, some portions of this documentation do not apply. Additional information is available in online help after you install the operating system.

**NOTE:** If the computer was shipped with Windows 7 loaded, you will be prompted to register the computer with HP Total Care before installing the operating system. You will see a brief movie followed by an online registration form. Fill out the form, click the **Begin** button, and follow the instructions on the screen.

**CAUTION:** Do not add optional hardware or third-party devices to the computer until the operating system is successfully installed. Doing so may cause errors and prevent the operating system from installing properly.

NOTE: Be sure there is a 10.2-cm (4-inch) clearance at the back of the unit and above the monitor to permit the required airflow.

# **Installing the Operating System**

The first time you turn on the computer, the operating system is installed automatically. This process takes about 5 to 10 minutes, depending on which operating system is being installed. Carefully read and follow the instructions on the screen to complete the installation.

**CAUTION:** Once the automatic installation has begun, DO NOT TURN OFF THE COMPUTER UNTIL THE PROCESS IS COMPLETE. Turning off the computer during the installation process may damage the software that runs the computer or prevent its proper installation.

**NOTE:** If the computer shipped with more than one operating system language on the hard drive, the installation process could take up to 60 minutes.

If your computer was not shipped with a Microsoft operating system, some portions of this documentation do not apply. Additional information is available in online help after you install the operating system.

# **Downloading Microsoft Windows Updates**

- **1.** To set up your Internet connection, click **Start** > **Internet Explorer** and follow the instructions on the screen.
- **2.** Once an Internet connection has been established, click the **Start** button.
- <span id="page-15-0"></span>**3.** Select the **All Programs** menu.
- **4.** Click on the **Windows Update** link.

In Windows 7, the **Windows Update** screen appears. Click **view available updates** and make sure all critical updates are selected. Click the **Install** button and follow the instructions on the screen.

It is recommended that you install all of the critical updates and service packs.

**5.** After the updates have been installed, Windows will prompt you to reboot the machine. Be sure to save any files or documents that you may have open before rebooting. Then select **Yes** to reboot the machine.

# **Installing or Upgrading Device Drivers (Windows systems)**

When installing optional hardware devices after the operating system installation is complete, you must also install the drivers for each of the devices.

If prompted for the i386 directory, replace the path specification with C:\i386, or use the **Browse** button in the dialog box to locate the i386 folder. This action points the operating system to the appropriate drivers.

Obtain the latest support software, including support software for the operating system from <http://www.hp.com/support>. Select your country and language, select **Download drivers and software (and firmware)**, enter the model number of the computer, and press Enter.

# **Accessing Disk Image (ISO) Files**

There are disk image files (ISO files) included on your PC that contain the installation software for additional software. These CD image files are located in the folder C:\SWSetup\ISOs. Each .iso file can be burned to CD media to create an installation CD. It is recommended that these disks be created and the software installed in order to get the most from your PC. The software and image file names are:

- Corel WinDVD SD and BD installation software for WinDVD used to play DVD movies
- HP Insight Diagnostics OR Vision Diagnostics software to perform diagnostic activities on your PC

### **Protecting the Software**

To protect the software from loss or damage, keep a backup copy of all system software, applications, and related files stored on the hard drive. Refer to the operating system or backup utility documentation for instructions on making backup copies of your data files.

# <span id="page-16-0"></span>**3 Computer Setup (F10) Utility**

# **Computer Setup (F10) Utilities**

Use Computer Setup (F10) Utility to do the following:

- Change factory default settings.
- Set the system date and time.
- Set, view, change, or verify the system configuration, including settings for processor, graphics, memory, audio, storage, communications, and input devices.
- Modify the boot order of bootable devices such as hard drives, optical drives, or USB flash media devices.
- Enable Quick Boot, which is faster than Full Boot but does not run all of the diagnostic tests run during a Full Boot. You can set the system to:
	- ❑ always Quick Boot (default);
	- ❑ periodically Full Boot (from every 1 to 30 days); or
	- ❑ always Full Boot.
- Select Post Messages Enabled or Disabled to change the display status of Power-On Self-Test (POST) messages. Post Messages Disabled suppresses most POST messages, such as memory count, product name, and other non-error text messages. If a POST error occurs, the error is displayed regardless of the mode selected. To manually switch to Post Messages Enabled during POST, press any key (except F1 through F12).
- **•** Establish an Ownership Tag, the text of which is displayed each time the system is turned on or restarted.
- Enter the Asset Tag or property identification number assigned by the company to this computer.
- Enable the power-on password prompt during system restarts (warm boots) as well as during power-on.
- Establish a setup password that controls access to the Computer Setup (F10) Utility and the settings described in this section.
- Secure integrated I/O functionality, including USB, audio, or embedded NIC, so that they cannot be used until they are unsecured.
- Enable or disable removable media boot ability.
- <span id="page-17-0"></span>Solve system configuration errors detected but not automatically fixed during the Power-On Self-Test (POST).
- Replicate the system setup by saving system configuration information on a USB flash drive and restoring it on one or more computers.
- Execute self-tests on a specified ATA hard drive (when supported by drive).
- Enable or disable DriveLock security (when supported by drive).

#### **Using Computer Setup (F10) Utilities**

Computer Setup can be accessed only by turning the computer on or restarting the system. To access the Computer Setup Utilities menu, complete the following steps:

- **1.** Turn on or restart the computer.
- **2.** Press Esc while the "Press the ESC key for Startup Menu" message is displayed at the bottom of the screen.

NOTE: If you do not press Esc at the appropriate time, you must restart the computer and again press Esc when the monitor light turns green to access the utility.

- **3.** Press F10 to enter Computer Setup.
- **4.** A choice of five headings appears in the Computer Setup Utilities menu: File, Storage, Security, Power, and Advanced.
- **5.** Use the arrow (left and right) keys to select the appropriate heading. Use the arrow (up and down) keys to select the option you want, then press Enter. To return to the Computer Setup Utilities menu, press Esc.
- **6.** To apply and save changes, select **File** > **Save Changes and Exit**.
	- If you have made changes that you do not want applied, select **Ignore Changes and Exit**.
	- To reset to factory settings or previously saved default settings (some models), select **Apply Defaults and Exit**. This option will restore the original factory system defaults.

**CAUTION:** Do NOT turn the computer power OFF while the BIOS is saving the Computer Setup (F10) changes because the CMOS could become corrupted. It is safe to turn off the computer only after exiting the F10 Setup screen.

# <span id="page-18-0"></span>**Computer Setup—File**

**NOTE:** Support for specific Computer Setup options may vary depending on the hardware configuration.

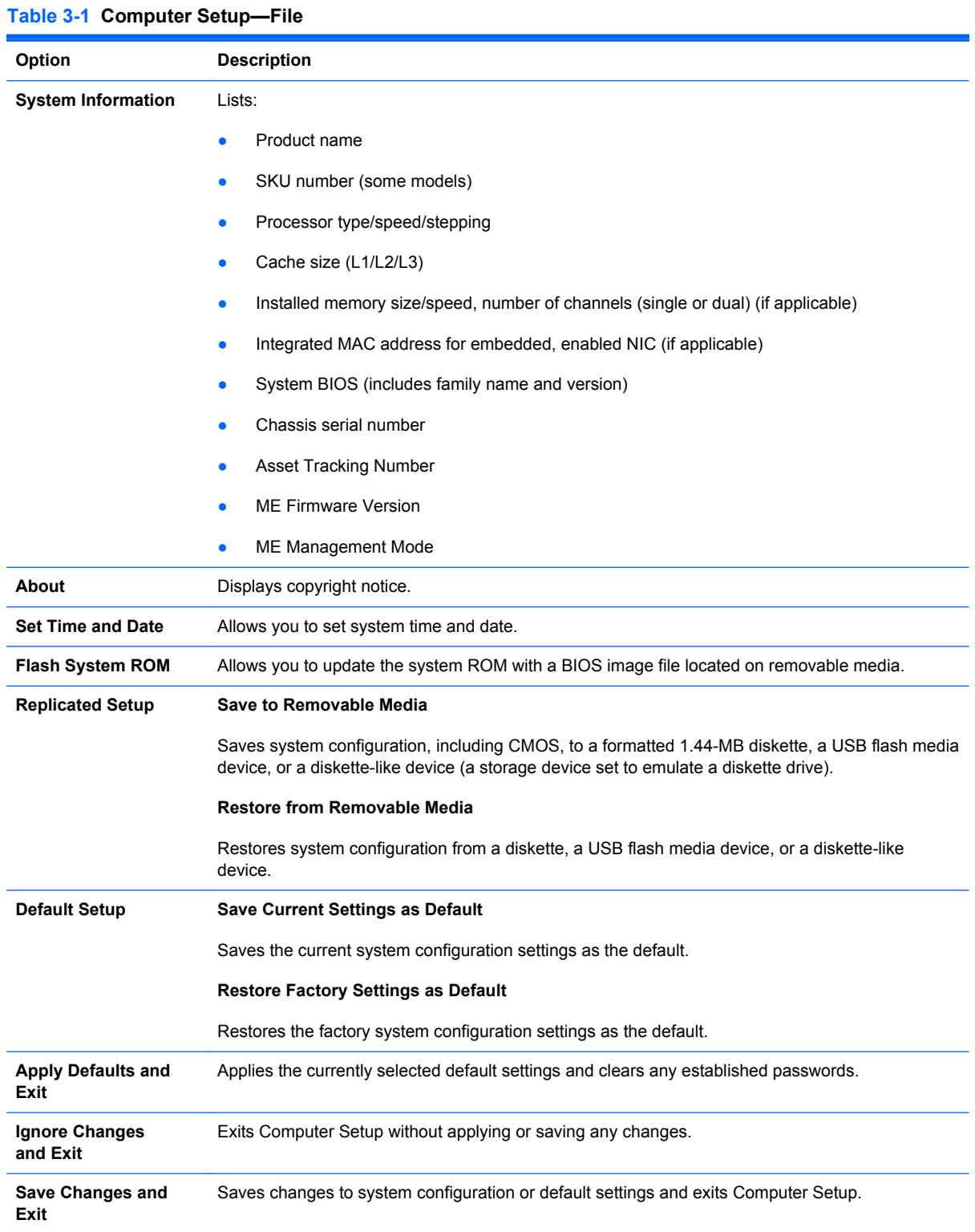

### <span id="page-19-0"></span>**Computer Setup—Storage**

**NOTE:** Support for specific Computer Setup options may vary depending on the hardware configuration.

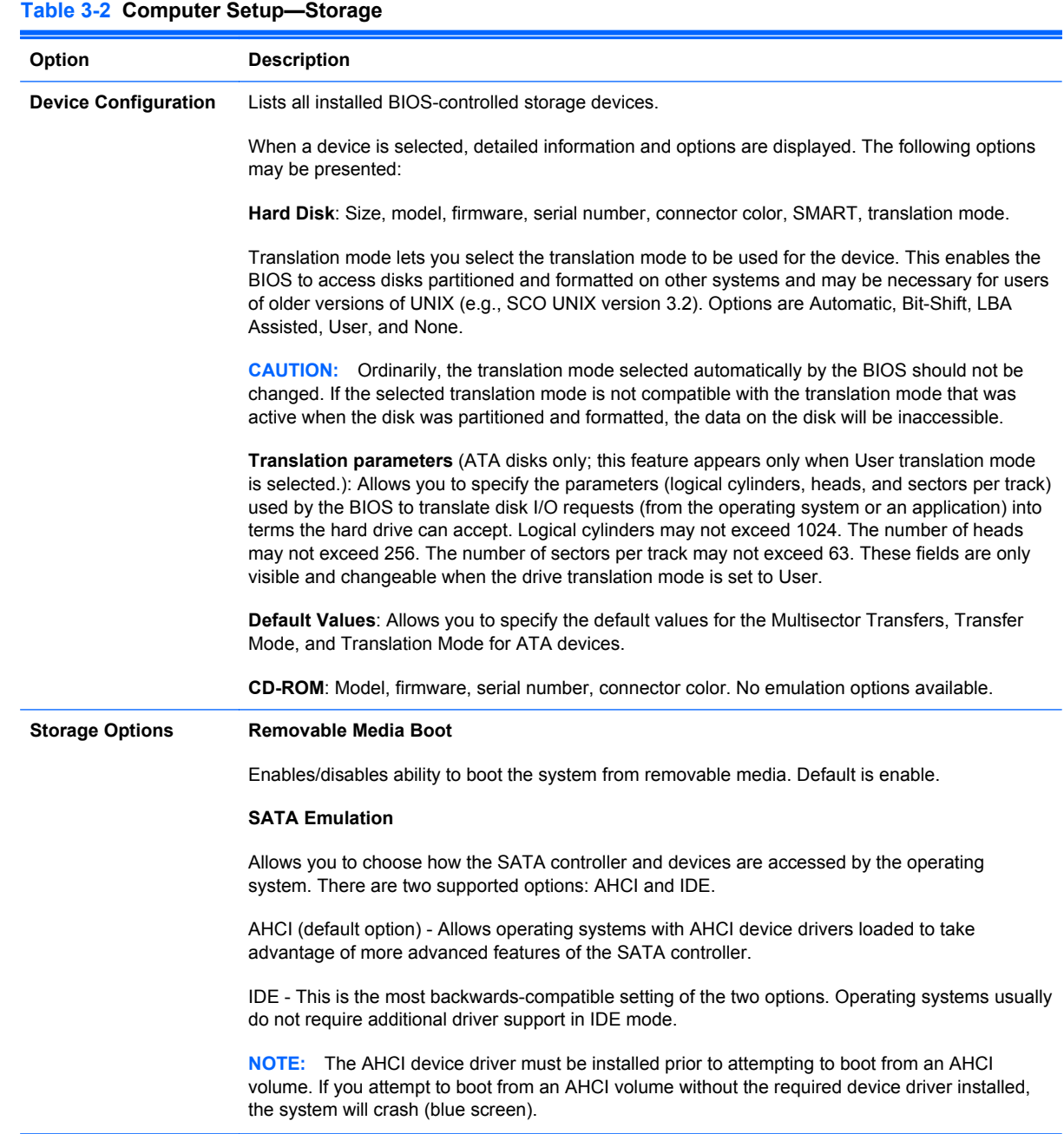

#### **Table 3-2 Computer Setup—Storage (continued)**

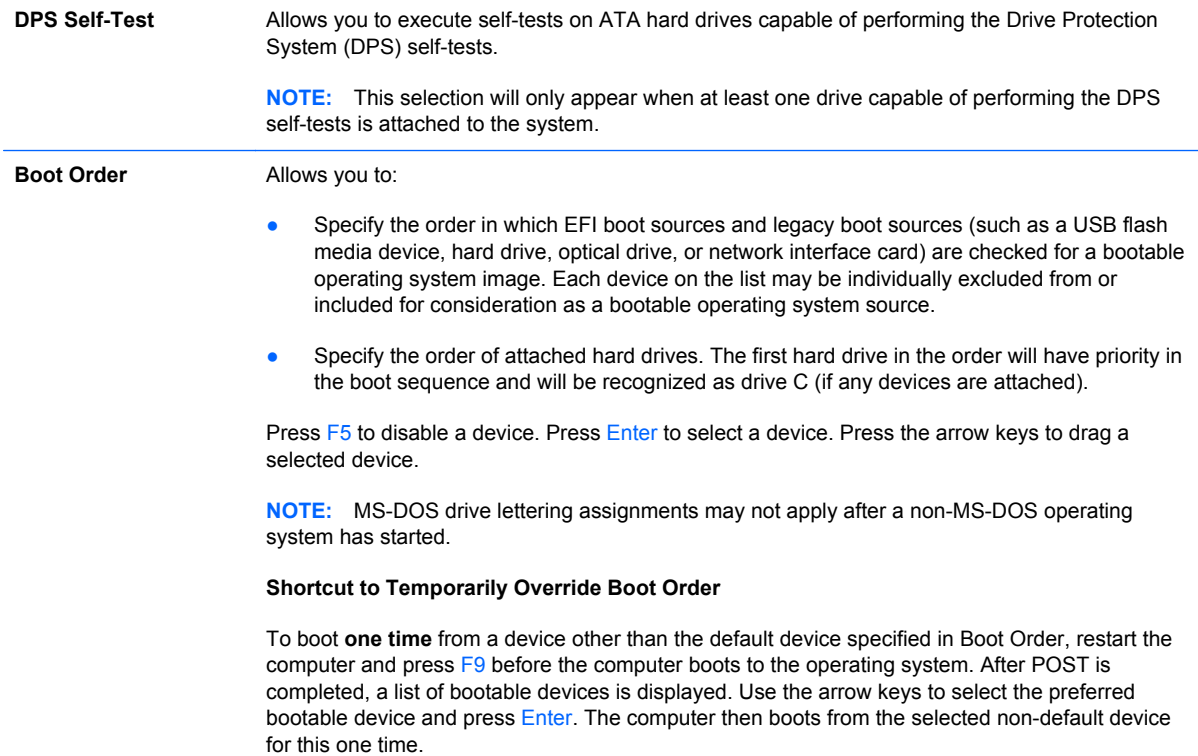

### <span id="page-21-0"></span>**Computer Setup—Security**

#### **NOTE:** Support for specific Computer Setup options may vary depending on the hardware configuration.

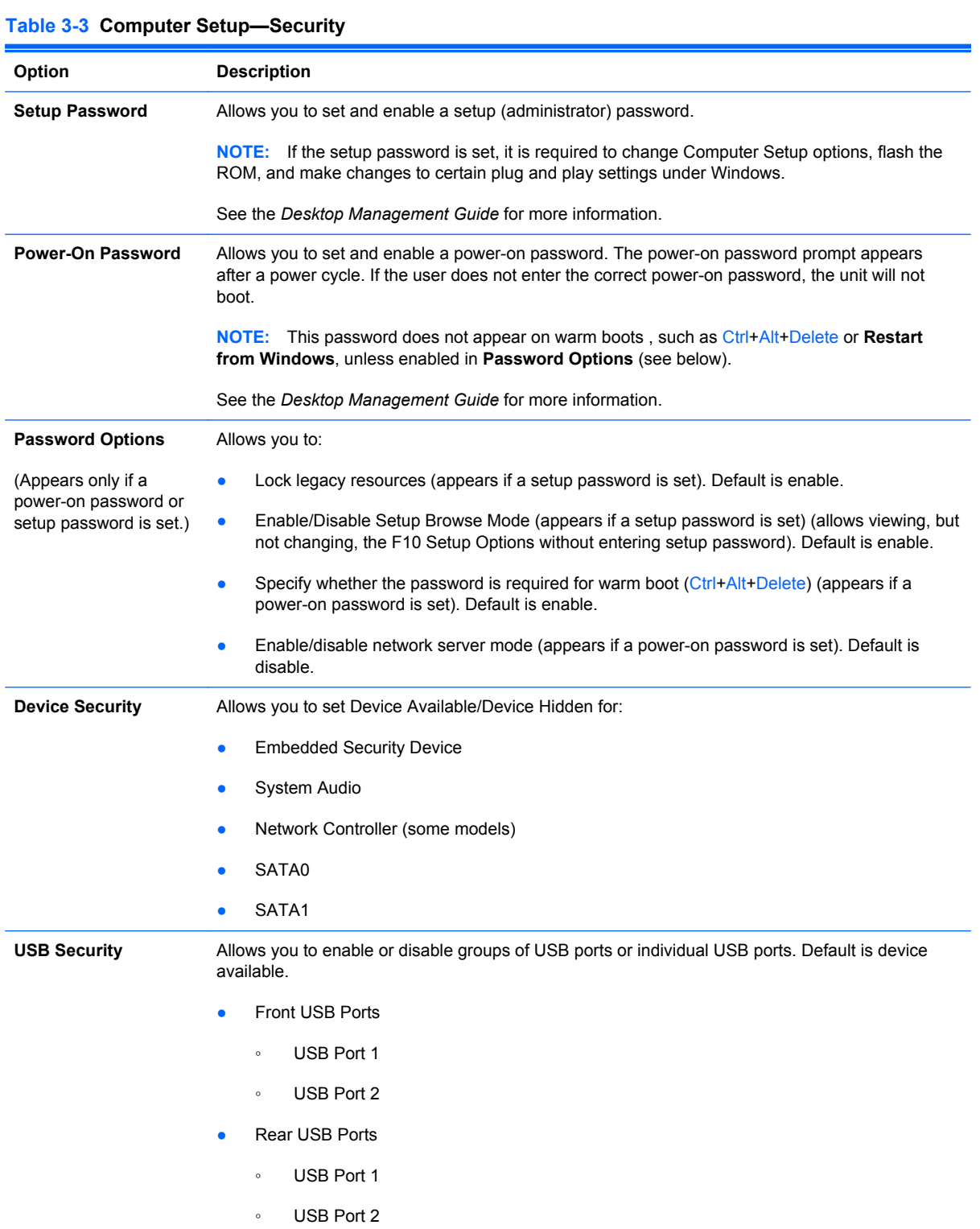

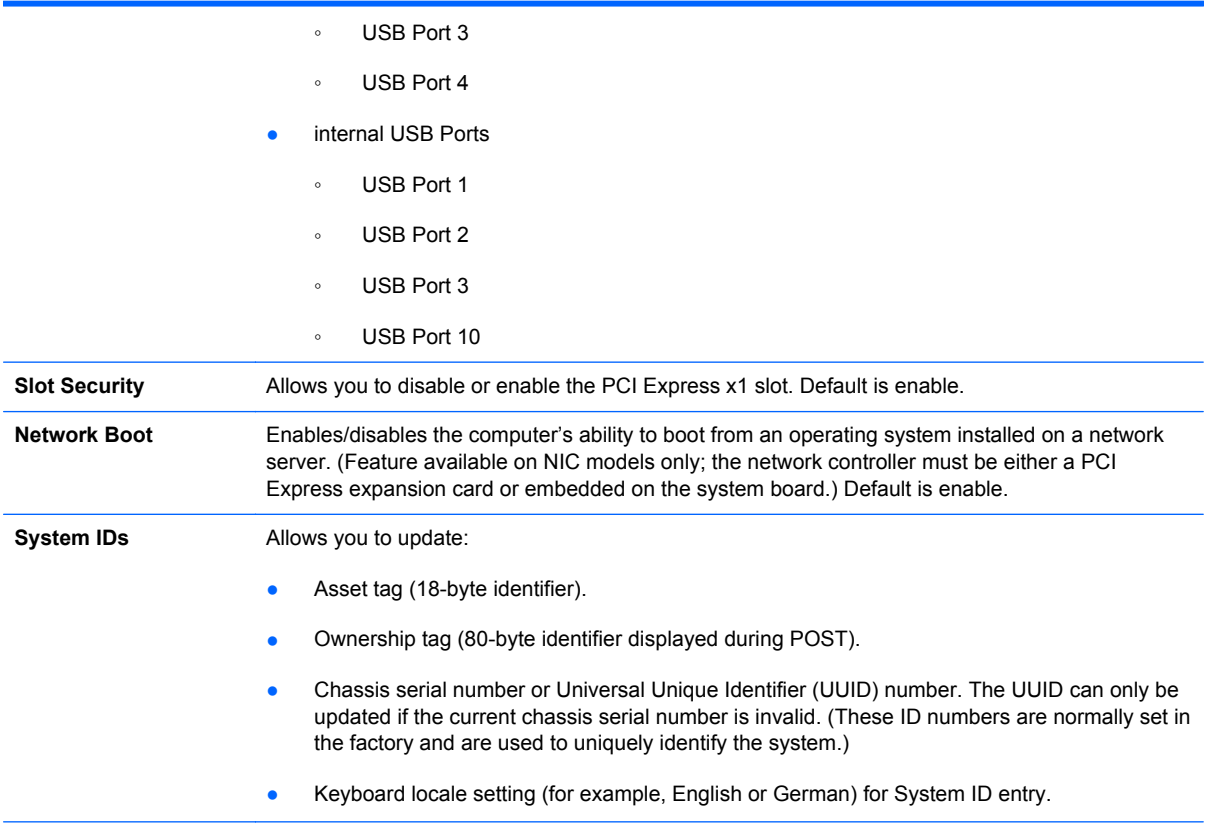

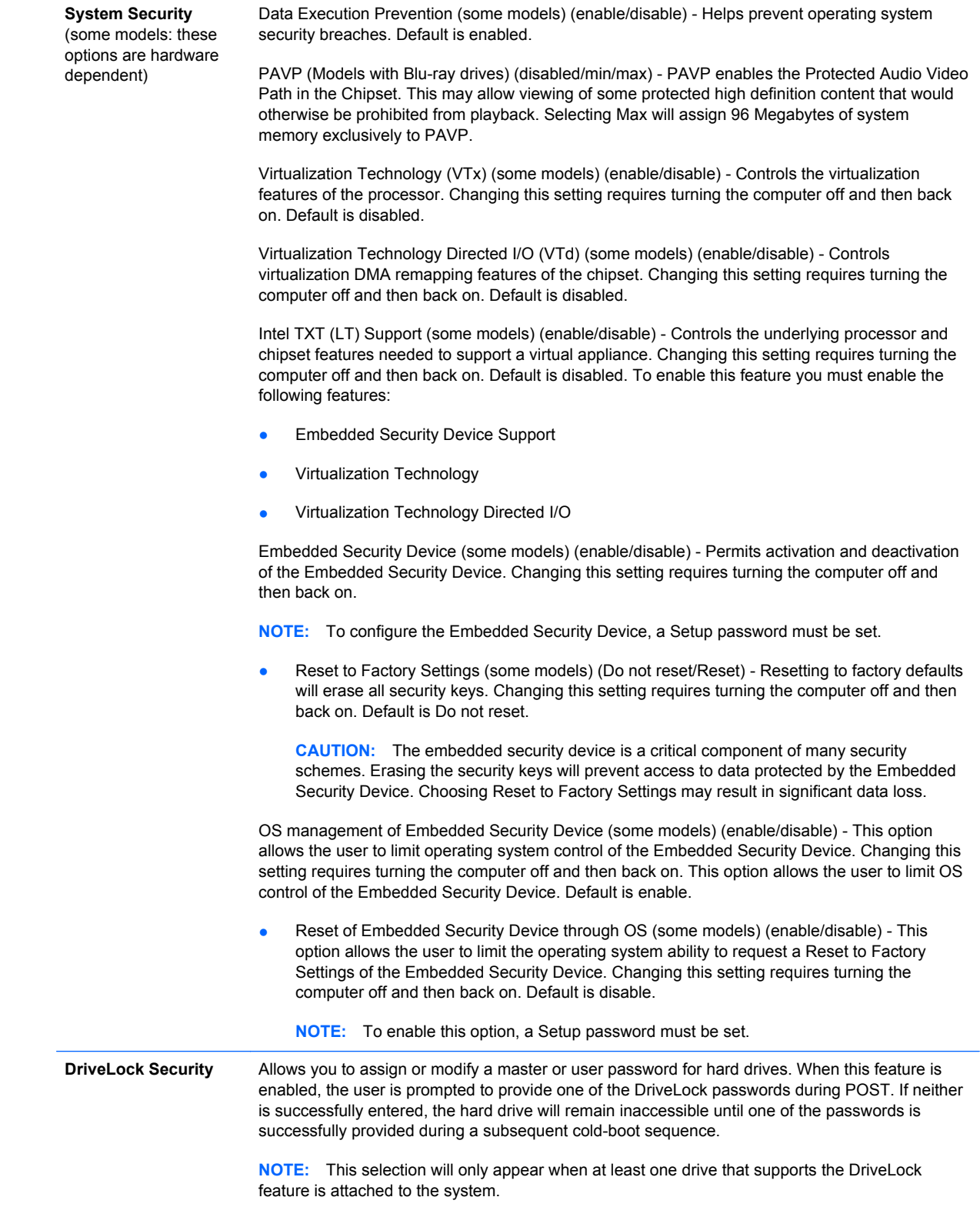

### <span id="page-24-0"></span>**Computer Setup—Power**

**NOTE:** Support for specific Computer Setup options may vary depending on the hardware configuration.

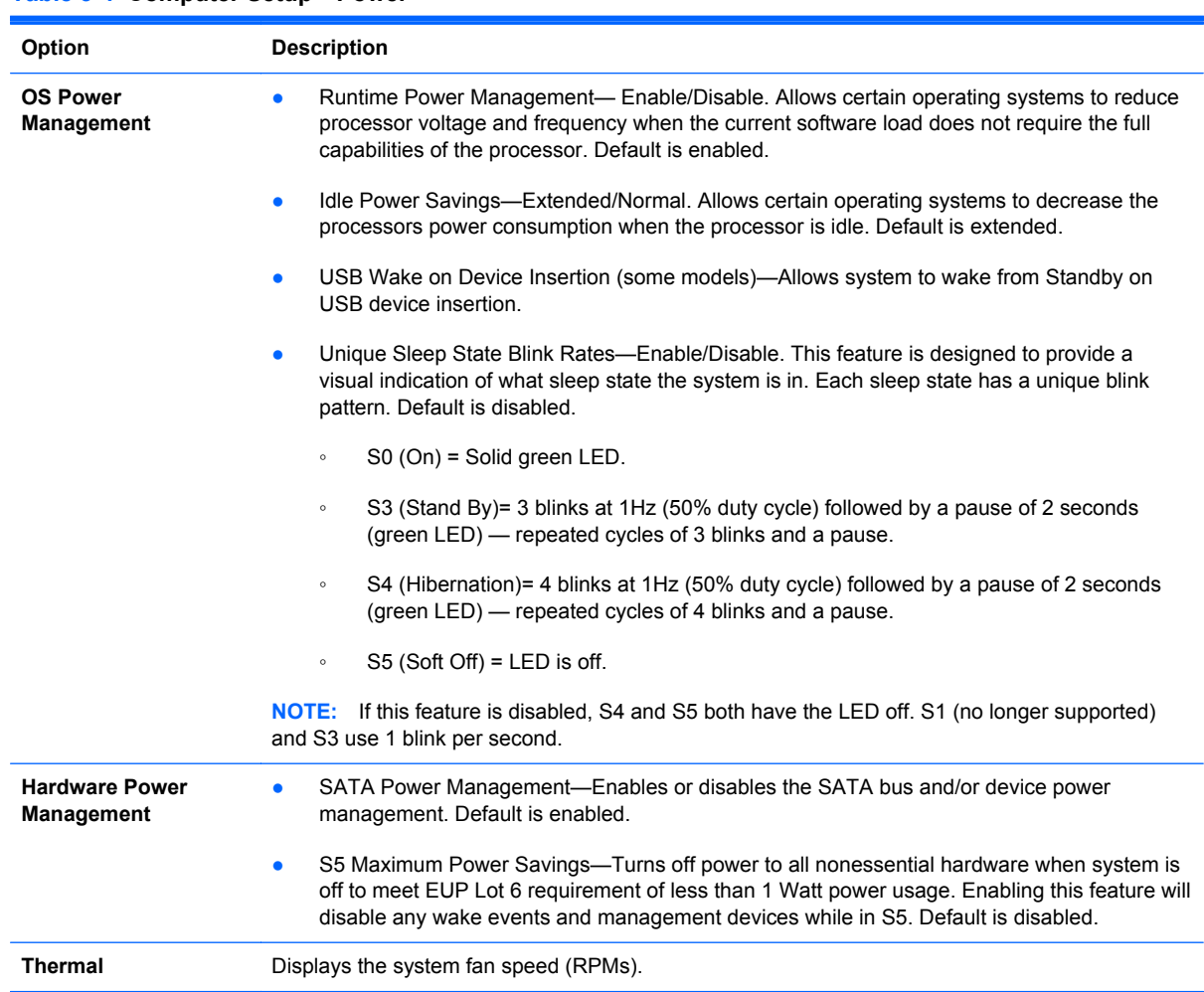

#### **Table 3-4 Computer Setup—Power**

### <span id="page-25-0"></span>**Computer Setup—Advanced**

**NOTE:** Support for specific Computer Setup options may vary depending on the hardware configuration.

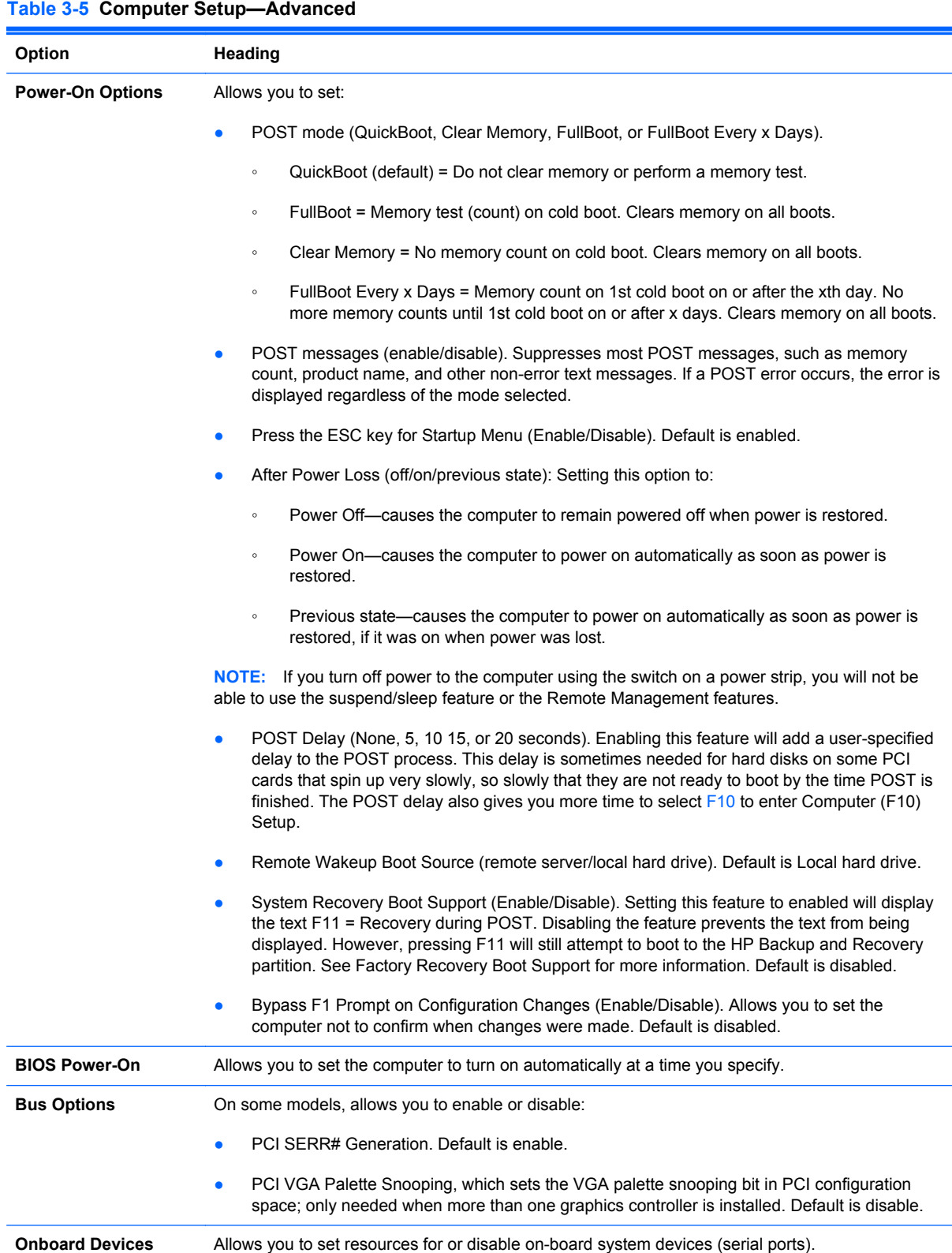

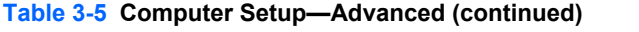

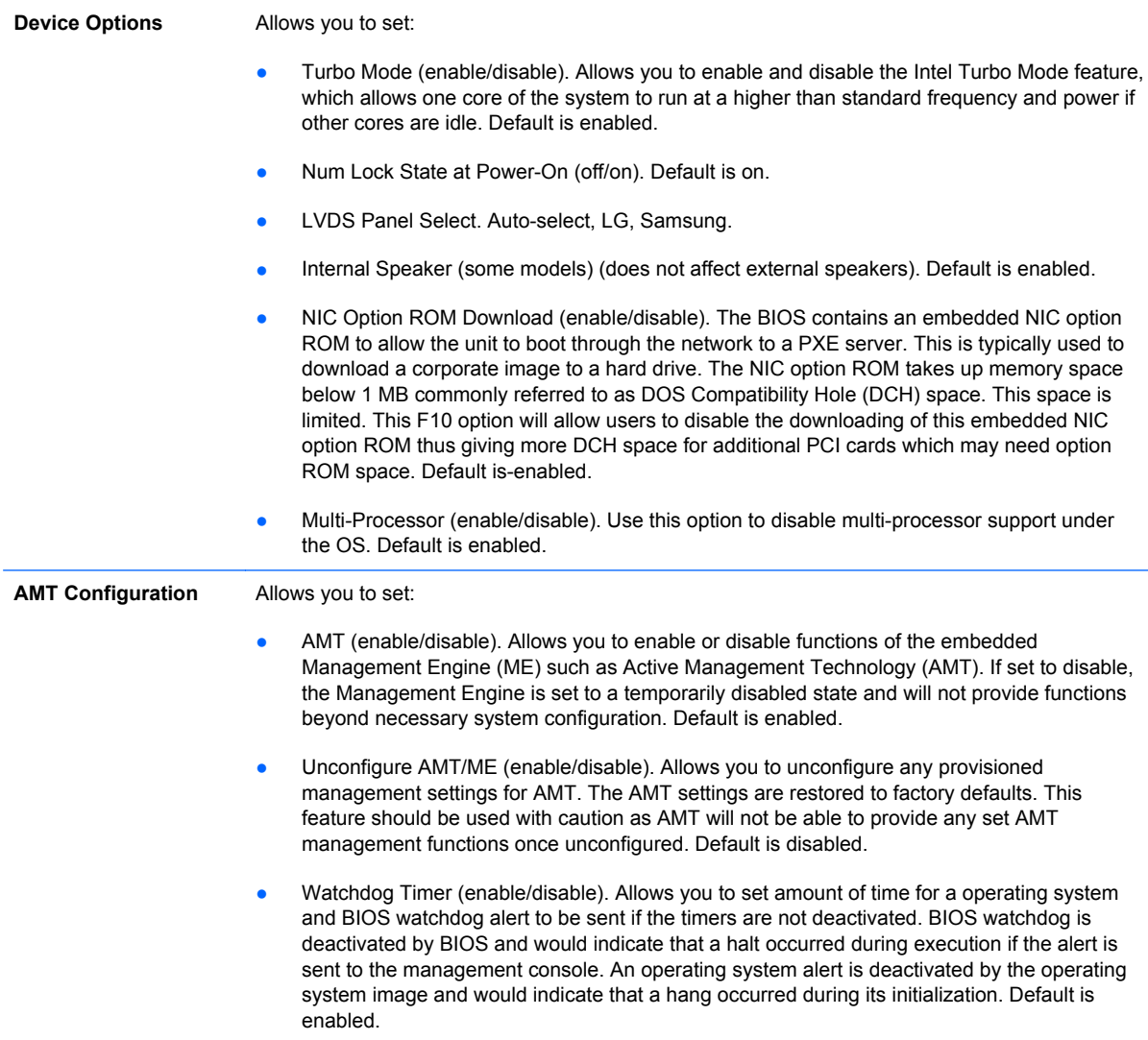

# <span id="page-27-0"></span>**4 Serial ATA (SATA) Drive Guidelines and Features**

NOTE: HP only supports the use of SATA hard drives on these models of computer. No Parallel ATA (PATA) drives are supported.

# **SATA Hard Drives**

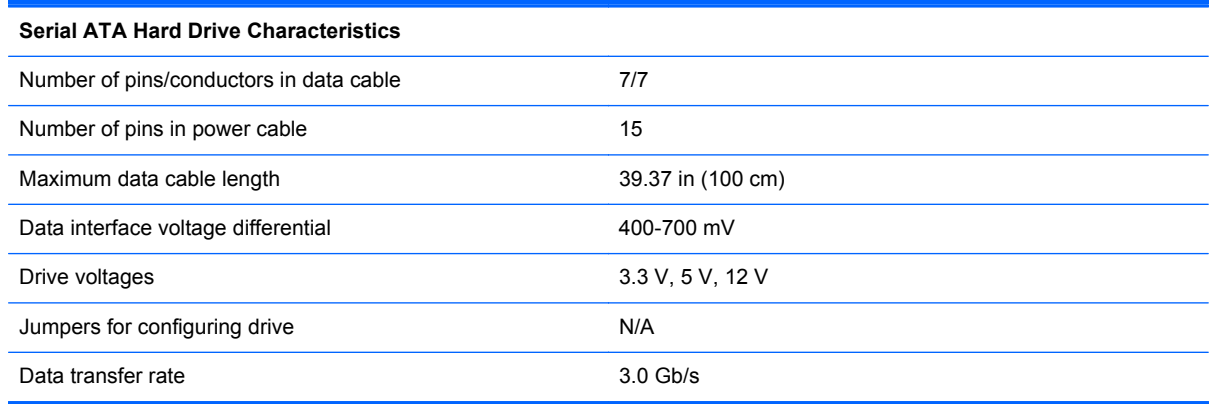

# **SATA Hard Drive Cables**

#### **SATA Data Cable**

Always use an HP approved SATA 3.0 Gb/s cable as it is fully backwards compatible with the SATA 1.5 Gb/s drives.

Current HP desktop products ship with SATA 3.0 Gb/s hard drives.

SATA data cables are susceptible to damage if overflexed. Never crease a SATA data cable and never bend it tighter than a 30 mm (1.18 in) radius.

The SATA data cable is a thin, 7-pin cable designed to transmit data for only a single drive.

# <span id="page-28-0"></span>**SMART ATA Drives**

The Self Monitoring Analysis and Recording Technology (SMART) ATA drives for the HP Personal Computers have built-in drive failure prediction that warns the user or network administrator of an impending failure or crash of the hard drive. The SMART drive tracks fault prediction and failure indication parameters such as reallocated sector count, spin retry count, and calibration retry count. If the drive determines that a failure is imminent, it generates a fault alert.

# **Hard Drive Capacities**

The combination of the file system and the operating system used in the computer determines the maximum usable size of a drive partition. A drive partition is the largest segment of a drive that may be properly accessed by the operating system. A single hard drive may therefore be subdivided into a number of unique drive partitions in order to make use of all of its space.

Because of the differences in the way that drive sizes are calculated, the size reported by the operating system may differ from that marked on the hard drive or listed in the computer specification. Drive size calculations by drive manufacturers are bytes to the base 10 while calculations by Microsoft are bytes to the base 2.

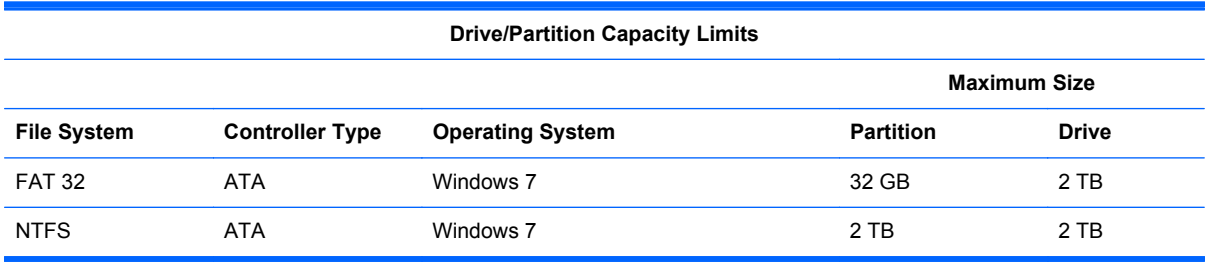

# <span id="page-29-0"></span>**5 Identifying the Chassis, Routine Care, and Disassembly Preparation**

This chapter provides general service information for the computer. Adherence to the procedures and precautions described in this chapter is essential for proper service.

A **CAUTION:** When the computer is plugged into an AC power source, voltage is always applied to the system board. You must disconnect the power cord from the power source before opening the computer to prevent system board or component damage.

# **Chassis Designation**

An all-in one form factor is available.

#### **All-in One**

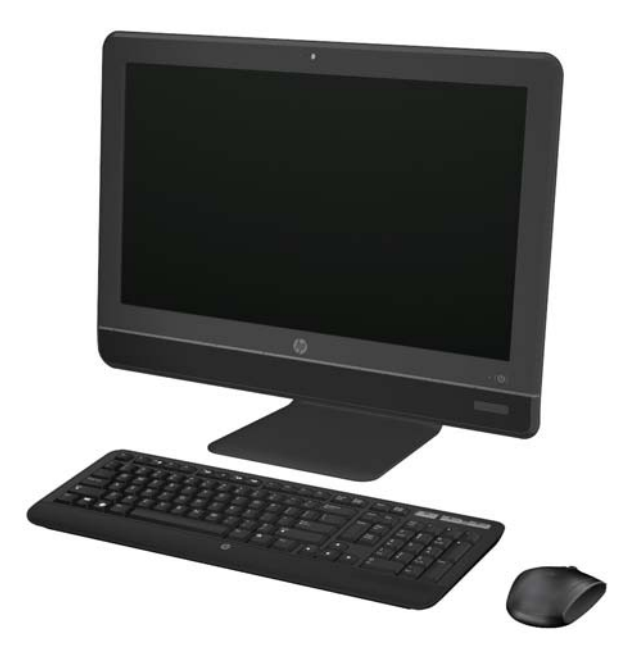

# <span id="page-30-0"></span>**Electrostatic Discharge Information**

A sudden discharge of static electricity from your finger or other conductor can destroy static-sensitive devices or microcircuitry. Often the spark is neither felt nor heard, but damage occurs. An electronic device exposed to electrostatic discharge (ESD) may not appear to be affected at all and can work perfectly throughout a normal cycle. The device may function normally for a while, but it has been degraded in the internal layers, reducing its life expectancy.

Networks built into many integrated circuits provide some protection, but in many cases, the discharge contains enough power to alter device parameters or melt silicon junctions.

#### **Generating Static**

The following table shows that:

- Different activities generate different amounts of static electricity.
- Static electricity increases as humidity decreases.

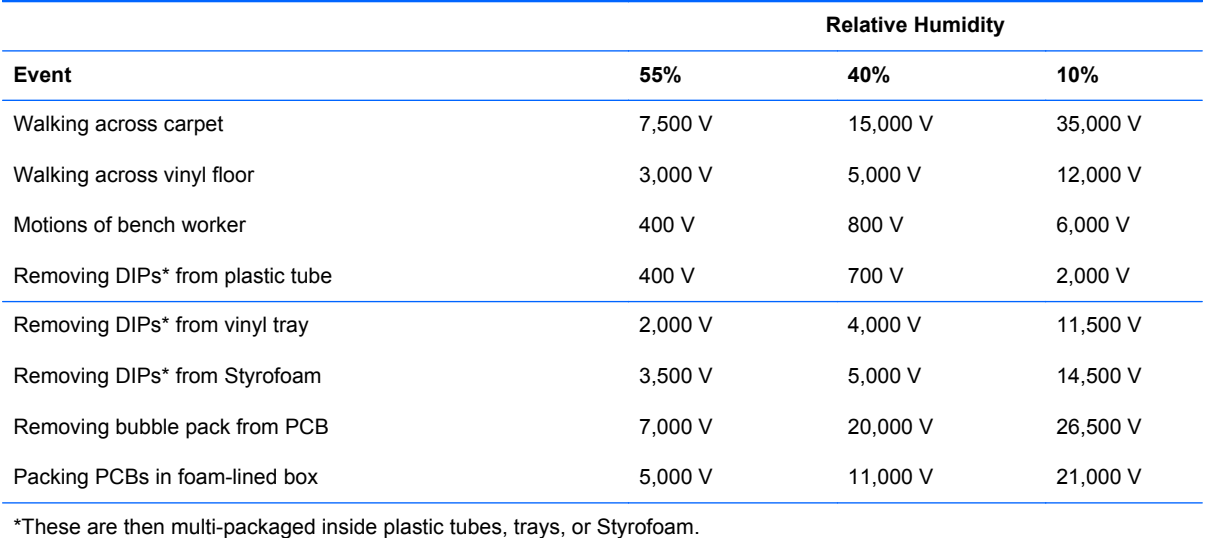

**NOTE:** 700 volts can degrade a product.

#### **Preventing Electrostatic Damage to Equipment**

Many electronic components are sensitive to ESD. Circuitry design and structure determine the degree of sensitivity. The following packaging and grounding precautions are necessary to prevent damage to electric components and accessories.

- To avoid hand contact, transport products in static-safe containers such as tubes, bags, or boxes.
- Protect all electrostatic parts and assemblies with conductive or approved containers or packaging.
- Keep electrostatic sensitive parts in their containers until they arrive at static-free stations.
- Place items on a grounded surface before removing them from their container.
- <span id="page-31-0"></span>Always be properly grounded when touching a sensitive component or assembly.
- Avoid contact with pins, leads, or circuitry.
- Place reusable electrostatic-sensitive parts from assemblies in protective packaging or conductive foam.

#### **Personal Grounding Methods and Equipment**

Use the following equipment to prevent static electricity damage to equipment:

- **Wrist straps** are flexible straps with a maximum of one-megohm  $\pm$  10% resistance in the ground cords. To provide proper ground, a strap must be worn snug against bare skin. The ground cord must be connected and fit snugly into the banana plug connector on the grounding mat or workstation.
- **Heel straps/Toe straps/Boot straps** can be used at standing workstations and are compatible with most types of shoes or boots. On conductive floors or dissipative floor mats, use them on both feet with a maximum of one-megohm  $\pm$  10% resistance between the operator and ground.

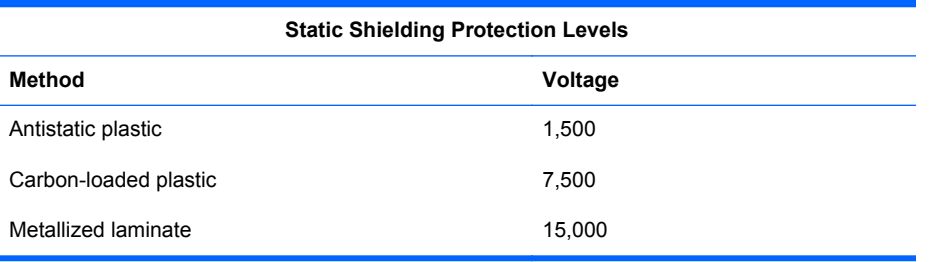

#### **Grounding the Work Area**

To prevent static damage at the work area, use the following precautions:

- Cover the work surface with approved static-dissipative material. Provide a wrist strap connected to the work surface and properly grounded tools and equipment.
- Use static-dissipative mats, foot straps, or air ionizers to give added protection.
- Handle electrostatic sensitive components, parts, and assemblies by the case or PCB laminate. Handle them only at static-free work areas.
- Turn off power and input signals before inserting and removing connectors or test equipment.
- Use fixtures made of static-safe materials when fixtures must directly contact dissipative surfaces.
- Keep work area free of nonconductive materials such as ordinary plastic assembly aids and Styrofoam.
- Use field service tools, such as cutters, screwdrivers, and vacuums, that are conductive.

#### **Recommended Materials and Equipment**

Materials and equipment that are recommended for use in preventing static electricity include:

- Antistatic tape
- Antistatic smocks, aprons, or sleeve protectors
- <span id="page-32-0"></span>Conductive bins and other assembly or soldering aids
- Conductive foam
- Conductive tabletop workstations with ground cord of one-megohm +/- 10% resistance
- Static-dissipative table or floor mats with hard tie to ground
- **Field service kits**
- Static awareness labels
- Wrist straps and footwear straps providing one-megohm +/- 10% resistance
- **Material handling packages**
- Conductive plastic bags
- Conductive plastic tubes
- Conductive tote boxes
- Opaque shielding bags
- Transparent metallized shielding bags
- Transparent shielding tubes

# **Operating Guidelines**

To prevent overheating and to help prolong the life of the computer:

- Keep the computer away from excessive moisture, direct sunlight, and extremes of heat and cold.
- Operate the computer on a sturdy, level surface. Leave a 10.2-cm (4-inch) clearance on all vented sides of the computer and above the monitor to permit the required airflow.
- Never restrict the airflow into the computer by blocking any vents or air intakes. Do not place the keyboard, with the keyboard feet down, directly against the front of the desktop unit as this also restricts airflow.
- Occasionally clean the air vents on all vented sides of the computer. Lint, dust, and other foreign matter can block the vents and limit the airflow. Be sure to unplug the computer before cleaning the air vents.
- Never operate the computer with the cover removed.
- Do not place computers so near each other that they are subject to each other's re-circulated or preheated air.
- Keep liquids away from the computer and keyboard.
- Never cover the ventilation slots on the monitor with any type of material.
- Install or enable power management functions of the operating system or other software, including sleep states.

# <span id="page-33-0"></span>**Routine Care**

### **General Cleaning Safety Precautions**

- **1.** Never use solvents or flammable solutions to clean the computer.
- **2.** Never immerse any parts in water or cleaning solutions; apply any liquids to a clean cloth and then use the cloth on the component.
- **3.** Always unplug the computer when cleaning with liquids or damp cloths.
- **4.** Always unplug the computer before cleaning the keyboard, mouse, or air vents.
- **5.** Disconnect the keyboard before cleaning it.
- **6.** Wear safety glasses equipped with side shields when cleaning the keyboard.

#### **Cleaning the Computer Case**

Follow all safety precautions in General Cleaning Safety Precautions on page 26 before cleaning the computer.

To clean the computer case, follow the procedures described below:

- To remove light stains or dirt, use plain water with a clean, lint-free cloth or swab.
- For stronger stains, use a mild dishwashing liquid diluted with water. Rinse well by wiping it with a cloth or swab dampened with clear water.
- For stubborn stains, use isopropyl (rubbing) alcohol. No rinsing is needed as the alcohol will evaporate quickly and not leave a residue.
- **•** After cleaning, always wipe the unit with a clean, lint-free cloth.
- Occasionally clean the air vents on the computer. Lint and other foreign matter can block the vents and limit the airflow.

#### **Cleaning the Keyboard**

Follow all safety precautions in General Cleaning Safety Precautions on page 26 before cleaning the keyboard.

To clean the tops of the keys or the keyboard body, follow the procedures described in Cleaning the Computer Case on page 26.

When cleaning debris from under the keys, review all rules in General Cleaning Safety Precautions on page 26 before following these procedures:

A CAUTION: Use safety glasses equipped with side shields before attempting to clean debris from under the keys.

- Visible debris underneath or between the keys may be removed by vacuuming or shaking.
- Canned, pressurized air may be used to clean debris from under the keys. Caution should be used as too much air pressure can dislodge lubricants applied under the wide keys.

<span id="page-34-0"></span>If you remove a key, use a specially designed key puller to prevent damage to the keys. This tool is available through many electronic supply outlets.

A CAUTION: Never remove a wide leveled key (like the space bar) from the keyboard. If these keys are improperly removed or installed, the keyboard may not function properly.

Cleaning under a key may be done with a swab moistened with isopropyl alcohol and squeezed out. Be careful not to wipe away lubricants necessary for proper key functions. Use tweezers to remove any fibers or dirt in confined areas. Allow the parts to air dry before reassembly.

#### **Cleaning the Monitor**

- Wipe the monitor screen with a clean cloth moistened with water or with a towelette designed for cleaning monitors. Do not use sprays or aerosols directly on the screen; the liquid may seep into the housing and damage a component. Never use solvents or flammable liquids on the monitor.
- To clean the monitor body follow the procedures in [Cleaning the Computer Case on page 26.](#page-33-0)

#### **Cleaning the Mouse**

Before cleaning the mouse, ensure that the power to the computer is turned off.

- Clean the mouse ball by first removing the retaining plate and the ball from the housing. Pull out any debris from the ball socket and wipe the ball with a clean, dry cloth before reassembly.
- To clean the mouse body, follow the procedures in [Cleaning the Computer Case on page 26](#page-33-0).

# **Service Considerations**

Listed below are some of the considerations that you should keep in mind during the disassembly and assembly of the computer.

#### **Tools and Software Requirements**

To service the computer, you need the following:

- Torx T-15 screwdriver (HP screwdriver with bits, PN 161946-001)
- Flat-bladed screwdriver (may sometimes be used in place of the Torx screwdriver)
- Phillips #2 screwdriver
- Diagnostics software
- HP tamper-resistant T-15 wrench (Smart Cover FailSafe Key, PN 166527-001) or HP tamperresistant bits (Smart Cover FailSafe Key, PN 166527-002)

#### **Screws**

The screws used in the computer are not interchangeable. They may have standard or metric threads and may be of different lengths. If an incorrect screw is used during the reassembly process, it can damage the unit. HP strongly recommends that all screws removed during disassembly be kept with the part that was removed, then returned to their proper locations.

**CAUTION:** As each subassembly is removed from the computer, it should be placed away from the work area to prevent damage.

### <span id="page-35-0"></span>**Cables and Connectors**

Most cables used throughout the unit are flat, flexible cables. These cables must be handled with care to avoid damage. Apply only the tension required to seat or unseat the cables during insertion or removal from the connector. Handle cables by the connector whenever possible. In all cases, avoid bending or twisting the cables, and ensure that the cables are routed in such a way that they cannot be caught or snagged by parts being removed or replaced.

**A CAUTION:** When servicing this computer, ensure that cables are placed in their proper location during the reassembly process. Improper cable placement can damage the computer.

#### **Hard Drives**

Handle hard drives as delicate, precision components, avoiding all physical shock and vibration. This applies to failed drives as well as replacement spares.

- **•** If a drive must be mailed, place the drive in a bubble-pack mailer or other suitable protective packaging and label the package "Fragile: Handle With Care."
- Do not remove hard drives from the shipping package for storage. Keep hard drives in their protective packaging until they are actually mounted in the CPU.
- Avoid dropping drives from any height onto any surface.
- If you are inserting or removing a hard drive, turn off the computer. Do not remove a hard drive while the computer is on or in standby mode.
- Before handling a drive, ensure that you are discharged of static electricity. While handling a drive, avoid touching the connector. For more information about preventing electrostatic damage, refer to [Electrostatic Discharge Information on page 23](#page-30-0)
- Do not use excessive force when inserting a drive.
- Avoid exposing a hard drive to liquids, temperature extremes, or products that have magnetic fields such as monitors or speakers.

#### **Lithium Coin Cell Battery**

The battery that comes with the computer provides power to the real-time clock and has a minimum lifetime of about three years.

See the appropriate removal and replacement chapter for the chassis you are working on in this guide for instructions on the replacement procedures.

**WARNING!** This computer contains a lithium battery. There is a risk of fire and chemical burn if the battery is handled improperly. Do not disassemble, crush, puncture, short external contacts, dispose in water or fire, or expose it to temperatures higher than 140ºF (60ºC). Do not attempt to recharge the battery.

NOTE: Batteries, battery packs, and accumulators should not be disposed of together with the general household waste. In order to forward them to recycling or proper disposal, please use the public collection system or return them to HP, their authorized partners, or their agents.
# <span id="page-36-0"></span>**6 Removal and Replacement Procedures All-in One (AIO) Chassis**

The following sections provide information about disassembling various components of the computer.

#### **Preparing to Disassemble the Computer**

To avoid injury and equipment damage, always complete the following steps in order, when opening the HP Pro All-in-One.

- **1.** Remove all media (CD, DVD, etc.) from the computer.
- **2.** Shut down the computer.
- **3.** After the system has completely shut down, disconnect the power adapter from the back of the computer.
- **4.** Disconnect all other attached cables from the back of the computer.
- **5.** Place the computer face down on a soft flat surface. HP recommends that you set down a blanket, towel, or other soft cloth to protect the screen surface from scratches or other damage.

**A WARNING!** Beware of sharp edges inside the chassis.

# **Synchronizing the Optional Wireless Keyboard or Mouse**

The optional wireless keyboard and mouse are easy to set up. Just remove the battery tabs on both the keyboard and the mouse. Also, make sure the Power switch on the bottom of the mouse is in the On position (the keyboard does not have a Power switch). Then, turn on the computer. If you have trouble using the keyboard and mouse, manually synchronize them as described below.

**NOTE:** For better mouse battery life and performance, avoid using your mouse on a dark or highgloss surface, and turn mouse power off when not in use.

The wireless keyboard and mouse are pre-synchronized to work with your computer. The keyboard and mouse should work immediately after you first pull the battery tabs to activate the preinstalled batteries, and then turn on the mouse.

You may need to manually synchronize the wireless keyboard or mouse if they are not functioning. To synchronize them:

- **1.** Make sure the keyboard and mouse are next to the computer, within 30 cm (1 foot) and away from interference from other devices.
- **2.** Turn on the computer.
- **3.** Insert the wireless receiver into a USB port on the computer.

**Figure 6-1** Installing the wireless receiver

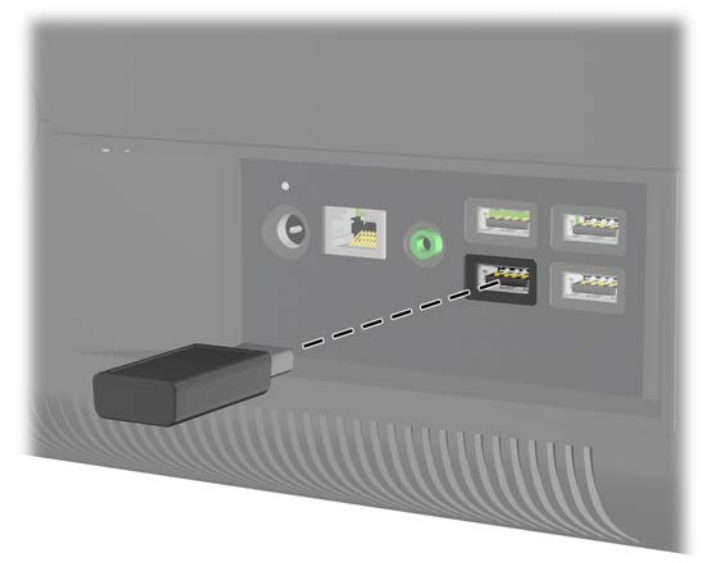

- **4.** Make sure the Power switch on the bottom of the mouse is in the On position **(1)**.
- **5.** Press the Connect button on the bottom of the mouse **(2)** for five seconds. The blue activity LED from the wireless receiver illuminates when the synchronization command has been received and turns off when synchronization is complete.

**6.** Press the Connect button on the bottom of the keyboard **(3)** for five seconds. The blue activity LED from the wireless receiver illuminates when the synchronization command has been received and turns off when synchronization is complete.

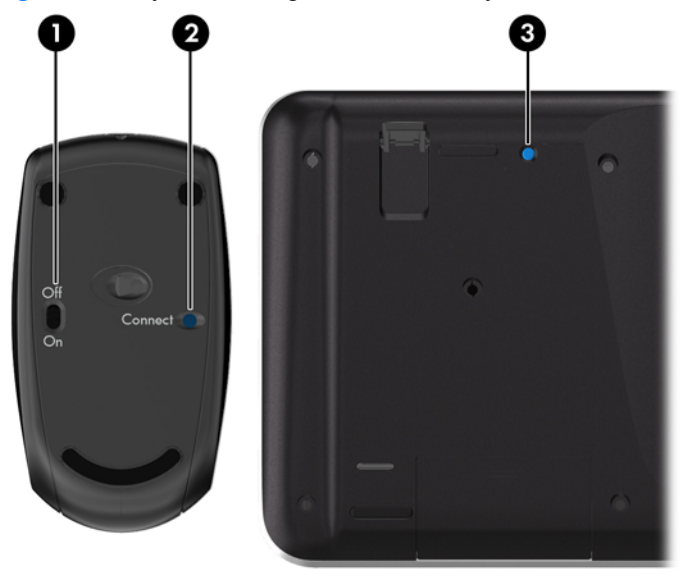

**Figure 6-2** Synchronizing the wireless keyboard and mouse

**NOTE:** If the procedure does not work, remove and then re-insert the wireless keyboard and mouse receiver from the back of the computer and then synchronize the keyboard and mouse again.

#### <span id="page-39-0"></span>**Center Access Panel**

The center access panel is located above the stand. You must remove it to remove the drive cover and memory cover.

**Figure 6-3** Center access panel location

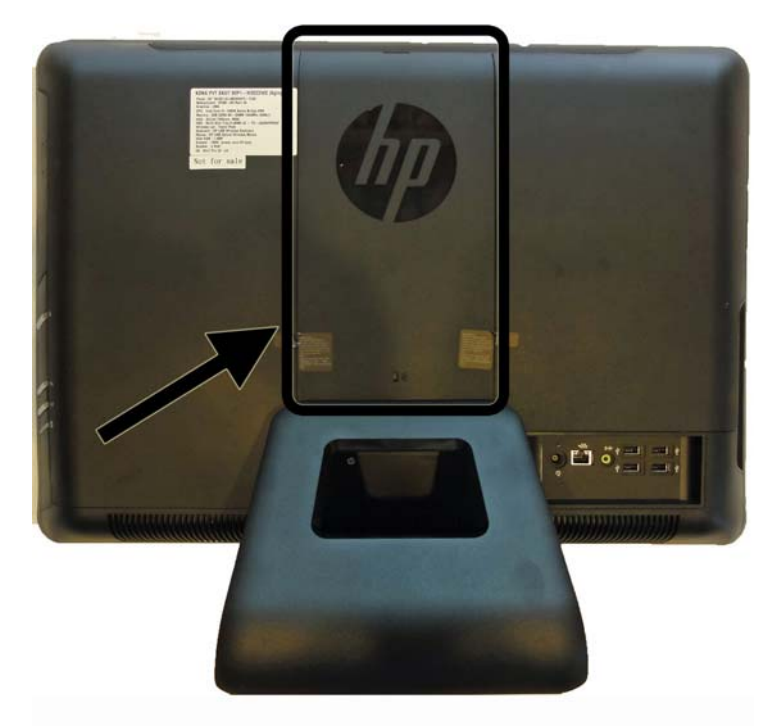

To remove the center access panel:

- **1.** Prepare the computer for disassembly (see [Preparing to Disassemble the Computer](#page-36-0) [on page 29](#page-36-0)).
- **2.** Pull outward on the panel at the slot on the top edge of the panel.

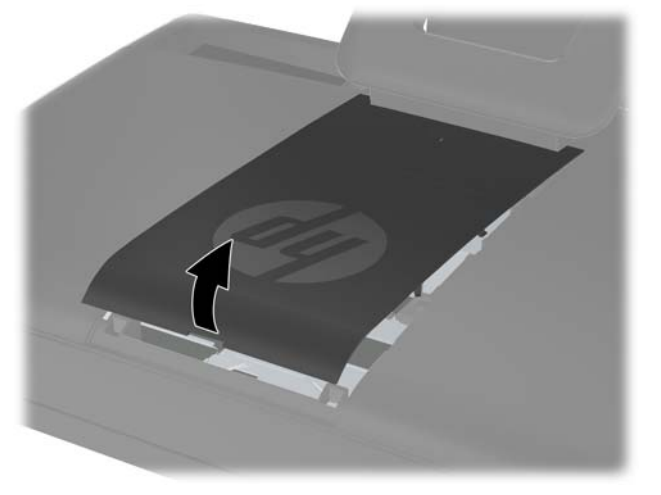

**Figure 6-4** Removing the center access panel

To replace the center access panel, reverse the removal procedures.

## <span id="page-40-0"></span>**Stand**

The stand is secured with three Torx screws. You must remove the center access panel to remove the stand.

To remove the stand:

- **1.** Prepare the computer for disassembly (see **[Preparing to Disassemble the Computer](#page-36-0)** [on page 29](#page-36-0)).
- **2.** Remove the center access panel (see [Center Access Panel on page 32\)](#page-39-0).
- **3.** Remove the three silver Torx screws **(1)** that secure the stand to the computer.
- **4.** Rotate the stand upward **(2)**, and then lift the stand off the computer **(3)**.

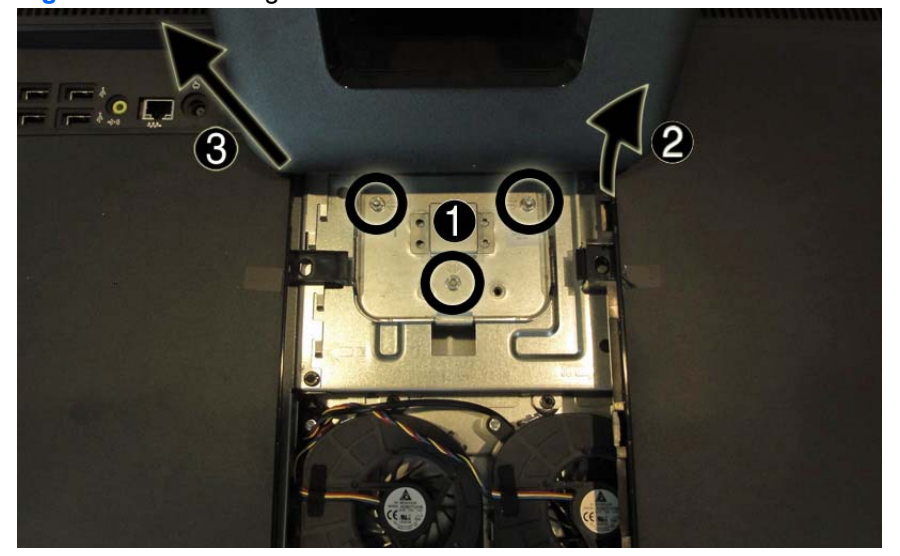

**Figure 6-5** Removing the stand

To replace the stand, reverse the removal procedures.

#### <span id="page-41-0"></span>**Memory Access Panel**

The memory access panel is located on the rear, right side of the computer (viewed from behind). You must remove it to access the memory modules and to remove the main rear cover.

**Figure 6-6** Memory access panel location

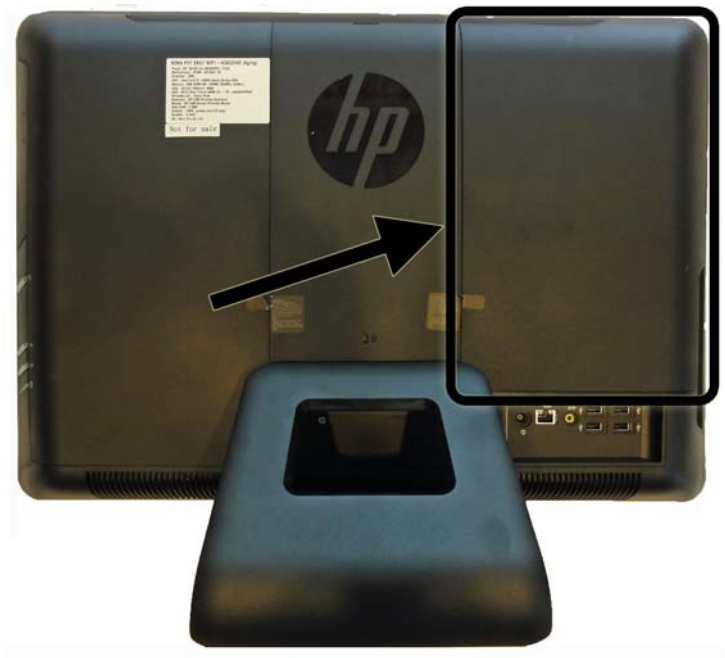

To remove the memory access panel:

- **1.** Prepare the computer for disassembly (see [Preparing to Disassemble the Computer](#page-36-0) [on page 29](#page-36-0)).
- **2.** Remove the center access panel (see [Center Access Panel on page 32\)](#page-39-0).
- **3.** Pull upward on the two tabs on the inside edge of the panel **(1)** and slide the panel off the computer **(2)**.

**Figure 6-7** Removing the memory access panel

To replace the memory access panel, reverse the removal procedures.

#### <span id="page-42-0"></span>**Drive Access Panel**

The drive access panel is located on the rear, left side of the computer (viewed from behind). You must remove it to access the hard drive and optical drive and to remove the main rear cover.

**Figure 6-8** Drive access panel location

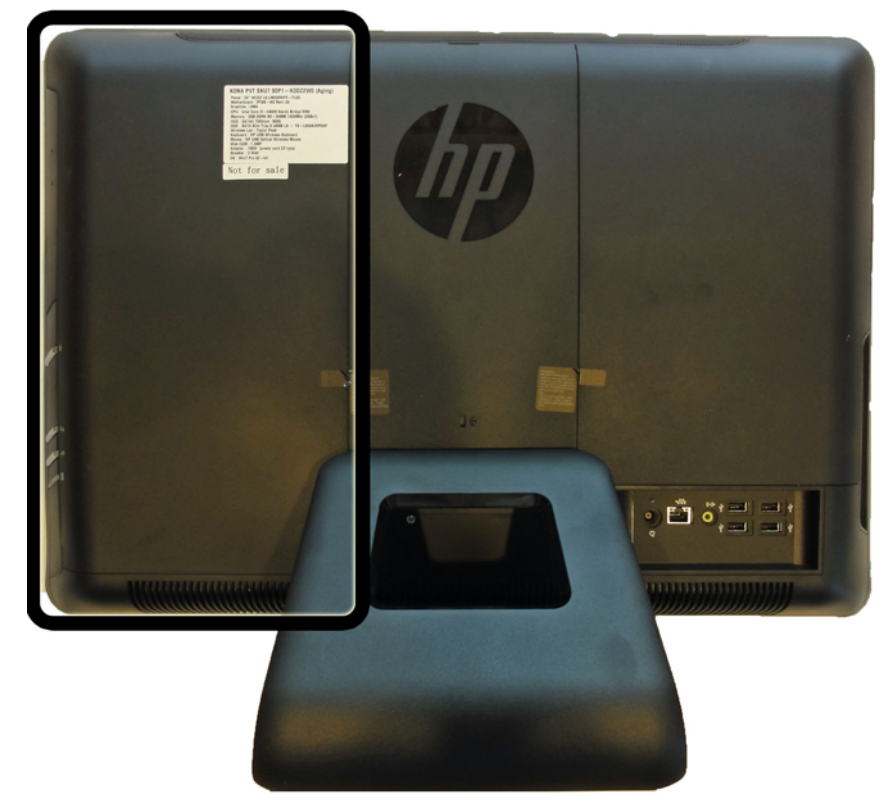

To remove the drive access panel:

- **1.** Prepare the computer for disassembly (see **[Preparing to Disassemble the Computer](#page-36-0)** [on page 29](#page-36-0)).
- **2.** Remove the center access panel (see [Center Access Panel on page 32\)](#page-39-0).

**3.** Push downward on the two tabs on the inside edge of the panel **(1)** and slide the panel off the computer **(2)**.

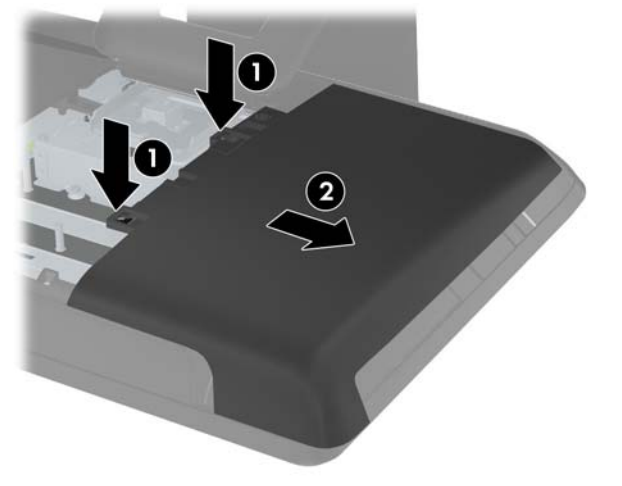

**Figure 6-9** Removing the drive access panel

To replace the drive access panel, reverse the removal procedures.

# <span id="page-44-0"></span>**Optical Drive**

The optical drive is located under the drive access panel on the left side of the computer (viewed from behind). It is secured with one Torx screw.

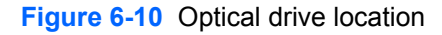

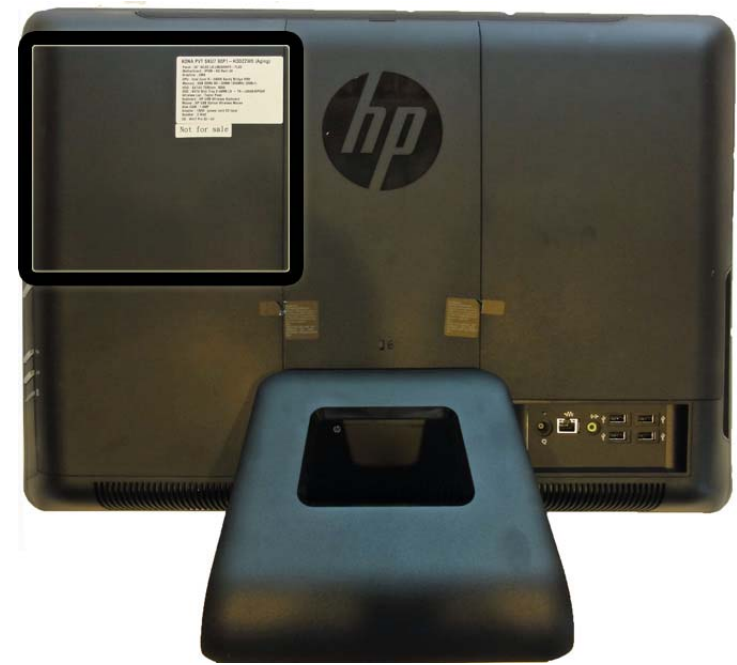

To remove the optical drive:

- **1.** Prepare the computer for disassembly (see [Preparing to Disassemble the Computer](#page-36-0) [on page 29](#page-36-0)).
- **2.** Remove the center access panel (see [Center Access Panel on page 32\)](#page-39-0).
- **3.** Remove the drive access panel (see [Drive Access Panel on page 35](#page-42-0)).
- **4.** Remove the black Torx screw **(1)** that secures the drive to the computer.

**5.** Insert a flat-bladed screwdriver or finger to push the bracket on the rear side of the optical drive**(2)** to disengage the drive from the connector, and then slide the drive out of the computer **(3)**.

**Figure 6-11** Removing the optical drive

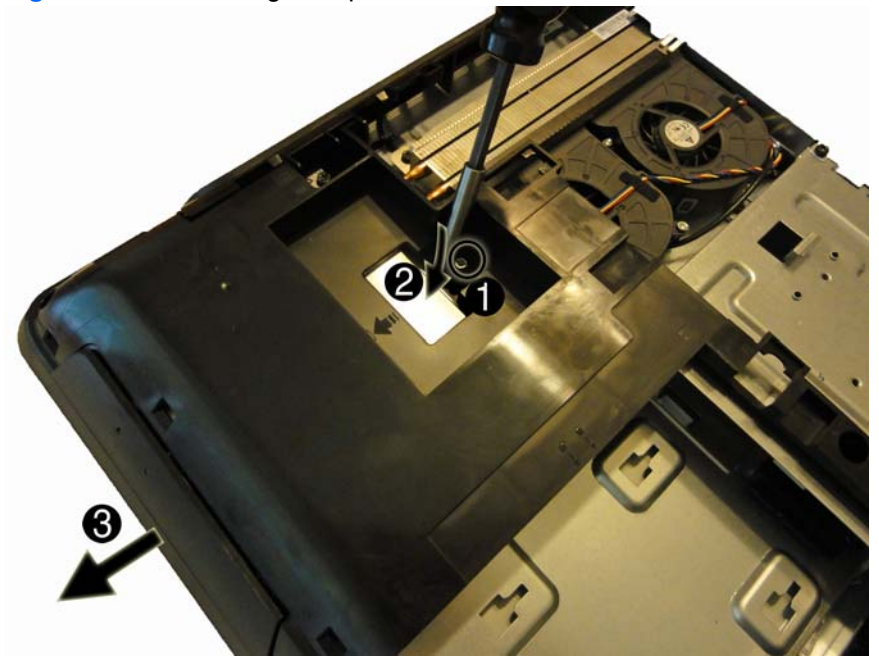

- **6.** If you need to remove the drive bracket from the drive, remove the two screws **(1)** that secure the bracket to the drive, and then remove the bracket from the drive **(2)**.
	- **NOTE:** Optical drive spare part kits do not include replacement brackets. Reuse the existing bracket.

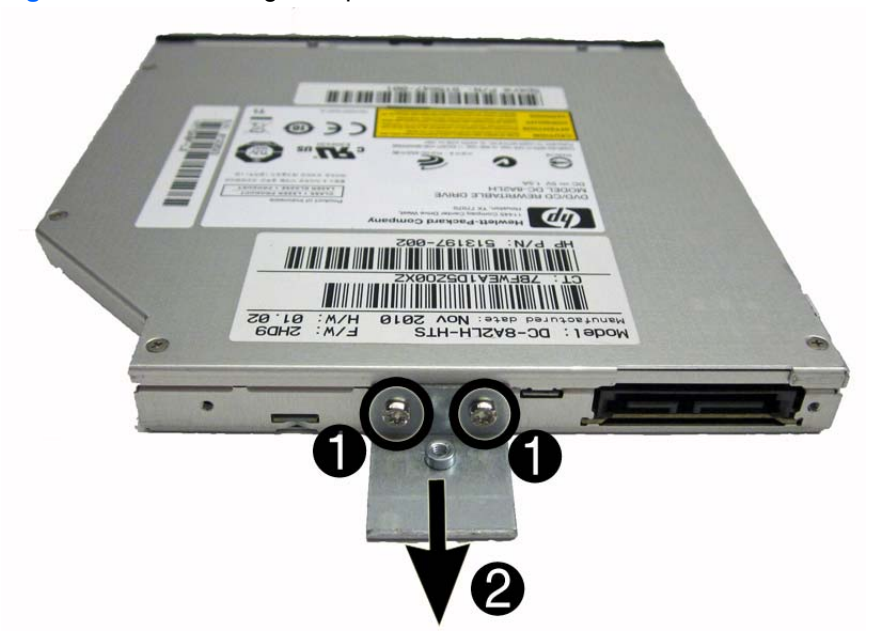

**Figure 6-12** Removing the optical drive bracket

To install an optical drive, reverse the removal procedures.

#### **Hard Drive**

The hard drive is located under the drive access panel on the left side of the computer (viewed from behind). The drive is secured with one captive Torx screw and is housed in a removable cage.

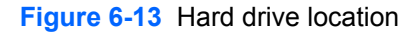

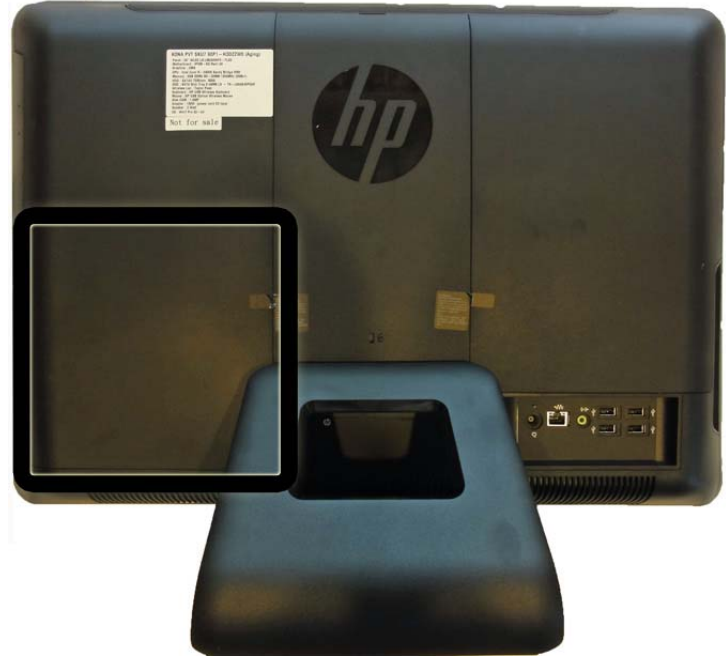

- **1.** Prepare the computer for disassembly (see [Preparing to Disassemble the Computer](#page-36-0) [on page 29](#page-36-0)).
- **2.** Remove the center access panel (see [Center Access Panel on page 32\)](#page-39-0).
- **3.** Remove the drive access panel (see [Drive Access Panel on page 35](#page-42-0)).
- **4.** Loosen the captive Torx screw next to the front of the drive that secures the drive to the computer. You can use either a Torx or slotted screwdriver to loosen the screw.

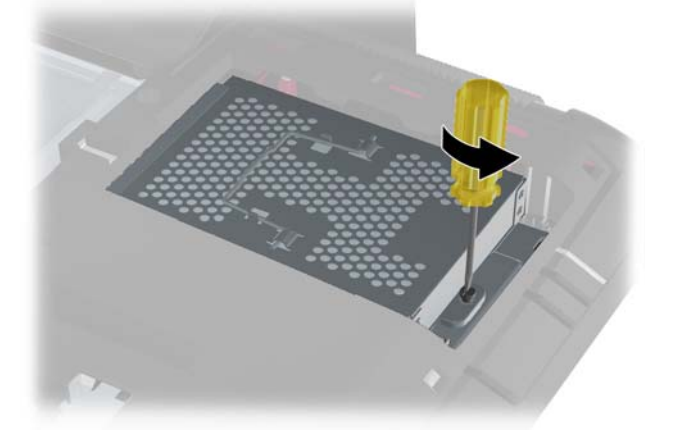

**Figure 6-14** Loosening the hard drive security screw

**5.** Grasp the handle on top of the hard drive cage **(1)** and slide the cage toward the outer edge of the computer, then lift the cage out of the computer **(2)**.

**Figure 6-15** Removing the hard drive cage

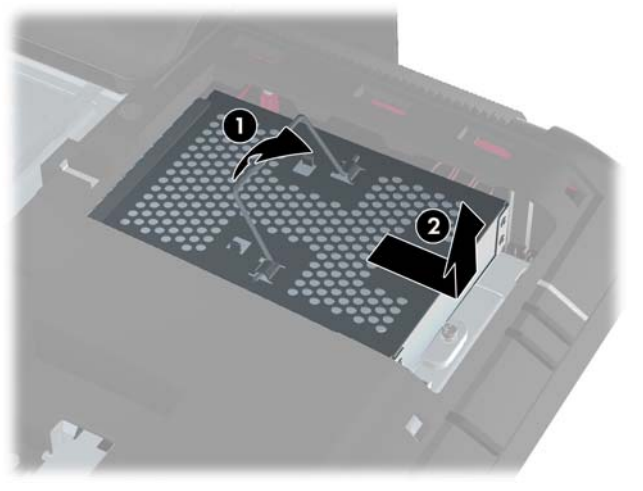

- **6.** Remove the four mounting screws that secure the drive to the cage. Do not remove the blue rubber grommets behind each screw. They must stay attached to the cage when installing a new hard drive.
	- **NOTE:** Inspect the four blue rubber grommets in case some of them are damaged or lost. Grommet spare parts are available.

**Figure 6-16** Removing the hard drive mounting screws

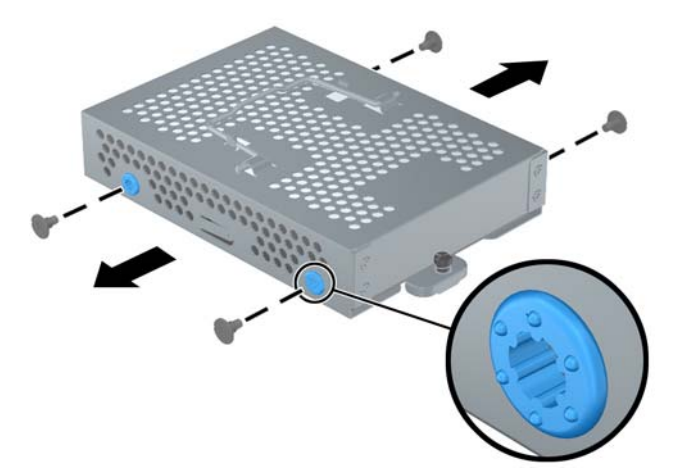

**7.** Slide the hard drive out of the cage.

**Figure 6-17** Removing the hard drive from the cage

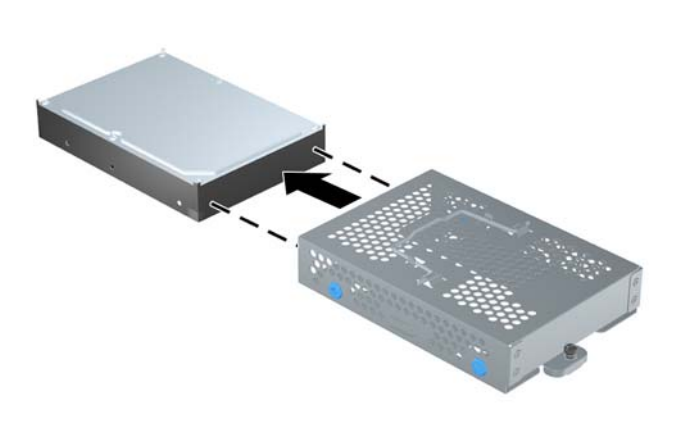

To replace the hard drive, reverse the removal procedures.

#### **Memory**

Memory modules are located on the right side of the computer (viewed from behind) under the memory cover. The computer has two memory slots.

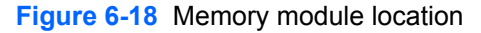

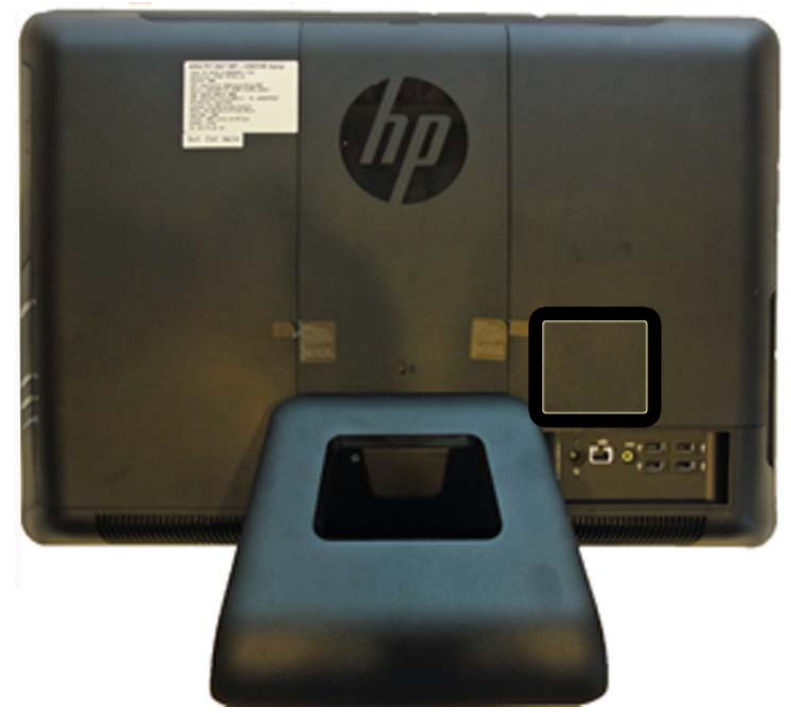

The computer comes with double data rate 3 synchronous dynamic random access memory (DDR3- SDRAM) small outline dual inline memory modules (SODIMMs).

The memory sockets on the system board can be populated with up to two industry-standard SODIMMs. These memory sockets are populated with at least one preinstalled SODIMM. To achieve the maximum memory support, you can populate the system board with up to 8 GB of memory.

For proper system operation, the SODIMMs must be:

- industry-standard 204-pin
- unbuffered non-ECC PC3-10600 DDR3-1333 MHz-compliant
- 1.5 volt DDR3-SDRAM SODIMMs

The DDR3-SDRAM SODIMMs must also:

- support CAS latency 9 DDR3 1333 MHz (9-9-9 timing)
- contain the mandatory Joint Electronic Device Engineering Council (JEDEC) specification

In addition, the computer supports:

- 512-Mbit, 1-Gbit, and 2-Gbit non-ECC memory technologies
- single-sided and double-sided SODIMMS
- SODIMMs constructed with x8 and x16 devices; SODIMMs constructed with x4 SDRAM are not supported

#### NOTE: The system will not operate properly if you install unsupported SODIMMs.

There are two memory sockets on the system board located behind the memory access panel. To remove or install memory modules:

To remove a memory module:

- **1.** Prepare the computer for disassembly (see [Preparing to Disassemble the Computer](#page-36-0) [on page 29](#page-36-0)).
- **2.** Remove the center access panel (see [Center Access Panel on page 32\)](#page-39-0).
- **3.** Remove the memory access panel (see [Memory Access Panel on page 34](#page-41-0)).
- **4.** Pull upward on the two raised tabs on the memory cover and lift the cover off the rear panel.

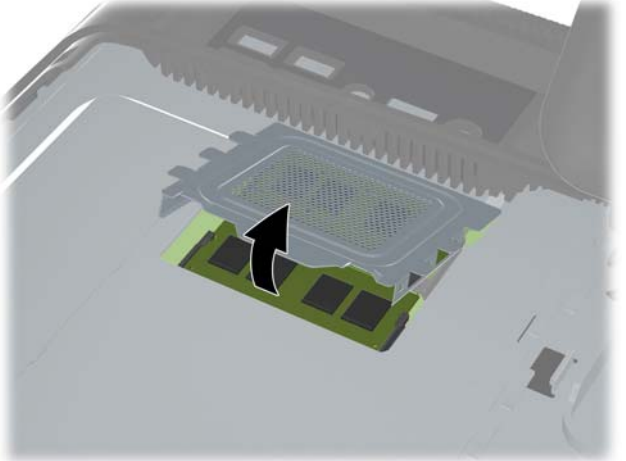

**Figure 6-19** Removing the memory cover

**5.** To remove a memory module, press outward on the two latches on each side of the SODIMM **(1)** then pull the SODIMM out of the socket **(2)**.

n

**Figure 6-20** Removing a memory module

**6.** To install a memory module, slide the SODIMM into the socket at approximately a 30° angle **(1)** then press the SODIMM down **(2)** so that the latches lock it in place.

**Figure 6-21** Installing a Memory Module

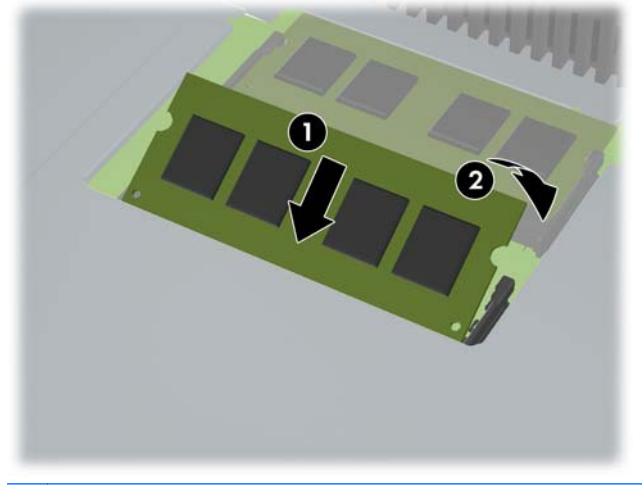

**NOTE:** A memory module can be installed in only one way. Match the notch on the module with the tab on the memory socket.

The computer automatically recognizes the additional memory when you turn on the computer.

## <span id="page-52-0"></span>**Top Panel**

The top panel is secured with two Torx screws. Removing it allows access to the webcam and allows you to remove the main rear cover.

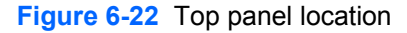

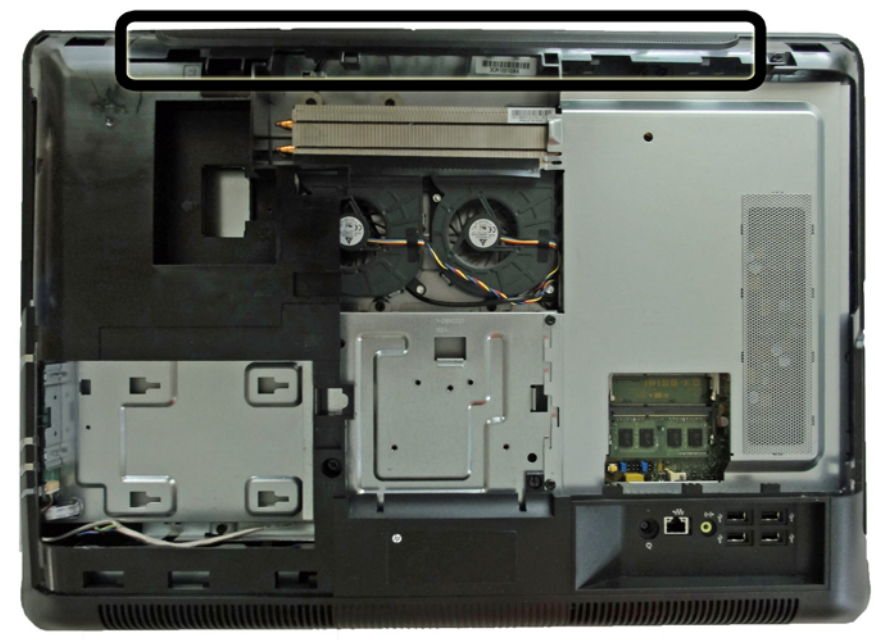

To remove the top panel:

- **1.** Prepare the computer for disassembly (see [Preparing to Disassemble the Computer](#page-36-0) [on page 29](#page-36-0)).
- **2.** Remove the center access panel (see [Center Access Panel on page 32\)](#page-39-0).
- **3.** Remove the memory access panel (see [Memory Access Panel on page 34](#page-41-0)).
- **4.** Remove the drive access panel (see [Drive Access Panel on page 35](#page-42-0)).
- **5.** From the top of the computer, remove the two black Torx screws **(1)** that secure the top panel to the computer.
- **6.** Rotate the top of the panel outward **(2)**, and then lift the panel off the computer.

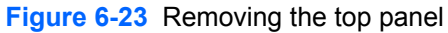

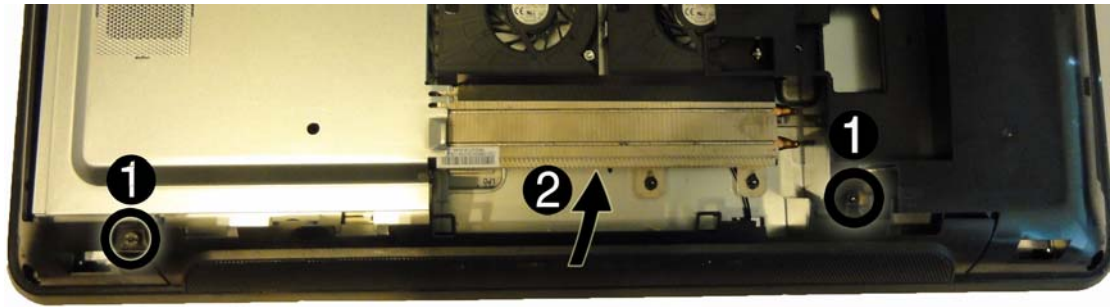

To replace the top panel, reverse the removal procedures.

### **Webcam Module**

The webcam module is located at the top of the computer beneath the top panel. It is secured with two silver Phillips screws and has one connector.

- $\Box$  o  $\Box$
- **Figure 6-24** Webcam module location

To remove the webcam module:

- **1.** Prepare the computer for disassembly (see [Preparing to Disassemble the Computer](#page-36-0) [on page 29](#page-36-0)).
- **2.** Remove the center access panel (see [Center Access Panel on page 32\)](#page-39-0).
- **3.** Remove the memory access panel (see [Memory Access Panel on page 34](#page-41-0)).
- **4.** Remove the drive access panel (see [Drive Access Panel on page 35](#page-42-0)).
- **5.** Remove the top panel (see [Top Panel on page 45](#page-52-0)).
- **6.** Remove the two silver Phillips screws **(1)** that secure the webcam module to the computer.
- **7.** Lift the webcam module as much as the cable allows, and then disconnect the cable from the module **(2)**.

**8.** Remove the webcam from the computer **(3)**.

**Figure 6-25** Removing the webcam module

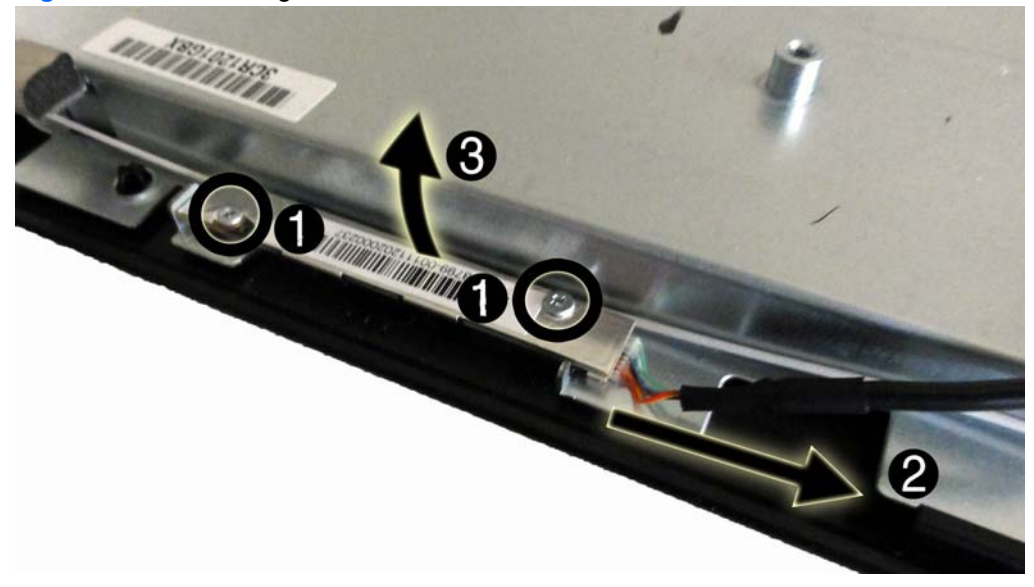

To install a webcam module, reverse the removal procedures.

#### <span id="page-55-0"></span>**Rear Cover**

The rear cover is secured with six Torx screws. You must pry it off at the seams around the edges of the computer.

To remove the rear cover:

- **1.** Prepare the computer for disassembly (see [Preparing to Disassemble the Computer](#page-36-0) [on page 29](#page-36-0)).
- **2.** Remove the center access panel (see [Center Access Panel on page 32\)](#page-39-0).
- **3.** Remove the memory access panel (see [Memory Access Panel on page 34](#page-41-0)).
- **4.** Remove the drive access panel (see [Drive Access Panel on page 35](#page-42-0)).
- **5.** Remove the stand (see **Stand on page 33**).
- **6.** Remove the optical drive (see [Optical Drive on page 37](#page-44-0)).
- **7.** Remove the top panel (see [Top Panel on page 45](#page-52-0)).
- **8.** Remove the six black Torx screws that secure the panel to the computer **(1)**.
- **9.** *Working from left to right*, pry the cover off the computer by pulling the edges **(2)** of the cover up and away from the computer.

**Figure 6-26** Removing the rear cover

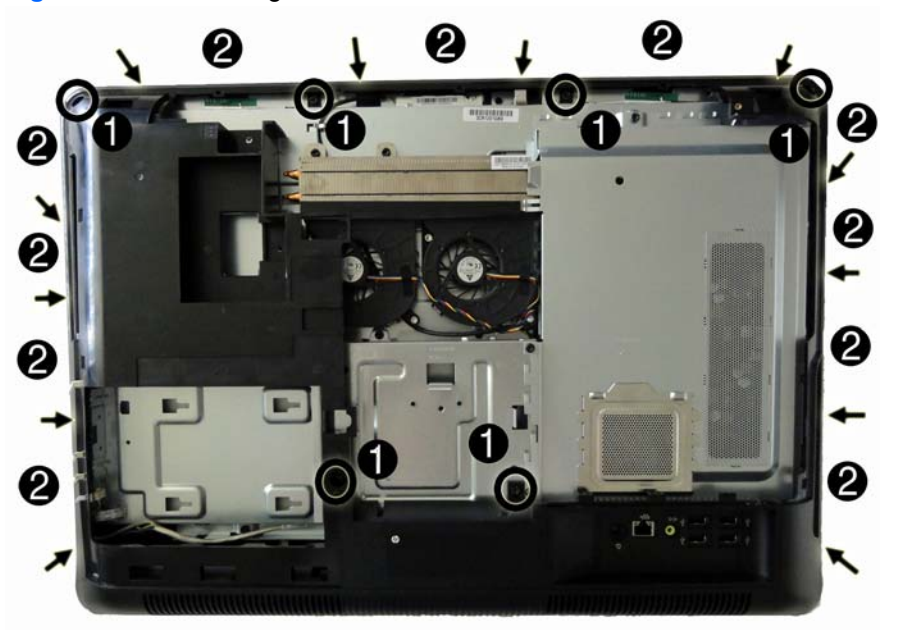

**10.** Remove the rear cover from the computer.

To replace the rear cover, reverse the removal procedures.

# <span id="page-56-0"></span>**System Board Cover**

The system board cover protects the system board. It is secured with six Torx screws.

**Figure 6-27** System board cover location

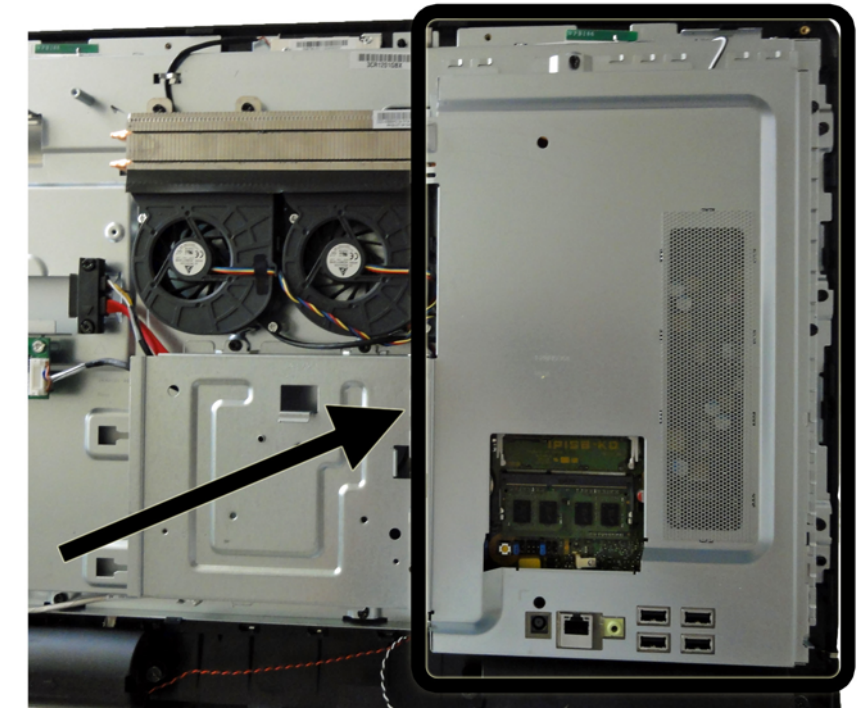

To remove the system board cover:

- **1.** Prepare the computer for disassembly (see [Preparing to Disassemble the Computer](#page-36-0) [on page 29](#page-36-0)).
- **2.** Remove the center access panel (see [Center Access Panel on page 32\)](#page-39-0).
- **3.** Remove the memory access panel (see [Memory Access Panel on page 34](#page-41-0)).
- **4.** Remove the drive access panel (see [Drive Access Panel on page 35](#page-42-0)).
- **5.** Remove the stand (see **Stand on page 33**).
- **6.** Remove the optical drive (see [Optical Drive on page 37](#page-44-0)).
- **7.** Remove the top panel (see [Top Panel on page 45](#page-52-0)).
- **8.** Remove the rear cover (see [Rear Cover on page 48\)](#page-55-0).

**9.** Remove the six black Torx screws that secure the cover to the computer.

**Figure 6-28** Removing the system board cover screws

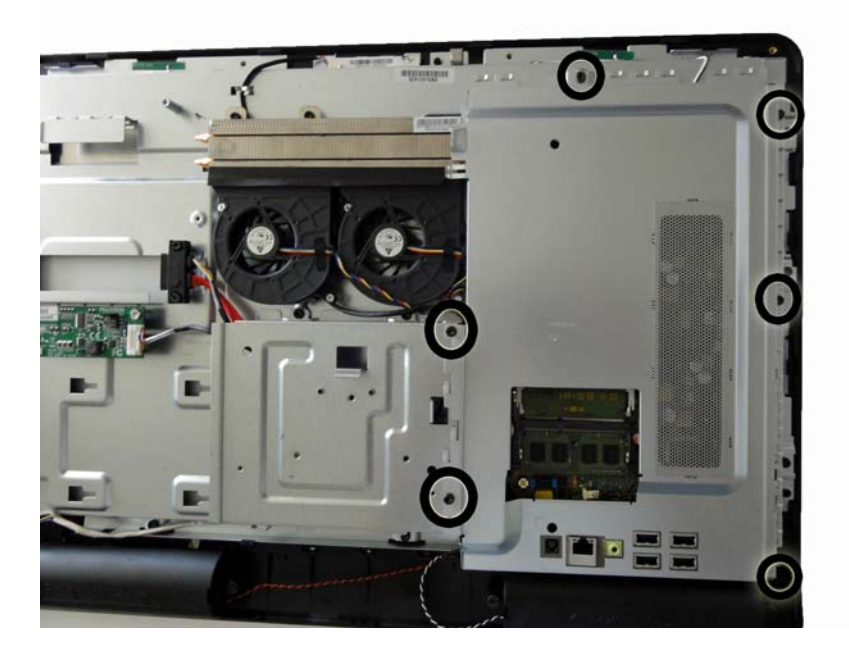

**10.** Lift the cover from the computer.

**Figure 6-29** Removing the system board cover

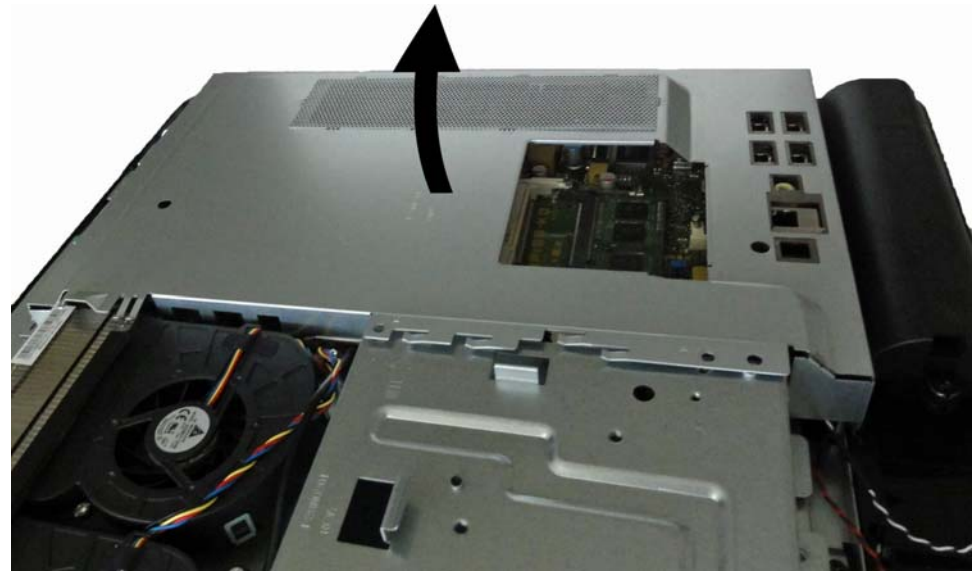

To install the system board cover, reverse the removal procedures.

## **Sidekey Board**

The sidekey board is located on the bottom left side of the computer (viewed from behind). It is secured with two Torx screws and has one connector.

The associated cable connects to the front power switch assembly. To remove it, you must remove the stand bracket, disassembly of which is shown later in this document at [Stand Bracket](#page-78-0) [on page 71](#page-78-0).

**Figure 6-30** Sidekey board location

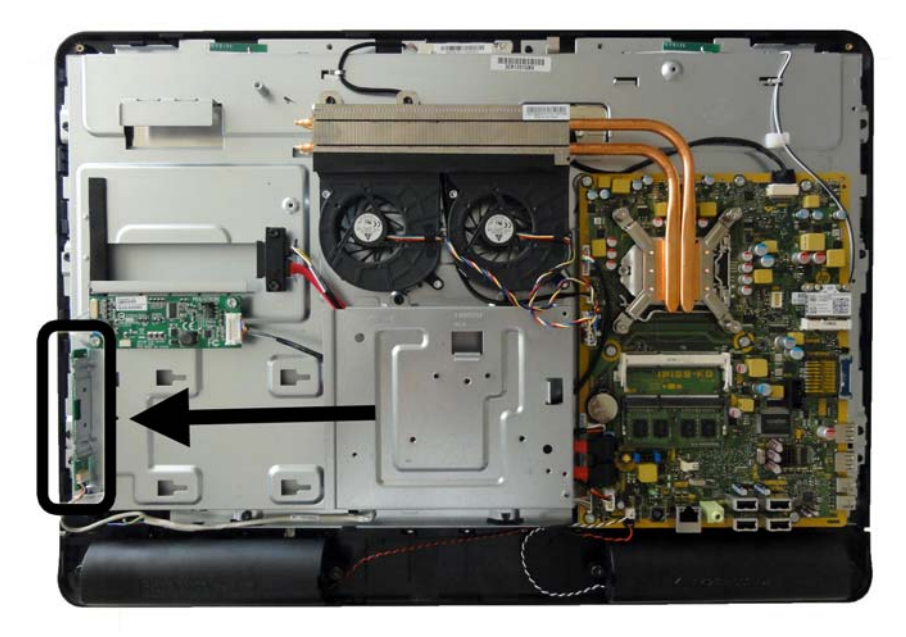

To remove the sidekey board:

- **1.** Prepare the computer for disassembly (see [Preparing to Disassemble the Computer](#page-36-0) [on page 29](#page-36-0)).
- **2.** Remove the center access panel (see [Center Access Panel on page 32\)](#page-39-0).
- **3.** Remove the memory access panel (see [Memory Access Panel on page 34](#page-41-0)).
- **4.** Remove the drive access panel (see *[Drive Access Panel on page 35](#page-42-0)*).
- **5.** Remove the stand (see **Stand on page 33**).
- **6.** Remove the optical drive (see [Optical Drive on page 37](#page-44-0)).
- **7.** Remove the top panel (see [Top Panel on page 45](#page-52-0)).
- **8.** Remove the rear cover (see **Rear Cover on page 48**).
- **9.** If replacing the cable, remove the system board cover (see [System Board Cover on page 49\)](#page-56-0).
- **10.** Disconnect the cable from the sidekey board **(1)**.
- **NOTE:** Be careful not to damage the cable when disconnecting it from the board. Do not pull on the wires.
- **11.** Remove the two silver Torx screws **(2)** that secure the board to the computer.

**12.** Rotate the bottom of the board upward **(3)**, and then remove the board from the computer.

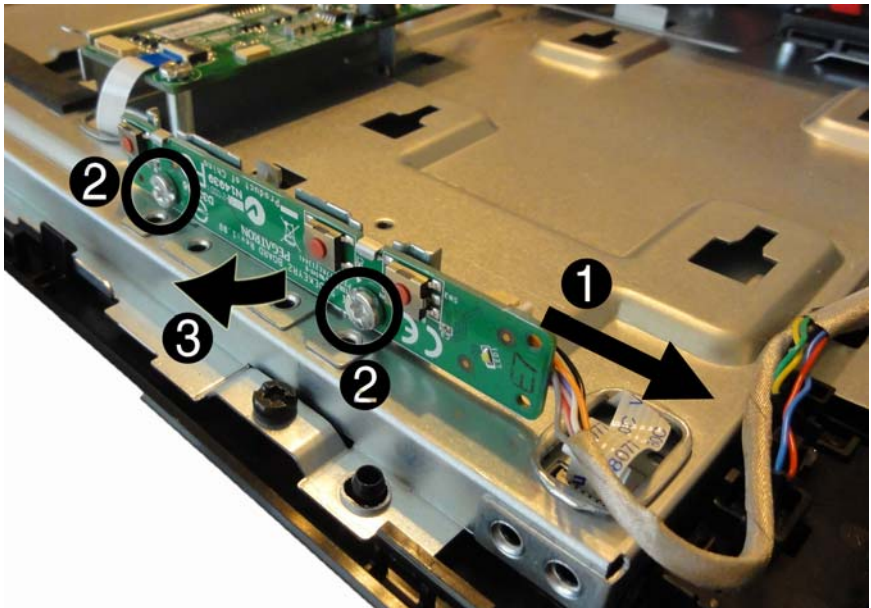

**Figure 6-31** Removing the sidekey board

- **13.** If you need to remove the cable:
	- **a.** Remove the stand bracket by removing the four black Torx screws that secure it to the computer **(1)**, and then lifting the bracket from the computer **(2)**.

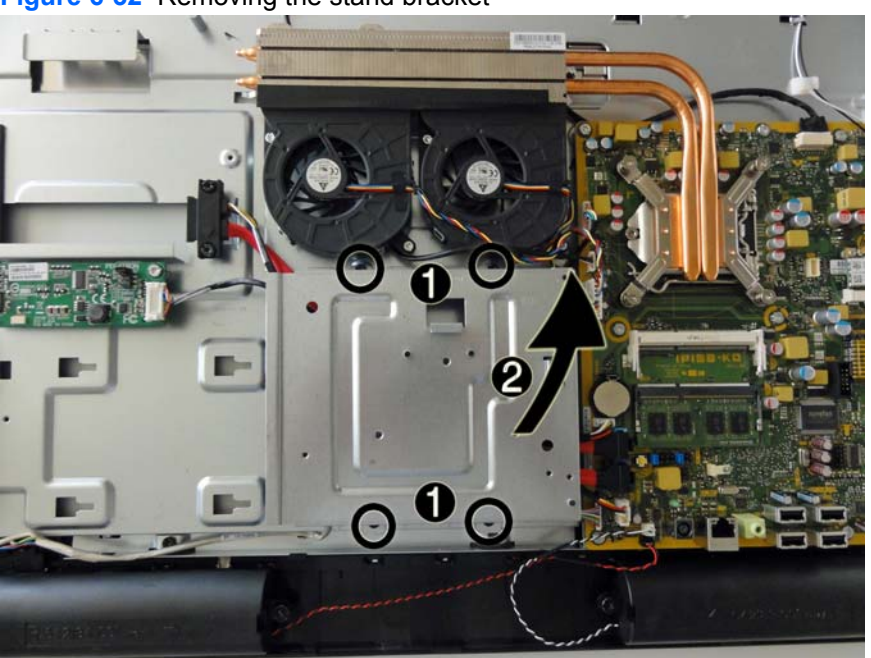

**Figure 6-32** Removing the stand bracket

**b.** Disconnect the cable from the PB/LED connector on the system board. The following image shows the cable highlighted by arrows.

**c.** The cable includes the power switch assembly (shown by callout **(1)** in the following image). The cable routes beneath the stand bracket (not shown in the following image) to the PB/LED system board connector (shown by callout **(2)** in the following image).

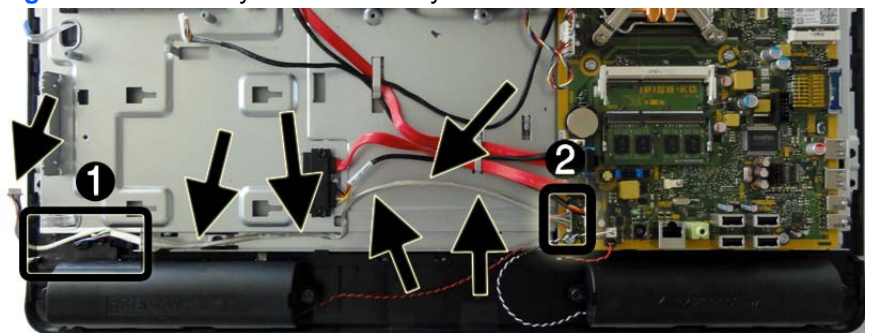

**Figure 6-33** Sidekey cable assembly

**d.** Lift the power switch assembly up and off the front bezel.

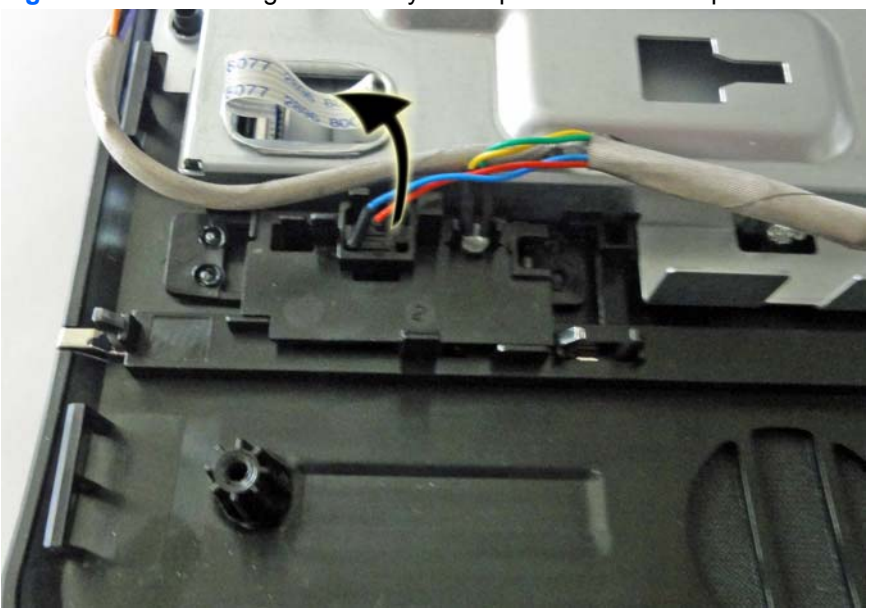

**Figure 6-34** Removing the sidekey cable power switch component

**e.** Lift the cable out of the computer.

To install the sidekey board or cable, reverse the removal procedures.

## **Converter Board**

The converter board is located on the left side of the computer. It is secured with two Torx screws and has two connectors.

**Figure 6-35** Converter board location

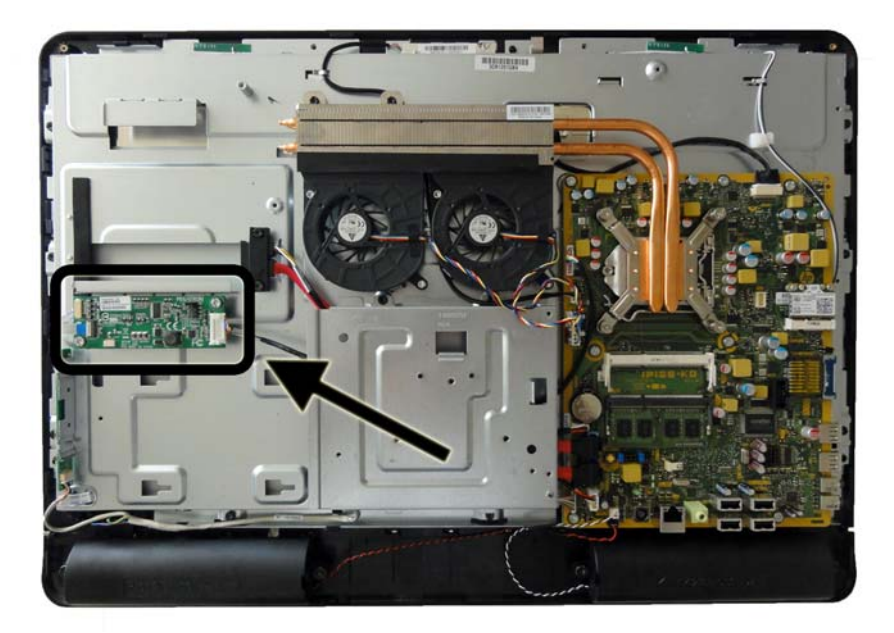

To remove the converter board:

- **1.** Prepare the computer for disassembly (see [Preparing to Disassemble the Computer](#page-36-0) [on page 29](#page-36-0)).
- **2.** Remove the center access panel (see [Center Access Panel on page 32\)](#page-39-0).
- **3.** Remove the memory access panel (see [Memory Access Panel on page 34](#page-41-0)).
- **4.** Remove the drive access panel (see **[Drive Access Panel on page 35](#page-42-0)**).
- **5.** Remove the stand (see [Stand on page 33](#page-40-0)).
- **6.** Remove the optical drive (see [Optical Drive on page 37](#page-44-0)).
- **7.** Remove the top panel (see [Top Panel on page 45](#page-52-0)).
- **8.** Remove the rear cover (see **Rear Cover on page 48**).
- **9.** Disconnect the two cables from the board **(1)**.

**NOTE:** Be careful not to damage the cables when disconnecting them from the board. Do not pull on the wires.

**10.** Remove the two silver Torx screws **(2)** that secure the board to the computer.

**11.** Lift the converter board from the computer **(3)**.

**Figure 6-36** Removing the converter board

Be sure to correctly position the jumpers on the converter board for the installed display panel, as follows:

A CAUTION: Incorrect jumper placement can result in damage to the converter board.

- LG panel: pins 8 & 7
- Samsung panel: pins 6 & 5

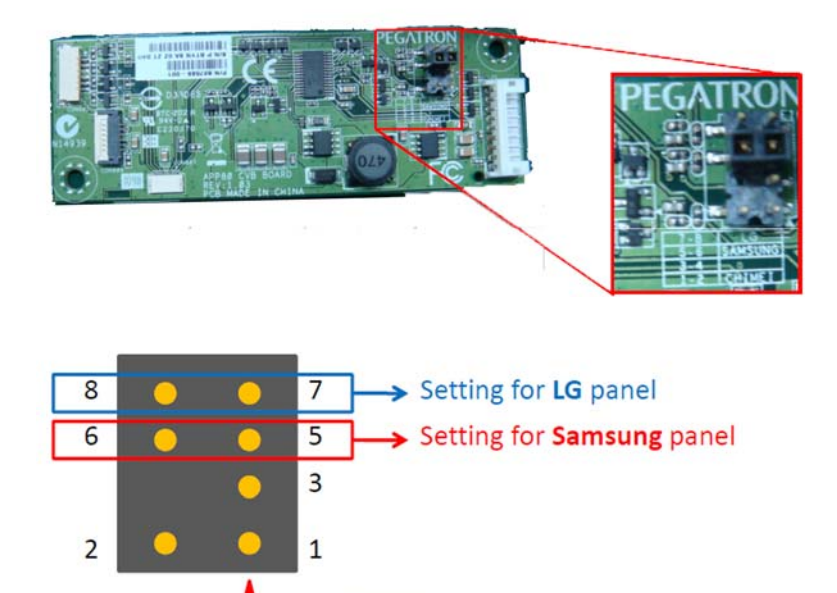

To install the converter board, reverse the removal procedures.

 $Pin 1$ 

#### **Speakers**

The speakers are located at the bottom of the computer. Two separate speakers are each secured by two Torx screws and have separate cables and system board connectors.

**Figure 6-37** Speaker location

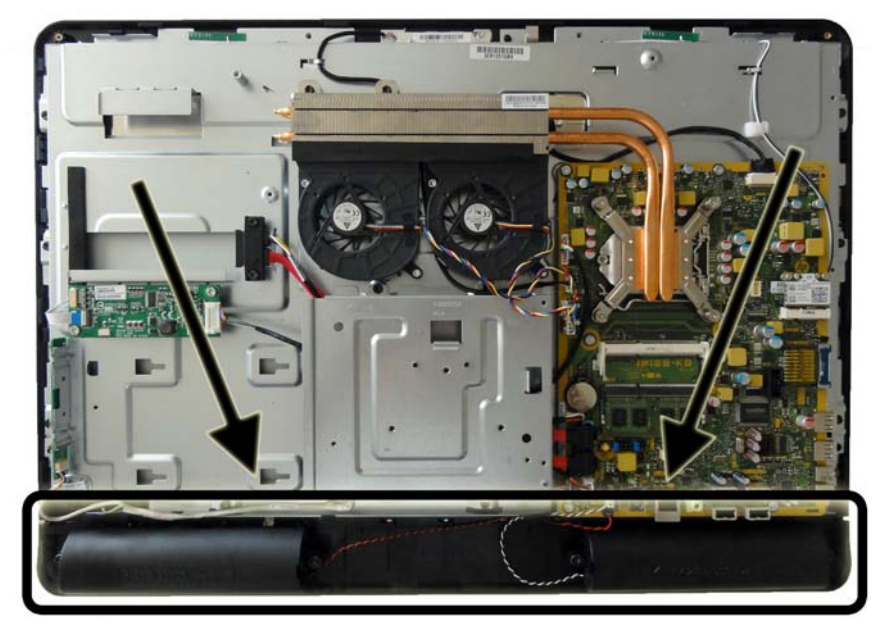

To remove the speakers:

- **1.** Prepare the computer for disassembly (see [Preparing to Disassemble the Computer](#page-36-0) [on page 29](#page-36-0)).
- **2.** Remove the center access panel (see [Center Access Panel on page 32\)](#page-39-0).
- **3.** Remove the memory access panel (see [Memory Access Panel on page 34](#page-41-0)).
- **4.** Remove the drive access panel (see [Drive Access Panel on page 35](#page-42-0)).
- **5.** Remove the stand (see [Stand on page 33](#page-40-0)).
- **6.** Remove the optical drive (see [Optical Drive on page 37](#page-44-0)).
- **7.** Remove the top panel (see [Top Panel on page 45](#page-52-0)).
- **8.** Remove the rear cover (see **Rear Cover on page 48**).
- **9.** Remove the system board cover (see [System Board Cover on page 49](#page-56-0)).
- **10.** Remove two Torx screws **(1)** that secure each speaker to the computer.
- **11.** Disconnect the speaker cables from the system board connectors **(2)**. The left speaker connects to the white connector labeled SPKR\_L. The right speaker connects to the black connector labeled SPKR\_R.

**12.** Remove the speakers from the computer **(3)**.

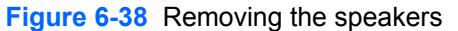

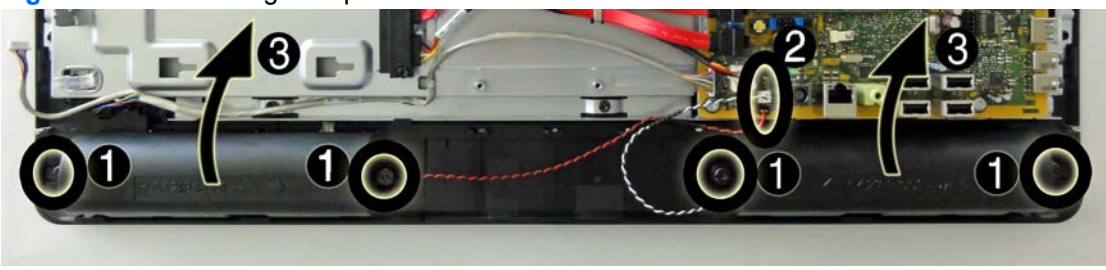

To install the speakers, reverse the removal procedures.

#### **WLAN Module**

The WLAN module is located on the right side of the system board. The module is secured with two Phillips screws and has two connected antennas.

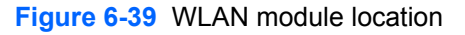

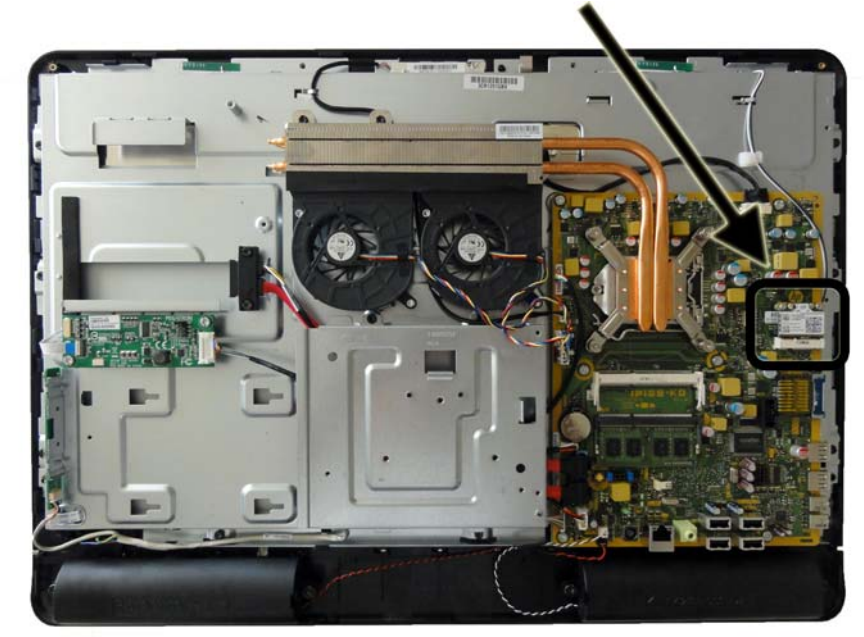

To remove the WLAN module:

- **1.** Prepare the computer for disassembly (see [Preparing to Disassemble the Computer](#page-36-0) [on page 29](#page-36-0)).
- **2.** Remove the center access panel (see [Center Access Panel on page 32\)](#page-39-0).
- **3.** Remove the memory access panel (see [Memory Access Panel on page 34](#page-41-0)).
- **4.** Remove the drive access panel (see **[Drive Access Panel on page 35](#page-42-0)**).
- **5.** Remove the stand (see **Stand on page 33**).
- **6.** Remove the optical drive (see [Optical Drive on page 37](#page-44-0)).
- **7.** Remove the top panel (see [Top Panel on page 45](#page-52-0)).
- **8.** Remove the rear cover (see [Rear Cover on page 48\)](#page-55-0).
- **9.** Remove the system board cover (see **[System Board Cover on page 49](#page-56-0)**).
- **10.** Disconnect the antenna cables from the module **(1)**.
- **11.** Remove the two Phillips screws **(2)** that secure the module to the computer.
- **12.** Lift the module to a 45-degree angle **(3)**, and then pull it away to remove it from the socket.

**Figure 6-40** Removing the WLAN module

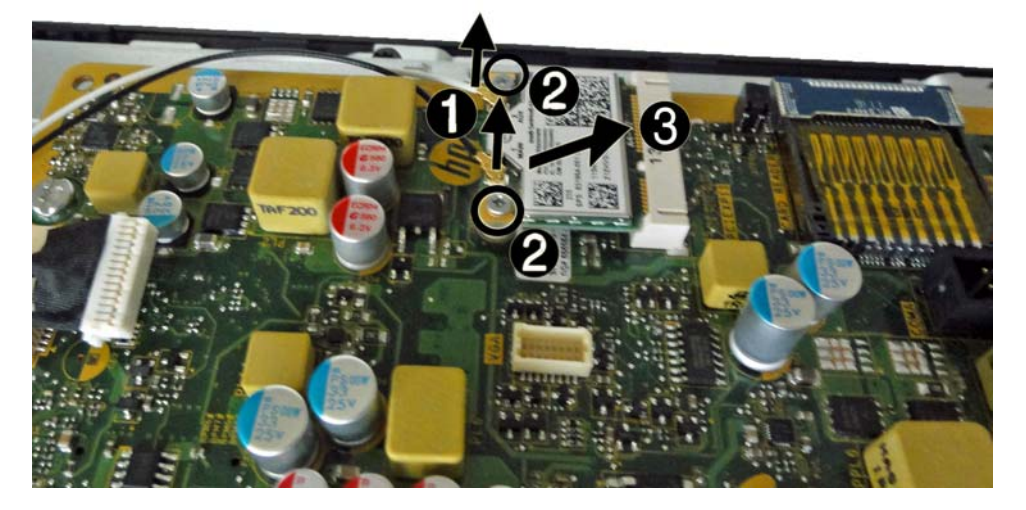

To install the WLAN module, reverse the removal procedures.

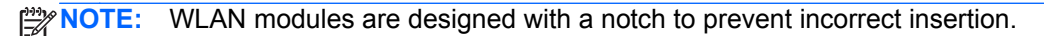

The following image shows the WLAN antenna routing paths.

**Figure 6-41** Antenna routing paths

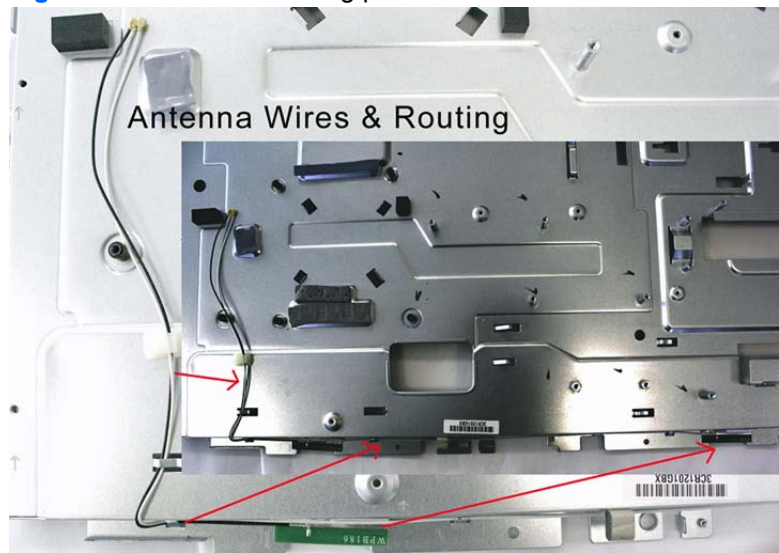

# <span id="page-66-0"></span>**Heat Sink (Thermal Module)**

The heat sink is secured with six Torx screws. You do not have to remove the fans to remove the heat sink.

**Figure 6-42** Heat sink location

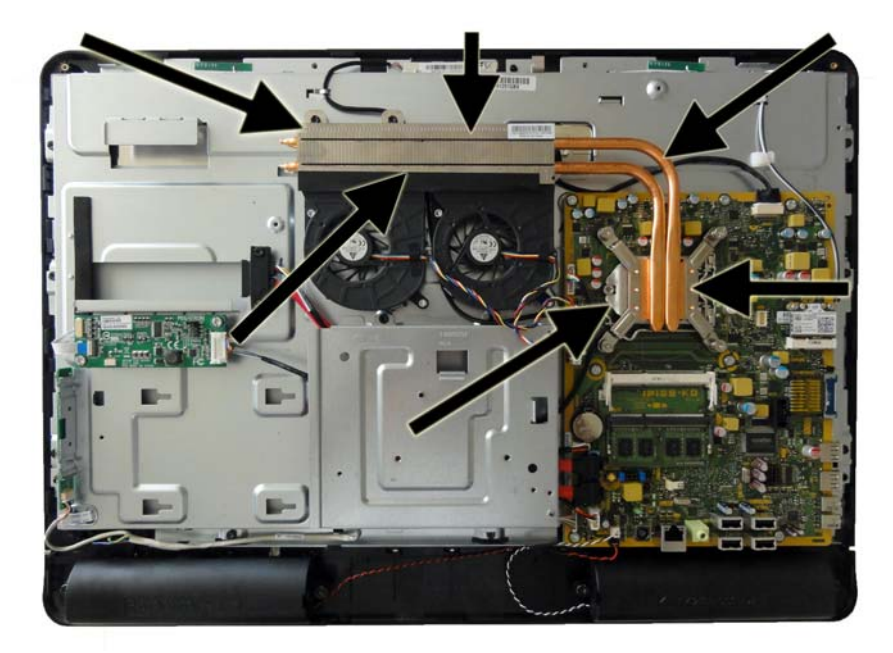

To remove the heat sink:

- **1.** Prepare the computer for disassembly (see [Preparing to Disassemble the Computer](#page-36-0) [on page 29](#page-36-0)).
- **2.** Remove the center access panel (see [Center Access Panel on page 32\)](#page-39-0).
- **3.** Remove the memory access panel (see [Memory Access Panel on page 34](#page-41-0)).
- **4.** Remove the drive access panel (see *[Drive Access Panel on page 35](#page-42-0)*).
- **5.** Remove the stand (see **Stand on page 33**).
- **6.** Remove the optical drive (see [Optical Drive on page 37](#page-44-0)).
- **7.** Remove the top panel (see [Top Panel on page 45](#page-52-0)).
- **8.** Remove the rear cover (see **Rear Cover on page 48**).
- **9.** Remove the system board cover (see [System Board Cover on page 49](#page-56-0)).
- **10.** Loosen the four silver captive Torx screws in the order indicated on the heat sink **(1) (4)**.
- **11.** Remove the two black Torx screws from the top of the heat sink **(5)**.
- **12.** Lift the heat sink from the computer **(6)**.
- **CAUTION:** To reduce a degradation in thermal performance, be sure not to touch the thermal grease on the surface of the processor or the heat sink.

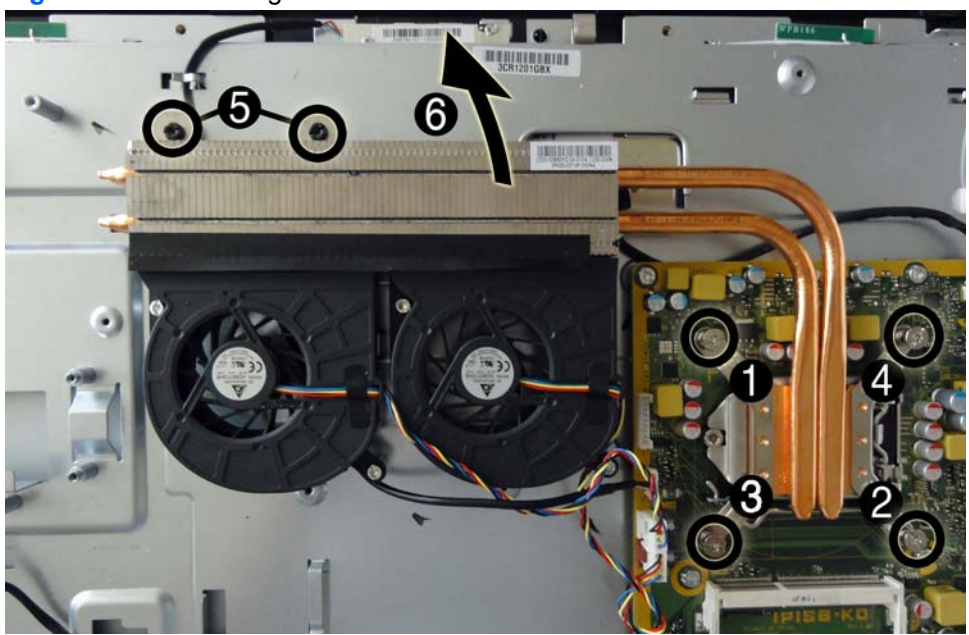

**Figure 6-43** Removing the heat sink

To replace the heat sink, reverse the removal procedures.

#### **Processor**

- **1.** Prepare the computer for disassembly (see [Preparing to Disassemble the Computer](#page-36-0) [on page 29](#page-36-0)).
- **2.** Remove the center access panel (see [Center Access Panel on page 32\)](#page-39-0).
- **3.** Remove the memory access panel (see [Memory Access Panel on page 34](#page-41-0)).
- **4.** Remove the drive access panel (see [Drive Access Panel on page 35](#page-42-0)).
- **5.** Remove the stand (see [Stand on page 33](#page-40-0)).
- **6.** Remove the optical drive (see [Optical Drive on page 37](#page-44-0)).
- **7.** Remove the top panel (see [Top Panel on page 45](#page-52-0)).
- **8.** Remove the rear cover (see [Rear Cover on page 48\)](#page-55-0).
- **9.** Remove the system board cover (see [System Board Cover on page 49](#page-56-0)).
- **10.** Remove the heat sink (see [Heat Sink \(Thermal Module\) on page 59\)](#page-66-0).
- **11.** Rotate the locking lever to its full open position **(1)**.
- **12.** Raise and rotate the microprocessor retainer to its fully open position **(2)**.
- **13.** Carefully lift the processor from the socket **(3)**.
- A CAUTION: Do NOT handle the pins in the processor socket. These pins are very fragile and handling them could cause irreparable damage. Once pins are damaged it may be necessary to replace the system board.

The heat sink must be installed within 24 hours of installing the processor to prevent damage to the processor's solder connections.

**Figure 6-44** Removing the processor

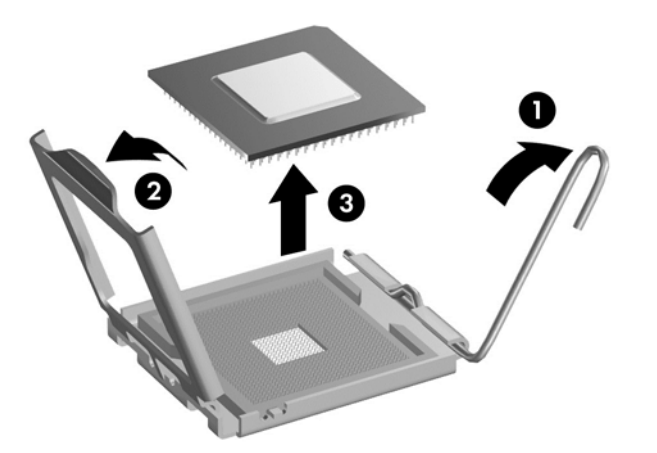

To install a new processor:

- **1.** Place the processor in its socket and close the retainer. Make sure the slot in the processor fits into the post on the socket.
- **2.** Secure the locking lever. If reusing the existing heat sink, go to step 3. If using a new heat sink, go to step 6.
- **3.** If reusing the existing fan sink, clean the bottom of the fan sink with the alcohol pad provided in the spares kit.
- **CAUTION:** Before reinstalling the fan sink you must clean the top of the processor and the bottom of the fan sink with an alcohol pad supplied in the spares kit. After the alcohol has evaporated, apply thermal grease to the top of the processor from the syringe supplied in the spares kit.
- **4.** Apply the thermal grease provided in the spares kit to the top of the processor and install the fan sink atop the processor.
- **5.** Go to step 7.
- **6.** If using a new fan sink, remove the protective covering from the bottom of the fan sink and place it in position atop the processor.
- **7.** Secure the fan sink to the system board and system board tray.

A CAUTION: Fan sink retaining screws should be tightened in diagonally opposite pairs (as in an X) to evenly seat the fan sink on the processor. This is especially important as the pins on the socket are very fragile and any damage to them may require replacing the system board.

**NOTE:** After installing a new processor onto the system board, always update the system ROM to ensure that the latest version of the BIOS is being used on the computer. The latest system BIOS can be found on the Web at: <http://h18000.www1.hp.com/support/files>.

#### **Fan Assembly**

The fan assembly consists of two fans located near the top of the computer below the heat sink. The assembly is secured with four Torx screws (two per fan) and connects to the system board using two separate connectors. You do not have to remove the heat sink to remove the fans.

**Figure 6-45** Fan assembly location

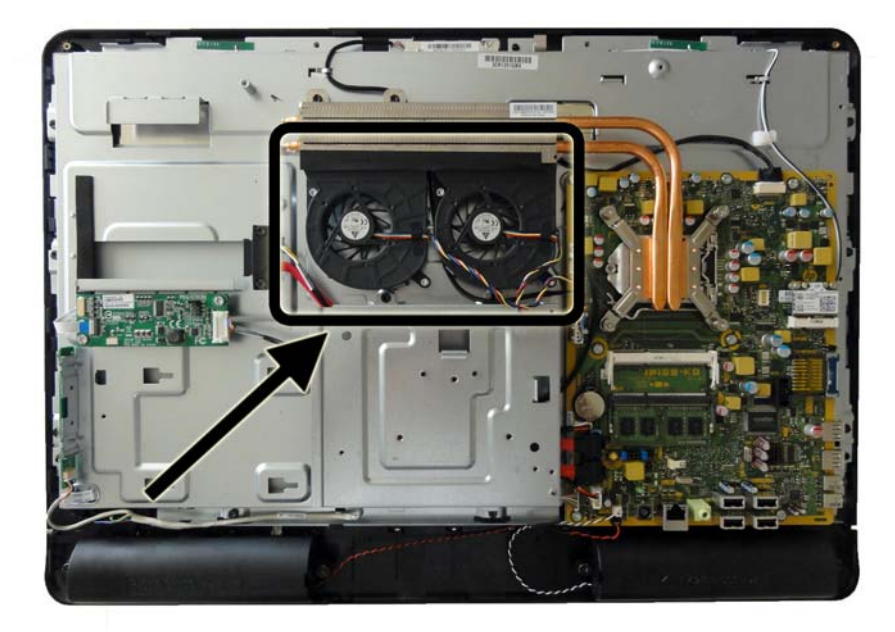

To remove the fan assembly:

- **1.** Prepare the computer for disassembly (see [Preparing to Disassemble the Computer](#page-36-0) [on page 29](#page-36-0)).
- **2.** Remove the center access panel (see [Center Access Panel on page 32\)](#page-39-0).
- **3.** Remove the memory access panel (see [Memory Access Panel on page 34](#page-41-0)).
- **4.** Remove the drive access panel (see *[Drive Access Panel on page 35](#page-42-0)*).
- **5.** Remove the stand (see [Stand on page 33](#page-40-0)).
- **6.** Remove the optical drive (see [Optical Drive on page 37](#page-44-0)).
- **7.** Remove the top panel (see [Top Panel on page 45](#page-52-0)).
- **8.** Remove the rear cover (see **Rear Cover on page 48**).
- **9.** Remove the system board cover (see [System Board Cover on page 49](#page-56-0)).
- **10.** Remove the four silver Torx screws **(1)** that secure the fan assembly to the computer.
- **11.** Disconnect the fan cables **(2)** from the system board connectors labeled CHFAN and CPUFAN.

**12.** Lift the fan assembly from the computer **(3)**.

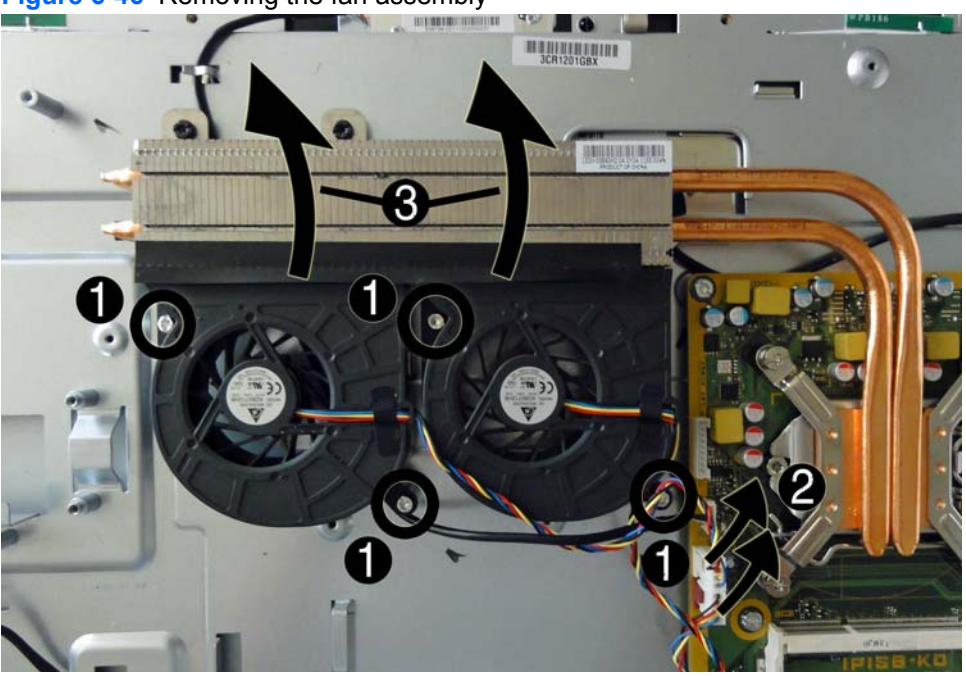

**Figure 6-46** Removing the fan assembly

To install the fan assembly, reverse the removal procedures.
# **Display Cable**

The main display cable is located just above the system board. The heat sink covers the connector on the display panel.

- 
- **Figure 6-47** Display cable location

To remove the display cable:

- **1.** Prepare the computer for disassembly (see [Preparing to Disassemble the Computer](#page-36-0) [on page 29](#page-36-0)).
- **2.** Remove the center access panel (see [Center Access Panel on page 32\)](#page-39-0).
- **3.** Remove the memory access panel (see [Memory Access Panel on page 34](#page-41-0)).
- **4.** Remove the drive access panel (see **[Drive Access Panel on page 35](#page-42-0)**).
- **5.** Remove the stand (see **Stand on page 33**).
- **6.** Remove the optical drive (see [Optical Drive on page 37](#page-44-0)).
- **7.** Remove the top panel (see [Top Panel on page 45](#page-52-0)).
- **8.** Remove the rear cover (see **Rear Cover on page 48**).
- **9.** Remove the system board cover (see [System Board Cover on page 49](#page-56-0)).
- **10.** Remove the heat sink (see [Heat Sink \(Thermal Module\) on page 59.](#page-66-0)
- **11.** Disconnect the cable from the LVDS1 connector on the system board **(1)**.

**12.** Disconnect the cable from the display panel by pressing in the latches on the side of the cable **(2)** and pulling it from the connector **(3)**.

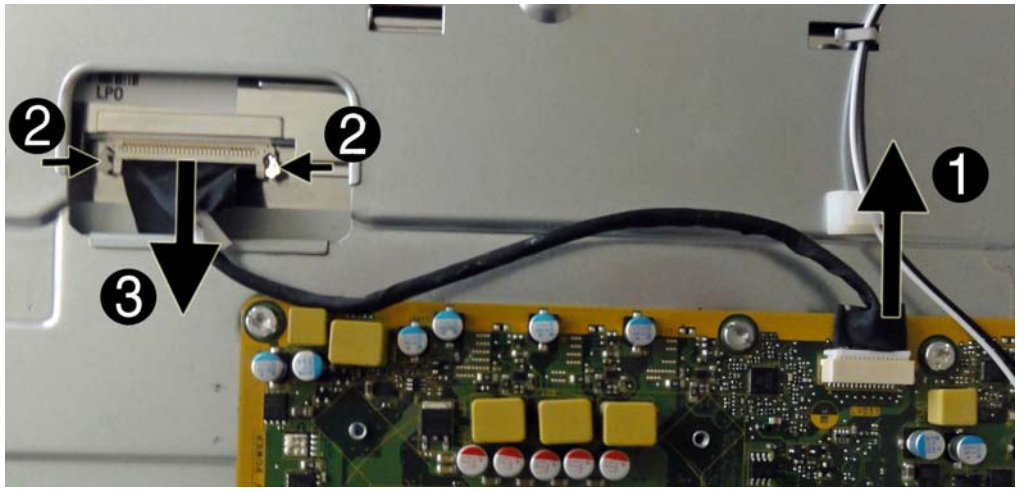

**Figure 6-48** Removing the display cable

**13.** Remove the display cable from the computer.

To install the display cable, reverse the removal procedures.

# **System Board**

The system board is located on the right side of the computer (viewed from the rear) under the system board cover. It is secured with seven Torx screws.

**Figure 6-49** System board location

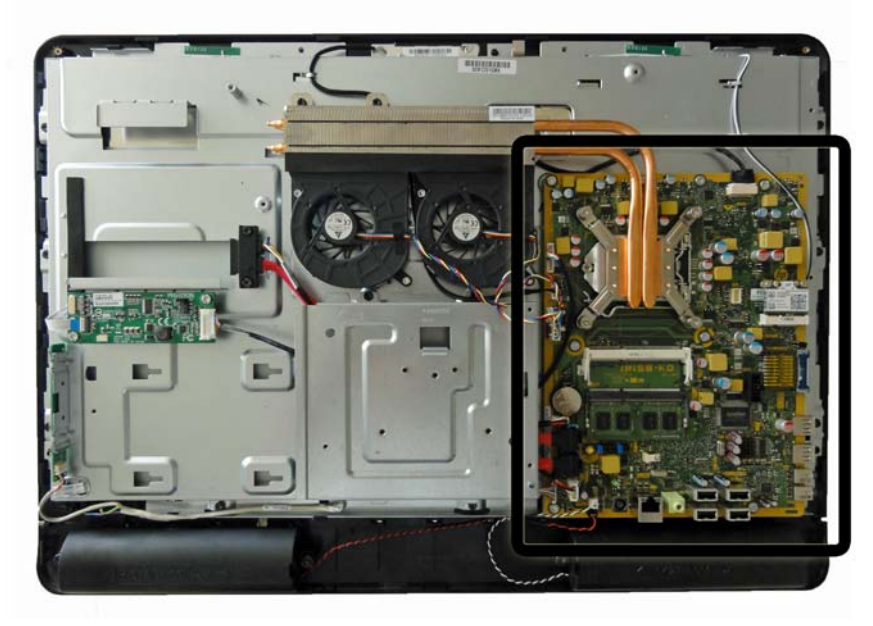

To remove the system board:

- **1.** Prepare the computer for disassembly (see [Preparing to Disassemble the Computer](#page-36-0) [on page 29](#page-36-0)).
- **2.** Remove the center access panel (see [Center Access Panel on page 32\)](#page-39-0).
- **3.** Remove the memory access panel (see [Memory Access Panel on page 34](#page-41-0)).
- **4.** Remove the memory module (see [Memory on page 42](#page-49-0)).
- **5.** Remove the drive access panel (see **[Drive Access Panel on page 35](#page-42-0)**).
- **6.** Remove the stand (see **Stand on page 33**).
- **7.** Remove the optical drive (see [Optical Drive on page 37](#page-44-0)).
- **8.** Remove the top panel (see [Top Panel on page 45](#page-52-0)).
- **9.** Remove the rear cover (see [Rear Cover on page 48\)](#page-55-0).
- **10.** Remove the system board cover (see [System Board Cover on page 49](#page-56-0)).
- **11.** Remove the WLAN module (see [WLAN Module on page 57](#page-64-0)).
- **12.** Remove the heat sink (see [Heat Sink \(Thermal Module\) on page 59.](#page-66-0)
- **13.** Remove the processor (see [Processor on page 61](#page-68-0)).
- **14.** Disconnect all cables from the system board, noting their location for reinstallation.

**15.** Remove the seven silver Torx screws (circled in image) that secure the system board to the computer.

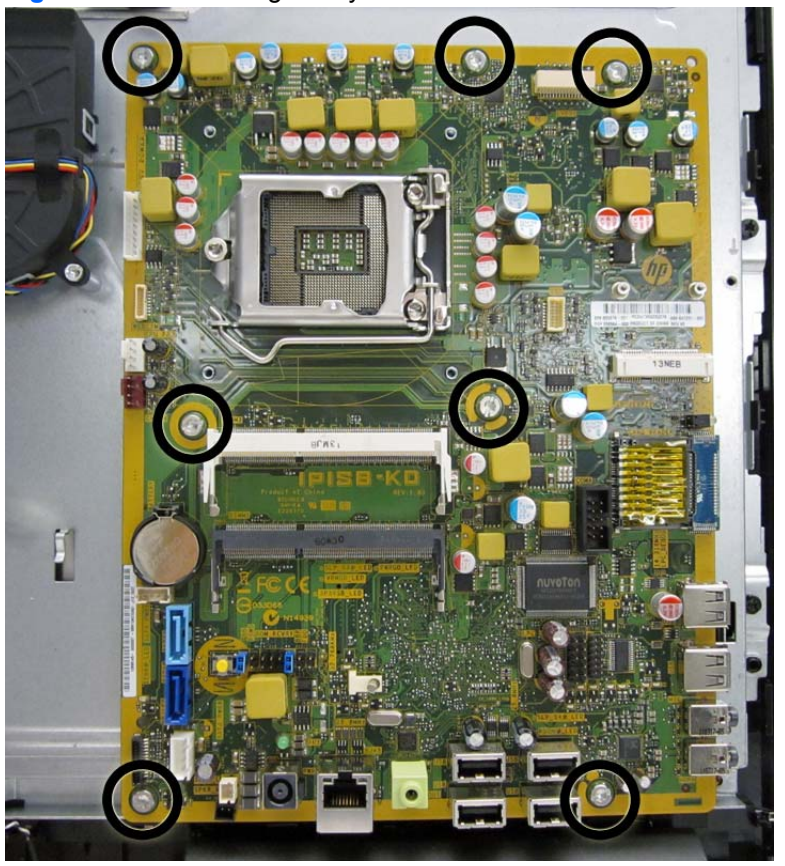

**Figure 6-50** Removing the system board

**16.** Lift the system board straight up and out of the computer.

**NOTE:** Before returning the defective system board, remove the CPU cover from the replacement system board and install it on the defective system board.

To install the system board, reverse the removal procedures.

#### **Updating SMBIOS Information**

When replacing the system board, you must reprogram the SMBIOS information on the affected computer. Failure to reprogram the board will result in eventual failure, such as an activation failure (need to reactivate the system) or a system recovery failure.

To update SMBIOS information in Computer Setup:

- **1.** Turn on or restart the computer.
- **2.** Press Esc while the "Press the ESC key for Startup Menu" message is displayed at the bottom of the screen.

NOTE: If you do not press Esc at the appropriate time, you must restart the computer and again press Esc when the monitor light turns green to access the utility.

**3.** Press F10 to enter Computer Setup.

- **4.** Go to **Security** > **System ID's**.
- **5.** If necessary, press Ctrl+A to initiate edit mode.
- **6.** Edit the fields listed. If the feature byte has data or is not editable, then it was not cleared and cannot be edited.

#### **System ID Setup Page**

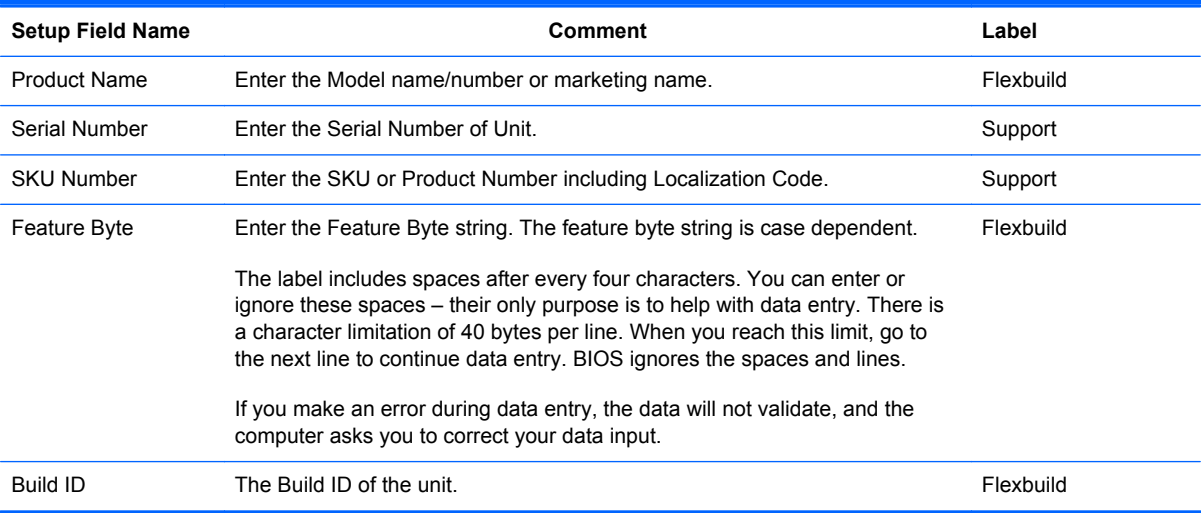

#### **Flexbuild Support Label**

Use the following labels to locate the Build ID, Feature Byte, and Product Name.

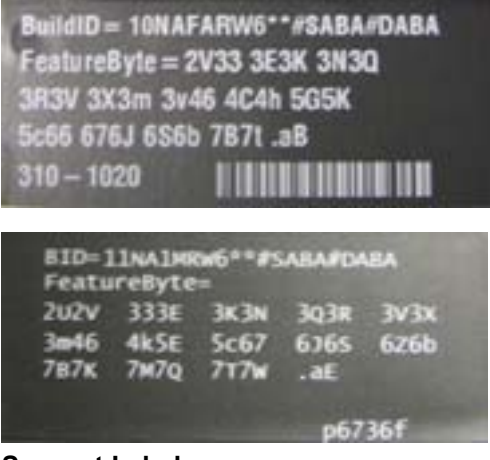

**Support Label**

Use the following labels to locate the Serial Number and Product Number.

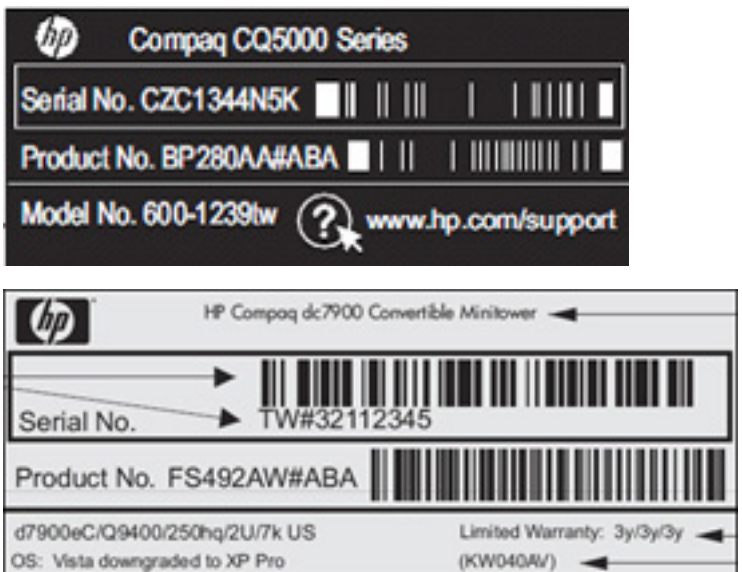

## <span id="page-78-0"></span>**Stand Bracket**

The stand bracket is located near the middle of the computer, below the fans. Remove the bracket to gain access to the drive cables and sidekey board cable assembly. The bracket is secured with four Torx screws.

**Figure 6-51** Stand bracket location

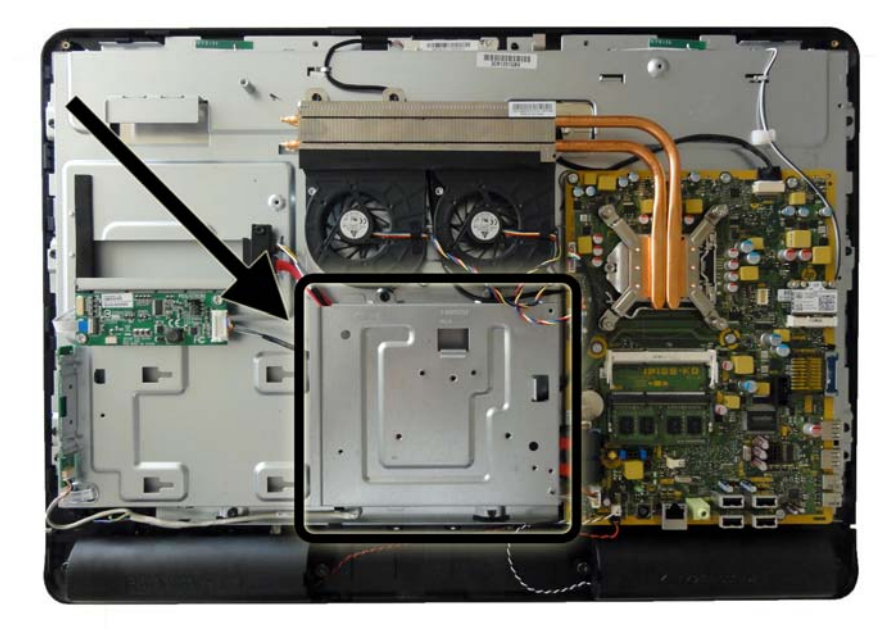

To remove the stand bracket:

- **1.** Prepare the computer for disassembly (see [Preparing to Disassemble the Computer](#page-36-0) [on page 29](#page-36-0)).
- **2.** Remove the center access panel (see [Center Access Panel on page 32\)](#page-39-0).
- **3.** Remove the memory access panel (see [Memory Access Panel on page 34](#page-41-0)).
- **4.** Remove the drive access panel (see *[Drive Access Panel on page 35](#page-42-0)*).
- **5.** Remove the stand (see **Stand on page 33**).
- **6.** Remove the optical drive (see **Optical Drive on page 37**).
- **7.** Remove the top panel (see [Top Panel on page 45](#page-52-0)).
- **8.** Remove the rear cover (see **Rear Cover on page 48**).
- **9.** Remove the system board cover (see [System Board Cover on page 49](#page-56-0)).
- **10.** Remove the four black Torx screws **(1)** that secure the stand bracket to the computer.

**11.** Lift the bracket from the computer **(2)**.

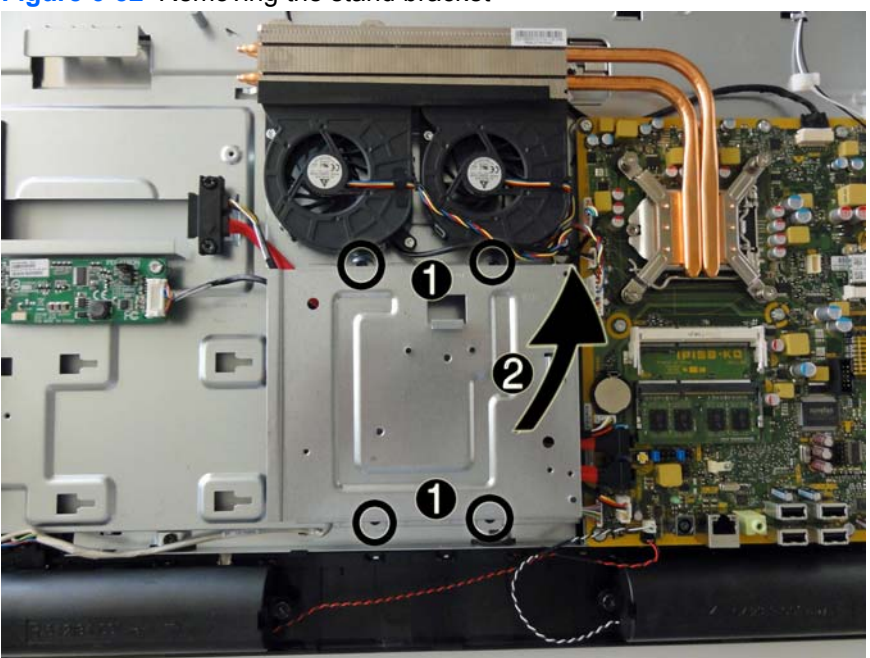

**Figure 6-52** Removing the stand bracket

To install the stand bracket, reverse the removal procedures.

# **Hard Drive and Optical Drive Cables and Connectors**

The hard drive and optical drive connectors are located near the middle of the computer, below the fans, and under the bracket that secures the stand. Each connector is secured with two Torx screws and has two cables that connect to the system board.

The optical drive connector **(1)** is positioned above the hard drive connector **(2)**. The optical drive connector cables are longer than the hard drive connector cables.

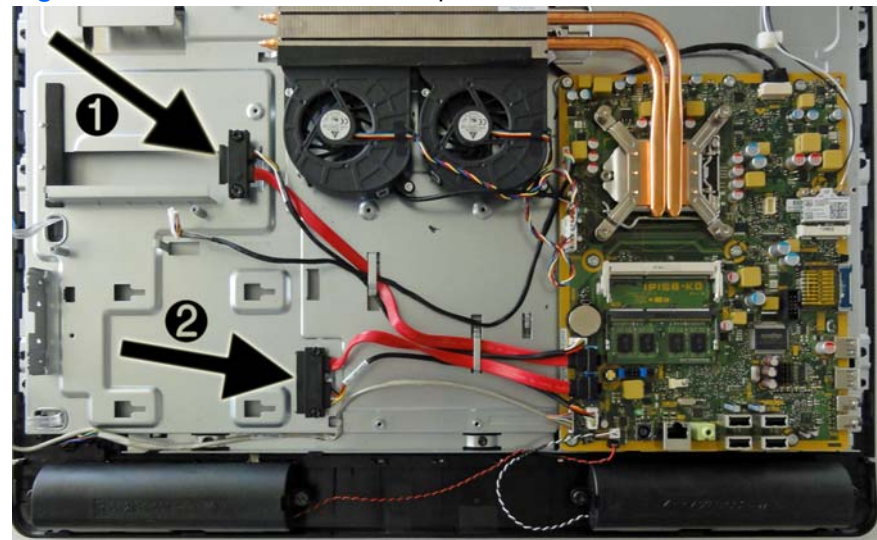

**Figure 6-53** Hard drive cable and optical drive cable location

To remove the hard drive or optical drive connector:

- **1.** Prepare the computer for disassembly (see [Preparing to Disassemble the Computer](#page-36-0) [on page 29](#page-36-0)).
- **2.** Remove the center access panel (see [Center Access Panel on page 32\)](#page-39-0).
- **3.** Remove the memory access panel (see [Memory Access Panel on page 34](#page-41-0)).
- **4.** Remove the drive access panel (see [Drive Access Panel on page 35](#page-42-0)).
- **5.** Remove the stand (see [Stand on page 33](#page-40-0)).
- **6.** Remove the hard drive (see [Hard Drive on page 39\)](#page-46-0).
- **7.** Remove the optical drive (see [Optical Drive on page 37](#page-44-0)).
- **8.** Remove the top panel (see [Top Panel on page 45](#page-52-0)).
- **9.** Remove the rear cover (see [Rear Cover on page 48\)](#page-55-0).
- **10.** Remove the system board cover (see [System Board Cover on page 49](#page-56-0)).
- **11.** Remove the stand bracket (see [Stand Bracket on page 71](#page-78-0)).
- **12.** Remove two silver Torx screws that secure the hard drive connector **(1)** or the optical drive connector **(2)** to the computer.
- **13.** Remove the cables from the metal clips **(3)** built into the computer.
- **14.** Disconnect the hard drive cables **(4)** or the optical drive cables **(5)** from the system board.
- **NOTE:** Be careful not to damage the cable when disconnecting it from the board. Do not pull on the wires.
- **15.** Remove the connector from the computer.

**Figure 6-54** Removing the hard drive or optical drive connectors

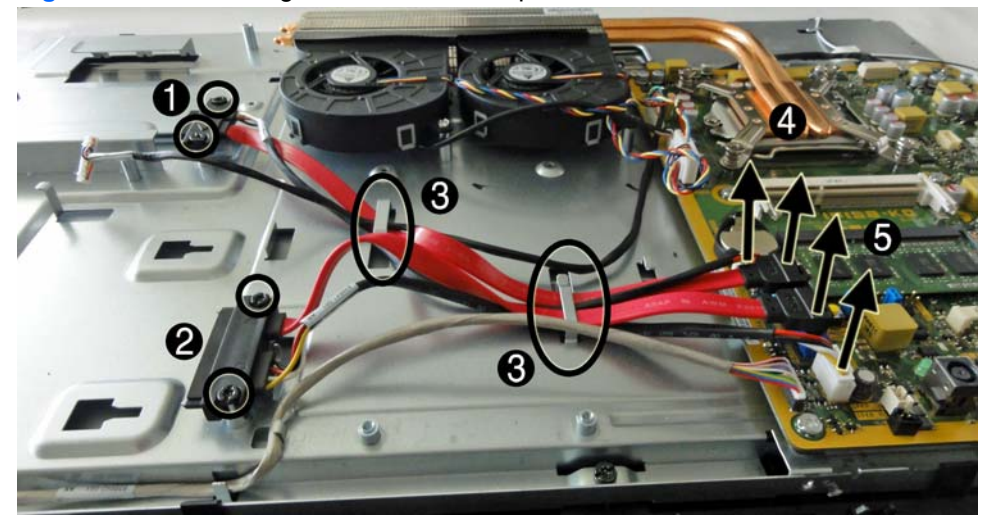

To install the hard drive or optical drive connector, reverse the removal procedures.

## <span id="page-82-0"></span>**Front Bezel**

The front bezel is located on the front of the computer and is secured to the main system bracket with eight Torx screws and eight tabs. You must remove the main system bracket from the bezel to gain access to the bezel and to the display panel. The display panel sits between the main bracket and the front bezel.

You can remove the front bezel without disassembling many of the computer's components. Most components can remain attached to the display panel bracket. The following procedure demonstrates removing the bezel while removing the smallest number of components possible.

To remove the front bezel:

- **1.** Prepare the computer for disassembly (see [Preparing to Disassemble the Computer](#page-36-0) [on page 29](#page-36-0)).
- **2.** Remove the center access panel (see [Center Access Panel on page 32\)](#page-39-0).
- **3.** Remove the memory access panel (see [Memory Access Panel on page 34](#page-41-0)).
- **4.** Remove the memory module (see [Memory on page 42](#page-49-0)).
- **5.** Remove the drive access panel (see [Drive Access Panel on page 35](#page-42-0)).
- **6.** Remove the stand (see [Stand on page 33](#page-40-0)).
- **7.** Remove the optical drive (see [Optical Drive on page 37](#page-44-0)).
- **8.** Remove the top panel (see [Top Panel on page 45](#page-52-0)).
- **9.** Remove the rear cover (see [Rear Cover on page 48\)](#page-55-0).
- **10.** Remove the system board cover (see [System Board Cover on page 49](#page-56-0)).
- **11.** Disconnect the speaker cables from the system board.
- **12.** Disconnect the backlight cable from the converter board.
- **13.** Disconnect the display cable from the system board.
- **14.** Remove the power switch assembly cable from the front bezel. You do not have to remove the remaining cables.
- **15.** Remove the eight black Torx screws **(1)** that secure the bezel to the main system bracket assembly.
- **16.** Lift the eight tabs **(2)** that secure the bezel to the main system bracket assembly. Be sure to slide the bracket free from the tabs as you lift each one.

**17.** Lift the main system bracket assembly off the front bezel **(3)**.

The display panel sits between the main bracket assembly and the front bezel.

**Figure 6-55** Removing the main bracket assembly from the front bezel

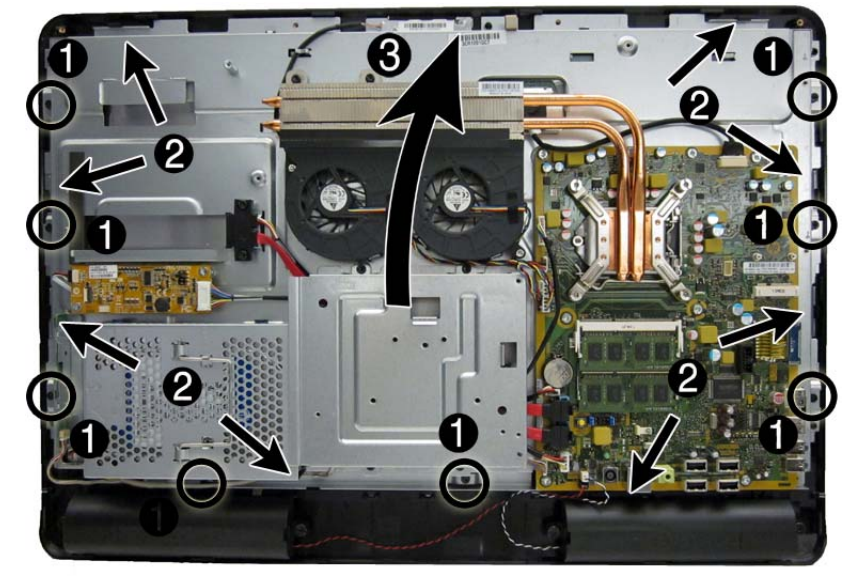

**18.** Lift the display panel from the front bezel by pressing the four tabs (two on each side) to release the panel from the bezel, and then lifting the panel off the bezel.

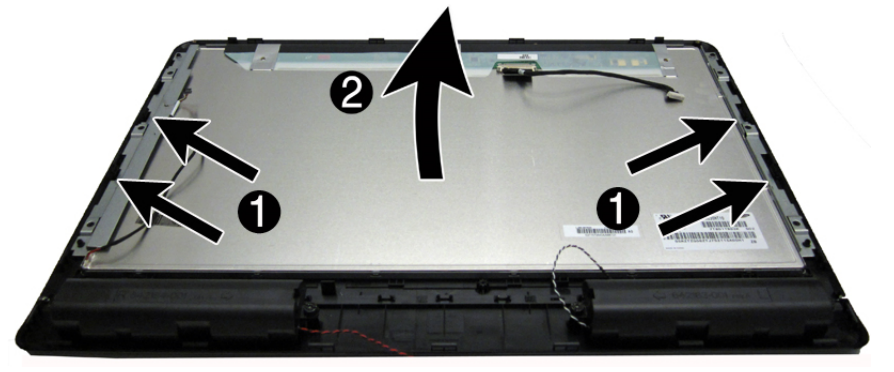

**Figure 6-56** Removing the display panel from the front bezel

To install the front bezel, reverse the removal procedures.

## **Display Panel**

Two different display panels are available, LG and Samsung.

To ensure compatibility, when replacing the display panel, remove the backlight cable with the old panel and replace with the new cable supplied in the replacement kit.

The display panel is secured to the display bracket with four Torx screws, as follows:

LG - two screws on top, two screws on the bottom. Note that the LG panel installs into a large frame.

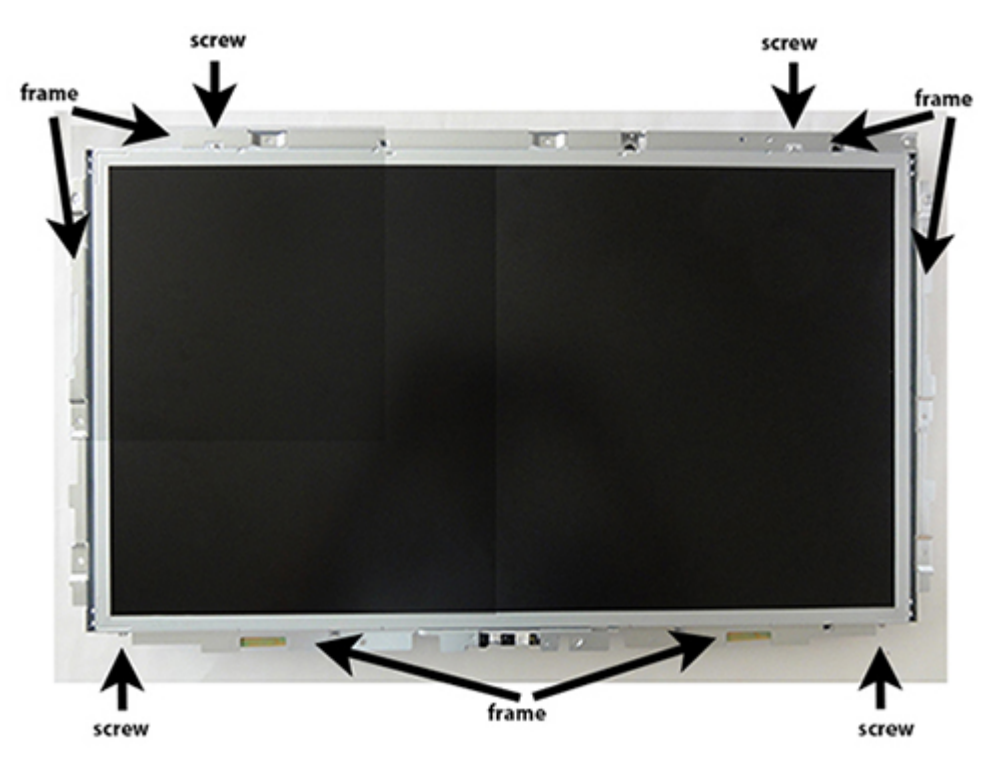

Samsung - two screws on each side. Note that the Samsung panel mounts to two smaller brackets on the left and right sides of the panel.

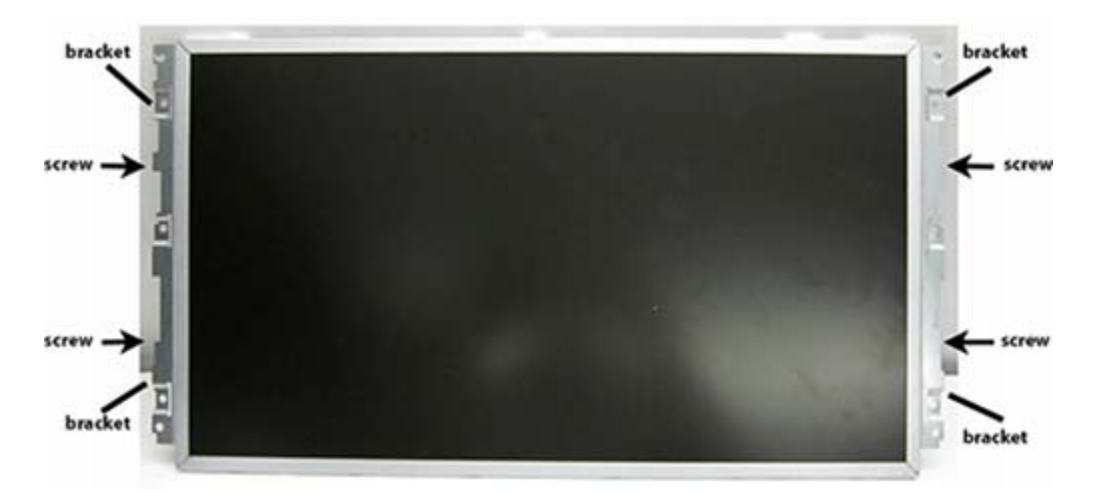

To remove the display panel:

- **1.** Prepare the computer for disassembly (see [Preparing to Disassemble the Computer](#page-36-0) [on page 29](#page-36-0)).
- **2.** Remove the center access panel (see [Center Access Panel on page 32\)](#page-39-0).
- **3.** Remove the memory access panel (see [Memory Access Panel on page 34](#page-41-0)).
- **4.** Remove the memory module (see [Memory on page 42](#page-49-0)).
- **5.** Remove the drive access panel (see [Drive Access Panel on page 35](#page-42-0)).
- **6.** Remove the stand (see [Stand on page 33](#page-40-0)).
- **7.** Remove the optical drive (see [Optical Drive on page 37](#page-44-0)).
- **8.** Remove the top panel (see [Top Panel on page 45](#page-52-0)).
- **9.** Remove the rear cover (see [Rear Cover on page 48\)](#page-55-0).
- **10.** Remove the system board cover (see [System Board Cover on page 49](#page-56-0)).
- **11.** Remove the power switch assembly cable. You do not have to remove the remaining cables.
- **12.** Remove the front bezel (see [Front Bezel on page 75](#page-82-0)).
- **13.** Disconnect the display cable **(1)** and the backlight cable **(2)** from the display panel.
- **NOTE:** When disconnecting cables from the LG panel, you may need to remove Mylar before disconnecting the cables.

**Figure 6-57** Removing the display cable and backlight cables from the display panel (Samsung panel shown)

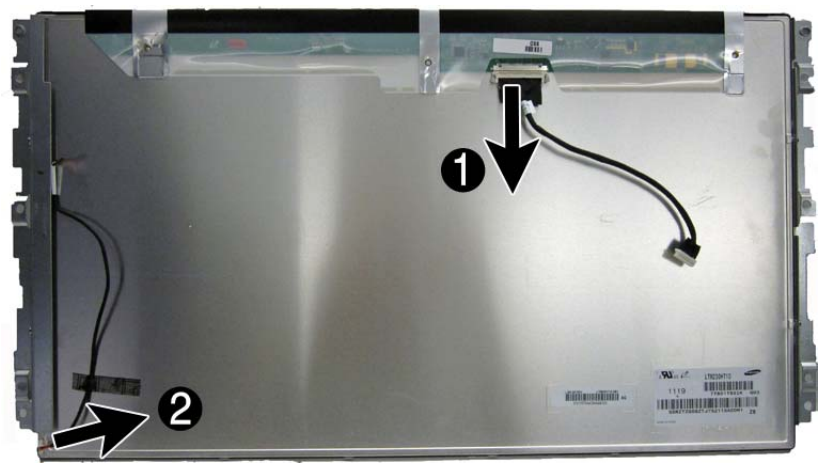

**14.** Remove the four silver Torx screws that secure the display panel to the frame or brackets.

The LG panel mounts to a large frame using four screws - two on top, two on the bottom.

The Samsung panel mounts to two small brackets, one on each side. Each bracket is secured by two screws.

**15.** If removing the LG panel, lift the display panel from the frame.

If removing the Samsung panel, remove the brackets from the display panel.

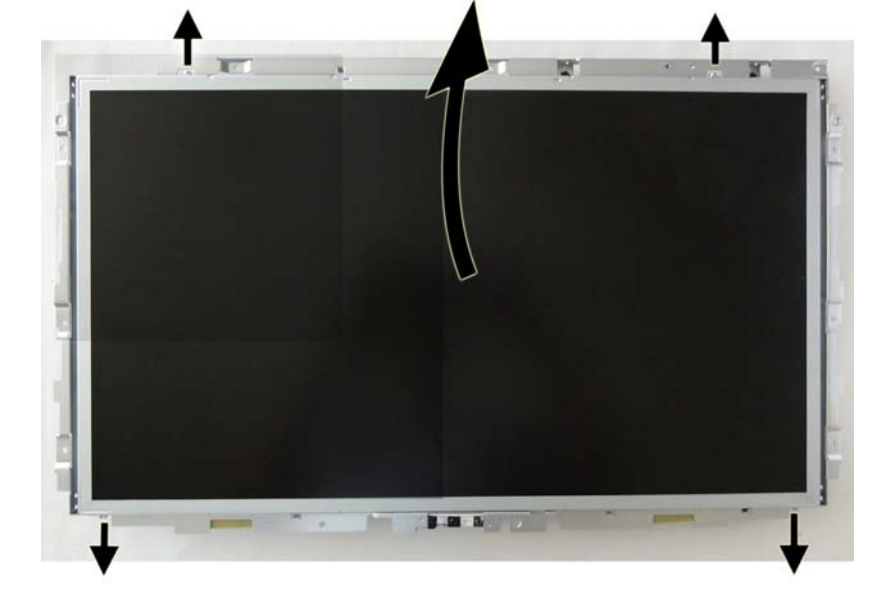

**Figure 6-58** Removing the display panel – LG panel

**Figure 6-59** Removing the display panel – Samsung panel

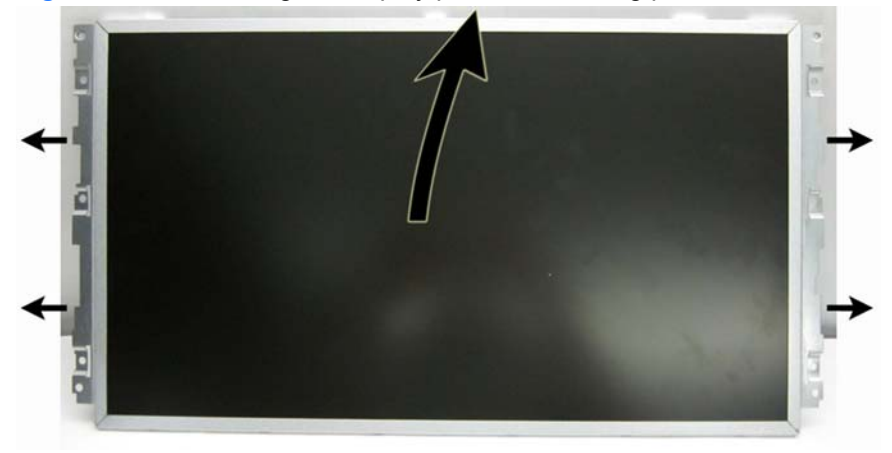

**16.** Be sure to correctly position the jumpers on the converter board for the installed display panel, as follows:

**CAUTION:** Incorrect jumper placement can result in damage to the converter board.

- LG panel: pins 8 & 7
- Samsung panel: pins 6 & 5

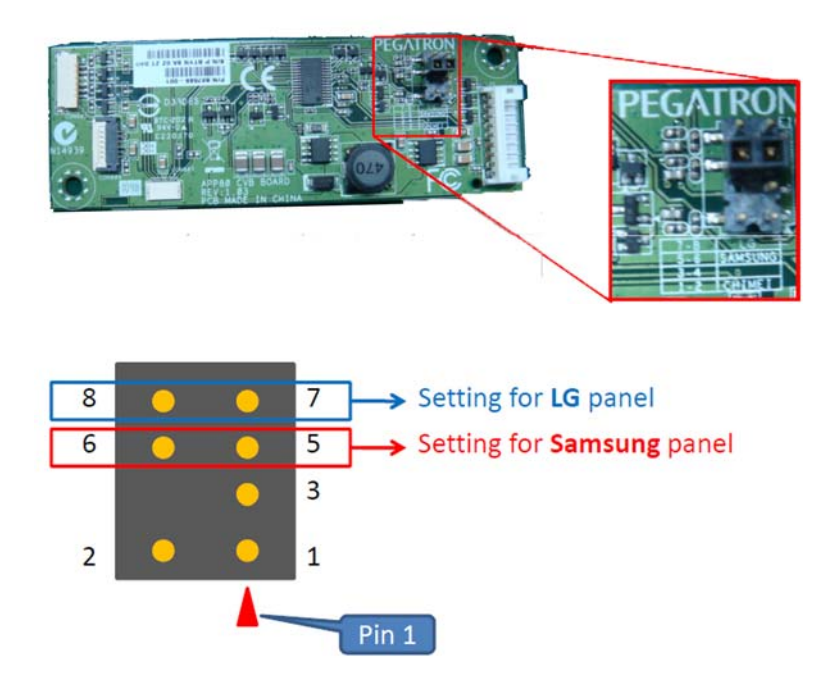

To install a display panel, reverse the removal procedures.

### **Installation notes:**

The following images show how the cables and brackets should be installed on Samsung panels. Each bracket is secured to the side of the panel with two Torx screws. Be sure to install the display cable and backlight cable to the display panel.

### **Figure 6-60** Samsung panel bracket locations

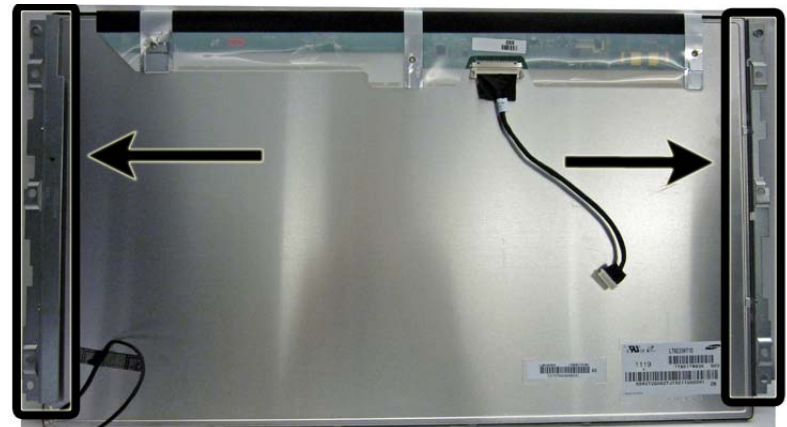

**Figure 6-61** Samsung display cable and left panel bracket

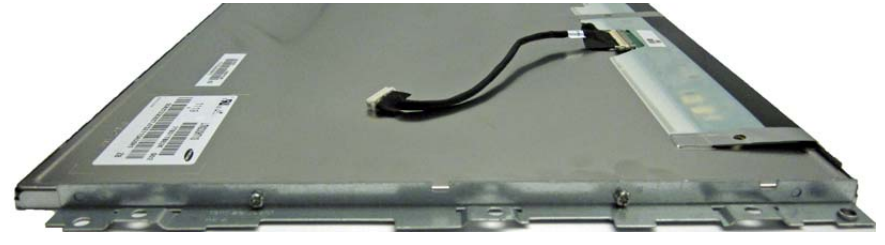

**Figure 6-62** Samsung backlight cable and right panel bracket

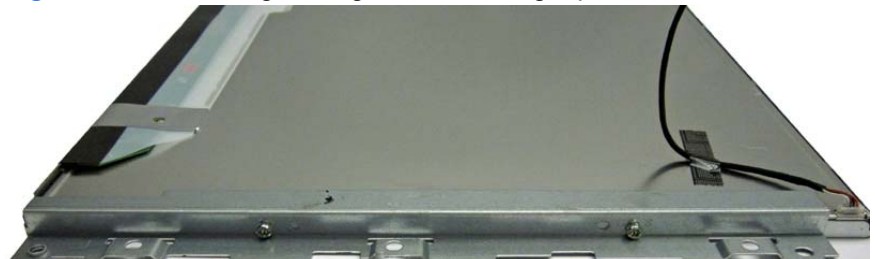

The LG panel installs into a large frame, and two Torx screws secure the display panel to both the top and the bottom sides of the frame.

When installing the LG panel into the frame, be sure to insert the cables through the holes in the frame.

**Figure 6-63** LG panel cables

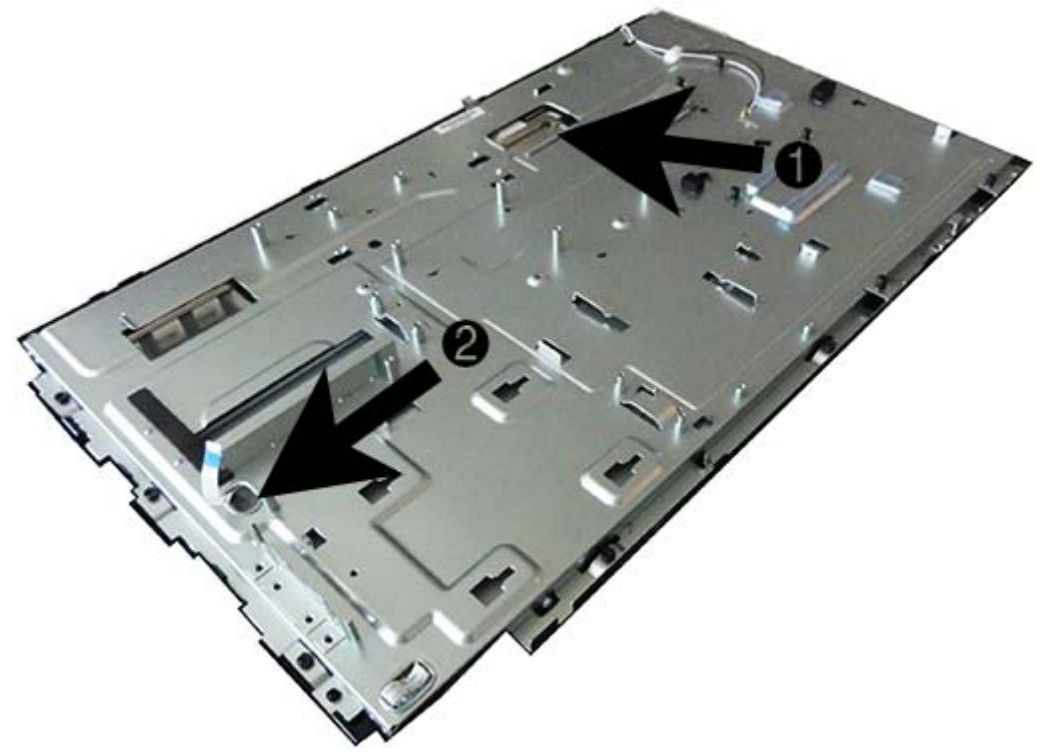

Connect the display cable and the backlight cable into the display panel. Cable connectors are in similar locations for the LG and Samsnug panels. See Figures 6-61 and 6-62 for an example of cable connection locations.

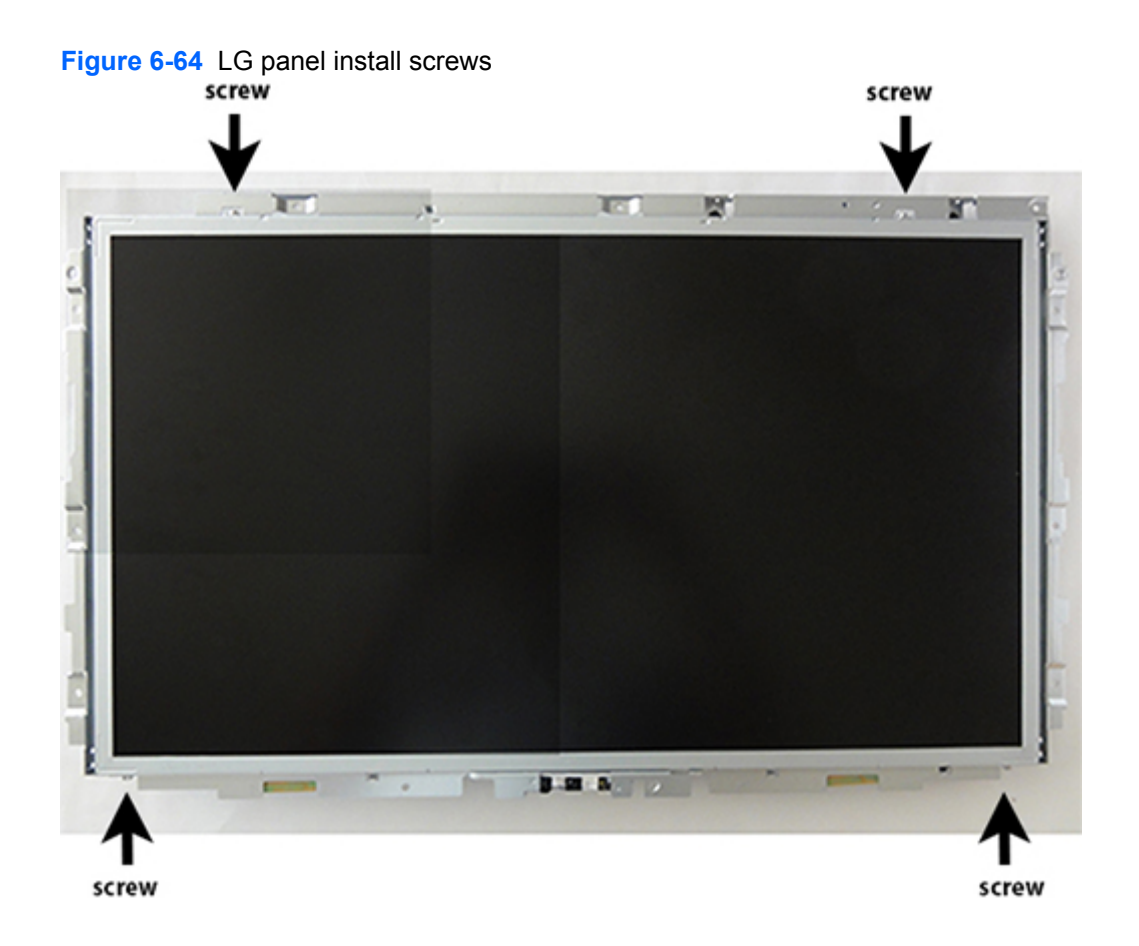

# **A Password Security and Resetting CMOS**

This computer supports security password features, which can be established through the Computer Setup Utilities menu.

This computer supports two security password features that are established through the Computer Setup Utilities menu: setup password and power-on password. When you establish only a setup password, any user can access all the information on the computer except Computer Setup. When you establish only a power-on password, the power-on password is required to access Computer Setup and any other information on the computer. When you establish both passwords, only the setup password will give you access to Computer Setup.

When both passwords are set, the setup password can also be used in place of the power-on password as an override to log in to the computer. This is a useful feature for a network administrator.

If you forget the password for the computer, you can clear that password so you can gain access to the information on the computer by resetting the password jumper.

A CAUTION: Pushing the CMOS button will reset CMOS values to factory defaults. It is important to back up the computer CMOS settings before resetting them in case they are needed later. Back up is easily done through Computer Setup. See [Computer Setup \(F10\) Utility on page 9](#page-16-0) for information.

## **Establishing a Setup or Power-on Password**

To establish the power-on or setup password features, complete the following steps:

- **1.** Turn on or restart the computer.
- **2.** As soon as the computer turns on, press the Esc key while "Press the ESC key for Startup Menu" message is displayed at the bottom of the screen.
- **3.** Press the F10 key to enter Computer Setup.
- **4.** To establish Setup password, select **Security > Setup Password** and follow the instructions.

 $-$  or  $-$ 

To establish a Power-On password, select **Security > Power-On Password** and follow the instructions on the screen

**5.** Before exiting, click **File > Save Changes and Exit**.

## **Resetting a Setup or Power-on Password**

To disable the power-on or setup password features, or to clear the power-on or setup passwords, complete the following steps:

- **1.** Shut down the operating system properly, then turn off the computer and any external devices, and disconnect the power cord from the power outlet.
- **2.** With the power cord disconnected, press the power button again to drain the system of any residual power.
- **A WARNING!** To reduce the risk of personal injury from electrical shock and/or hot surfaces, be sure to disconnect the power cord from the wall outlet, and allow the internal system components to cool before touching.
- A CAUTION: When the computer is plugged in, the power supply always has voltage applied to the system board even when the unit is turned off. Failure to disconnect the power cord can result in damage to the system.

Static electricity can damage the electronic components of the computer or optional equipment. Before beginning these procedures, ensure that you are discharged of static electricity by briefly touching a grounded metal object. See the *Safety & Regulatory Information* guide for more information.

- **3.** Remove the access panel.
- **4.** Locate the header and jumper labeled PSWD (the label may be under the memory module).

**NOTE:** The password jumper is blue so that it can be easily identified. For assistance locating the password jumper and other system board components, see the Illustrated Parts & Service Map (IPSM). The IPSM can be downloaded from [http://www.hp.com/support.](http://www.hp.com/support)

- **5.** Remove the jumper.
- **6.** Replace the jumper.
- **7.** Replace the access panel.
- **8.** Reconnect the external equipment.
- **9.** Plug in the computer and turn on power. Allow the operating system to start. This clears the current passwords and disables the password features.
- **10.** Establish the new passwords in Computer Setup. See [Computer Setup \(F10\) Utility on page 9](#page-16-0) for information.

# **Clearing and Resetting the CMOS**

The computer's configuration memory (CMOS) stores information about the computer's configuration.

The CMOS button resets CMOS but does not clear the power-on and setup passwords.

Clearing CMOS will clear the Active Management Technology (AMT) settings in the Management Engine BIOS Extension (MEBx), including the password. The password will default to "admin" and will need to be reset. The AMT settings will also need to be reset. To access the MEBx, press Ctrl+P during POST.

- **1.** Turn off the computer and any external devices, and disconnect the power cord from the power outlet.
- **2.** Disconnect the keyboard, monitor, and any other external equipment connected to the computer.
	- A WARNING! To reduce the risk of personal injury from electrical shock and/or hot surfaces, be sure to disconnect the power cord from the wall outlet, and allow the internal system components to cool before touching.
	- A CAUTION: When the computer is plugged in, the power supply always has voltage applied to the system board even when the unit is turned off. Failure to disconnect the power cord can result in damage to the system.

Static electricity can damage the electronic components of the computer or optional equipment. Before beginning these procedures, ensure that you are discharged of static electricity by briefly touching a grounded metal object. See the *Safety & Regulatory Information* guide for more information.

- **3.** Remove the computer cover or access panel.
- **CAUTION:** Pushing the CMOS button will reset CMOS values to factory defaults. It is important to back up the computer CMOS settings before resetting them in case they are needed later. Back up is easily done through Computer Setup. See [Computer Setup \(F10\) Utility](#page-16-0) [on page 9](#page-16-0) for information.
- **4.** Locate, press, and hold the CMOS button in for five seconds.
	- **NOTE:** Make sure you have disconnected the AC power cord from the wall outlet. The CMOS button will not clear CMOS if the power cord is connected.

**Figure A-1** CMOS button

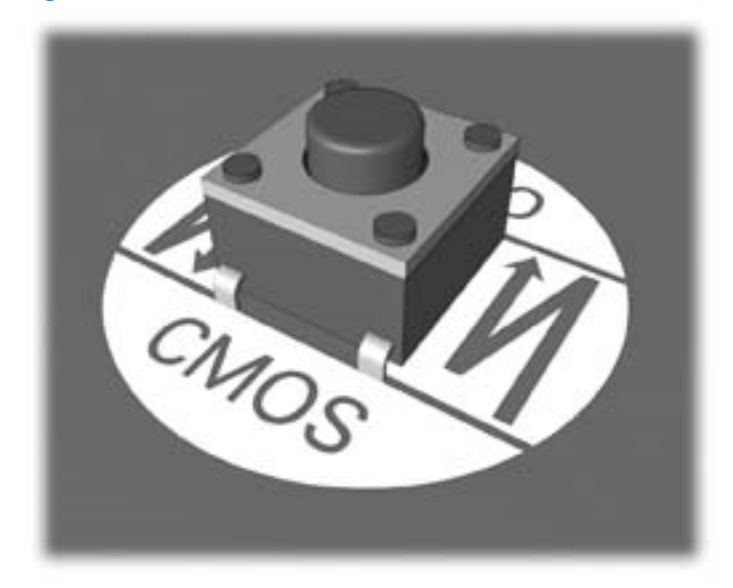

- **NOTE:** For assistance locating the CMOS button and other system board components, see the Illustrated Parts & Service Map (IPSM) for that particular system.
- **5.** Replace the computer cover or access panel.
- **6.** Reconnect the external devices.
- **7.** Plug in the computer and turn on power.
- **NOTE:** You will receive POST error messages after clearing CMOS and rebooting advising you that configuration changes have occurred. Use Computer Setup to reset any special system setups along with the date and time.

See [Computer Setup \(F10\) Utility on page 9](#page-16-0) for information.

# <span id="page-95-0"></span>**B POST Error Messages**

This appendix lists the error codes, error messages, and the various indicator light and audible sequences that you may encounter during Power-On Self-Test (POST) or computer restart, the probable source of the problem, and steps you can take to resolve the error condition.

POST Message Disabled suppresses most system messages during POST, such as memory count and non-error text messages. If a POST error occurs, the screen will display the error message. To manually switch to the POST Messages Enabled mode during POST, press any key (except F10, F11, or F12). The default mode is POST Message Disabled.

The speed at which the computer loads the operating system and the extent to which it is tested are determined by the POST mode selection.

Quick Boot is a fast startup process that does not run all of the system level tests, such as the memory test. Full Boot runs all of the ROM-based system tests and takes longer to complete.

Full Boot may also be enabled to run every 1 to 30 days on a regularly scheduled basis. To establish the schedule, reconfigure the computer to the Full Boot Every x Days mode, using Computer Setup.

# **POST Numeric Codes and Text Messages**

This section covers those POST errors that have numeric codes associated with them. The section also includes some text messages that may be encountered during POST.

**NOTE:** The computer will beep once after a POST text message is displayed on the screen.

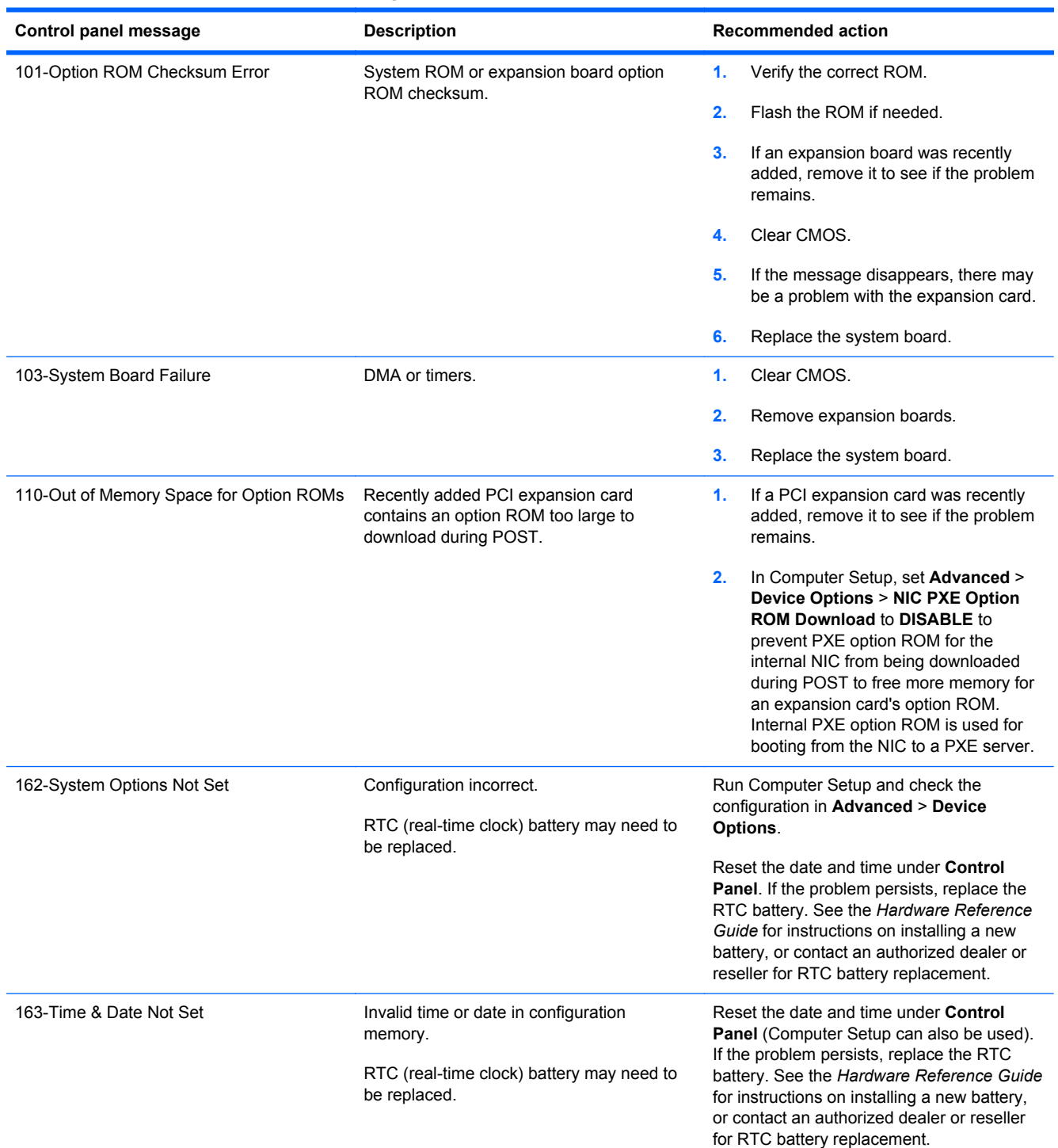

#### **Table B-1 Numeric Codes and Text Messages**

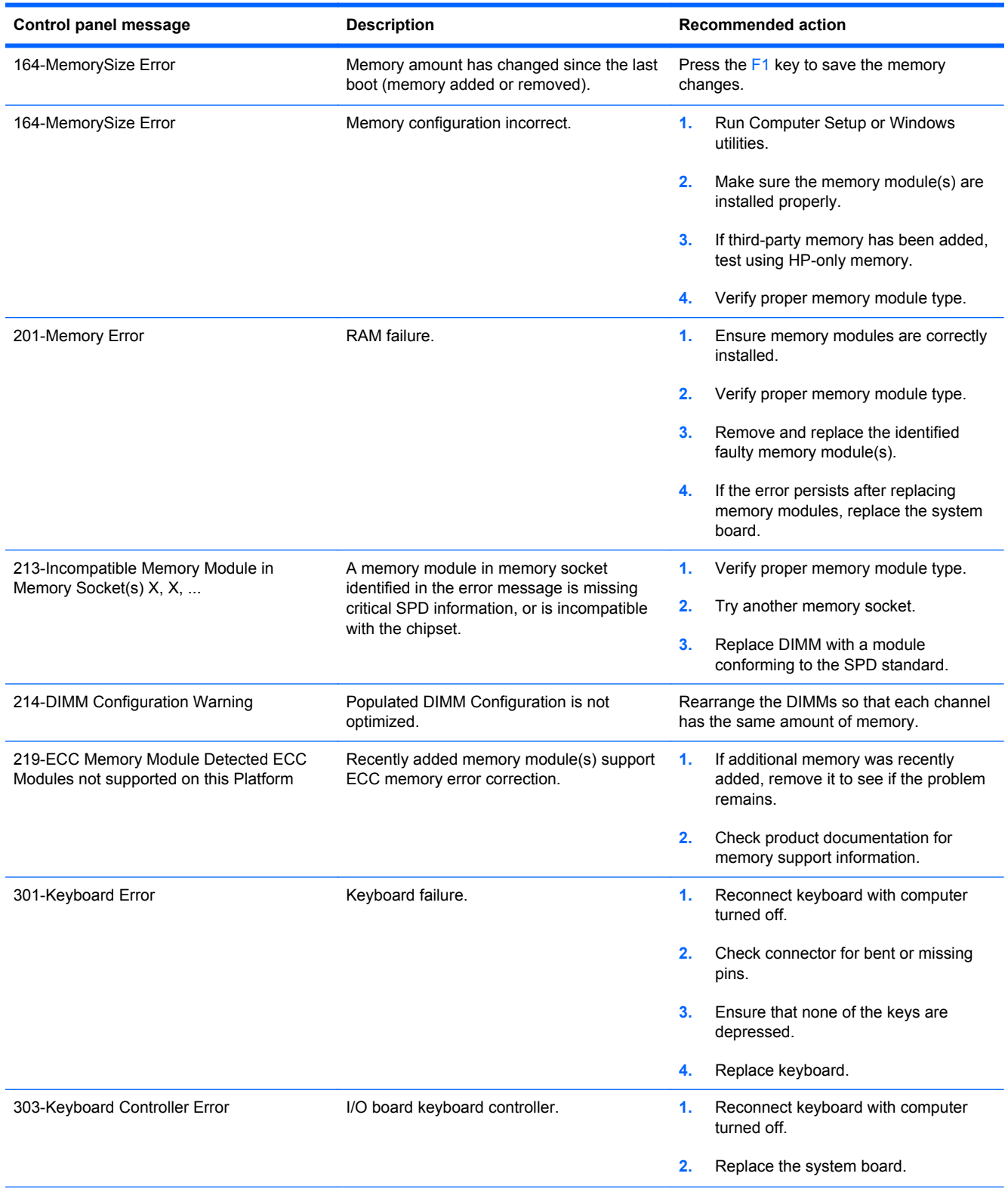

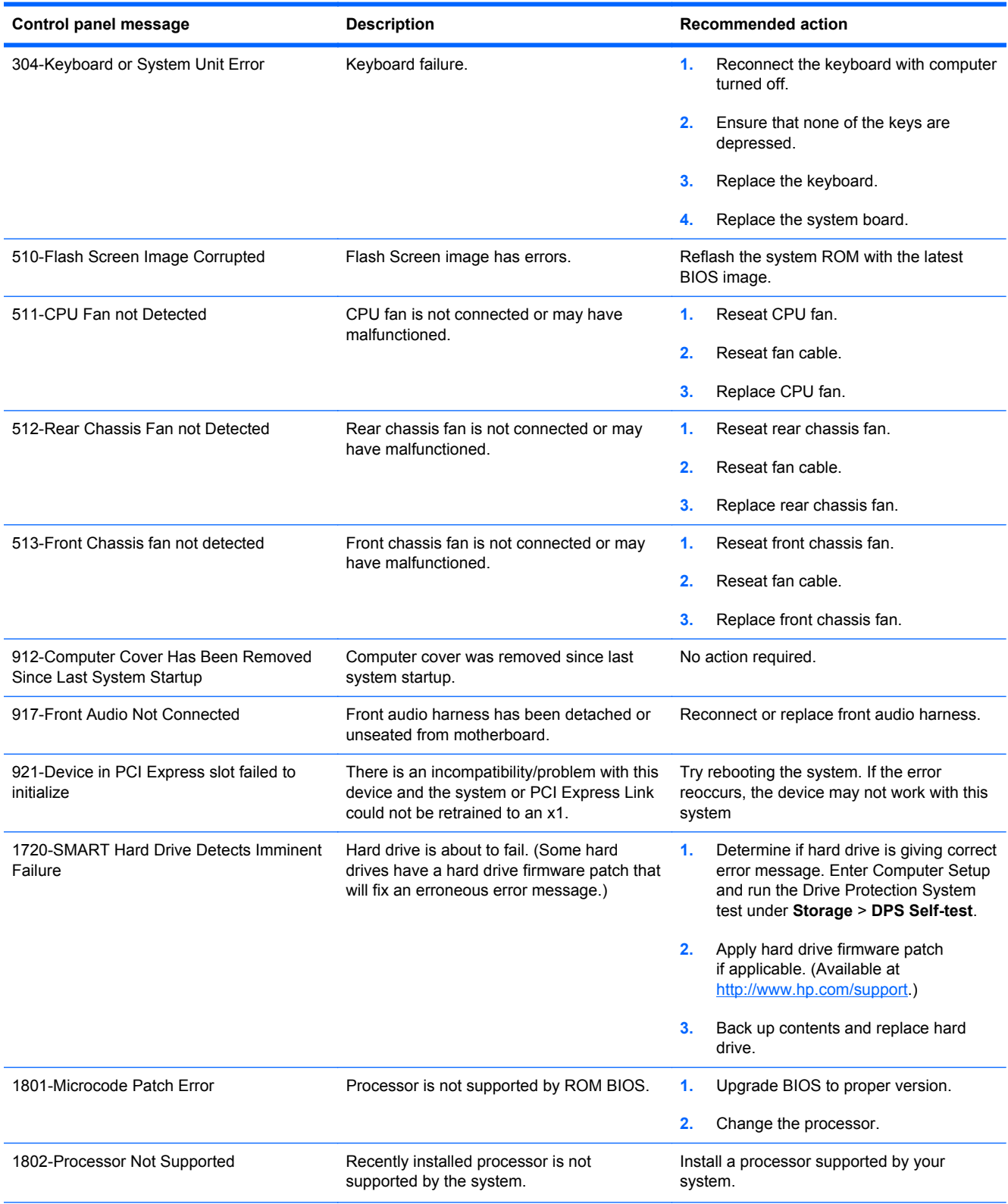

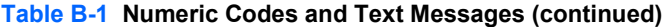

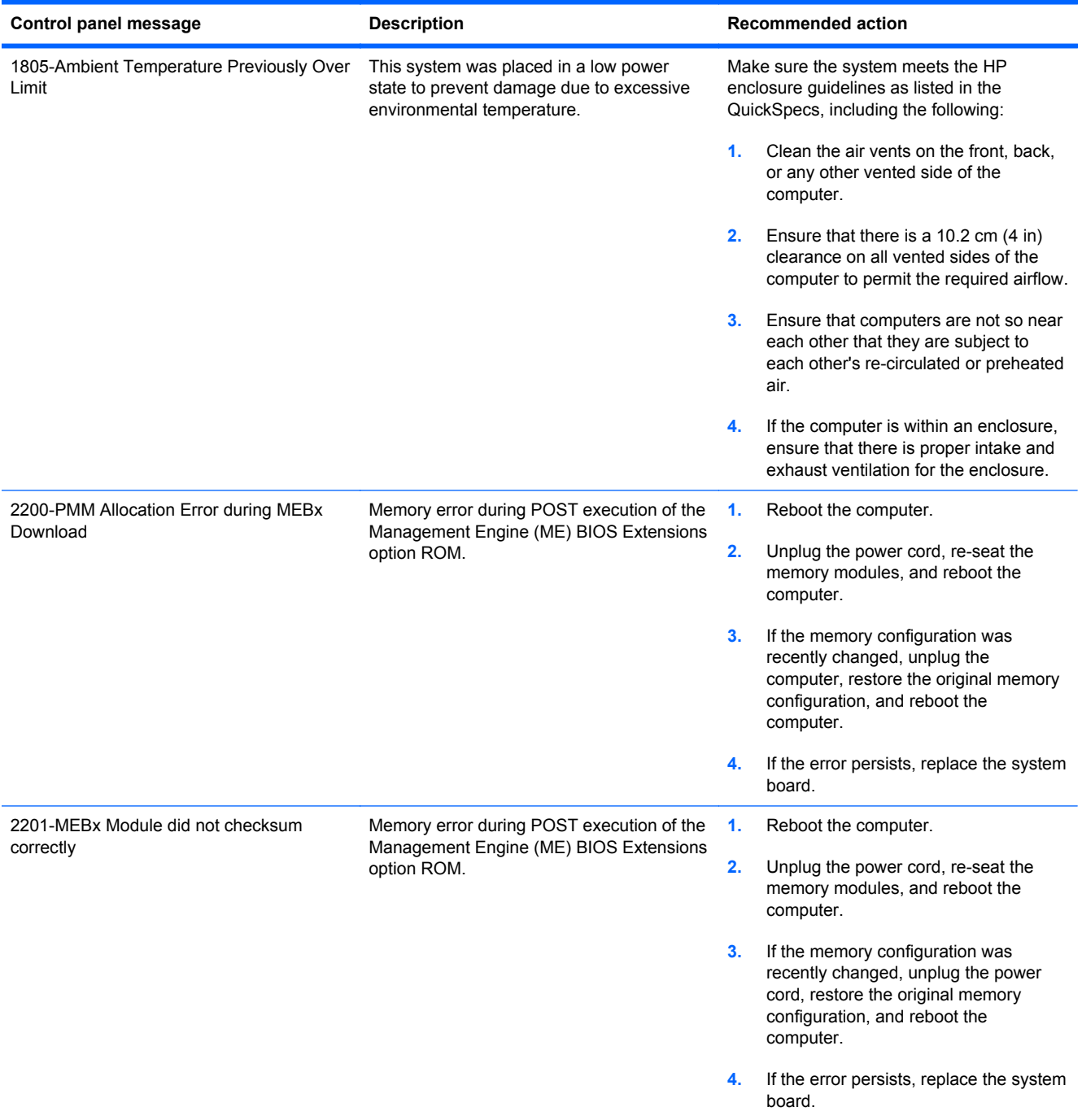

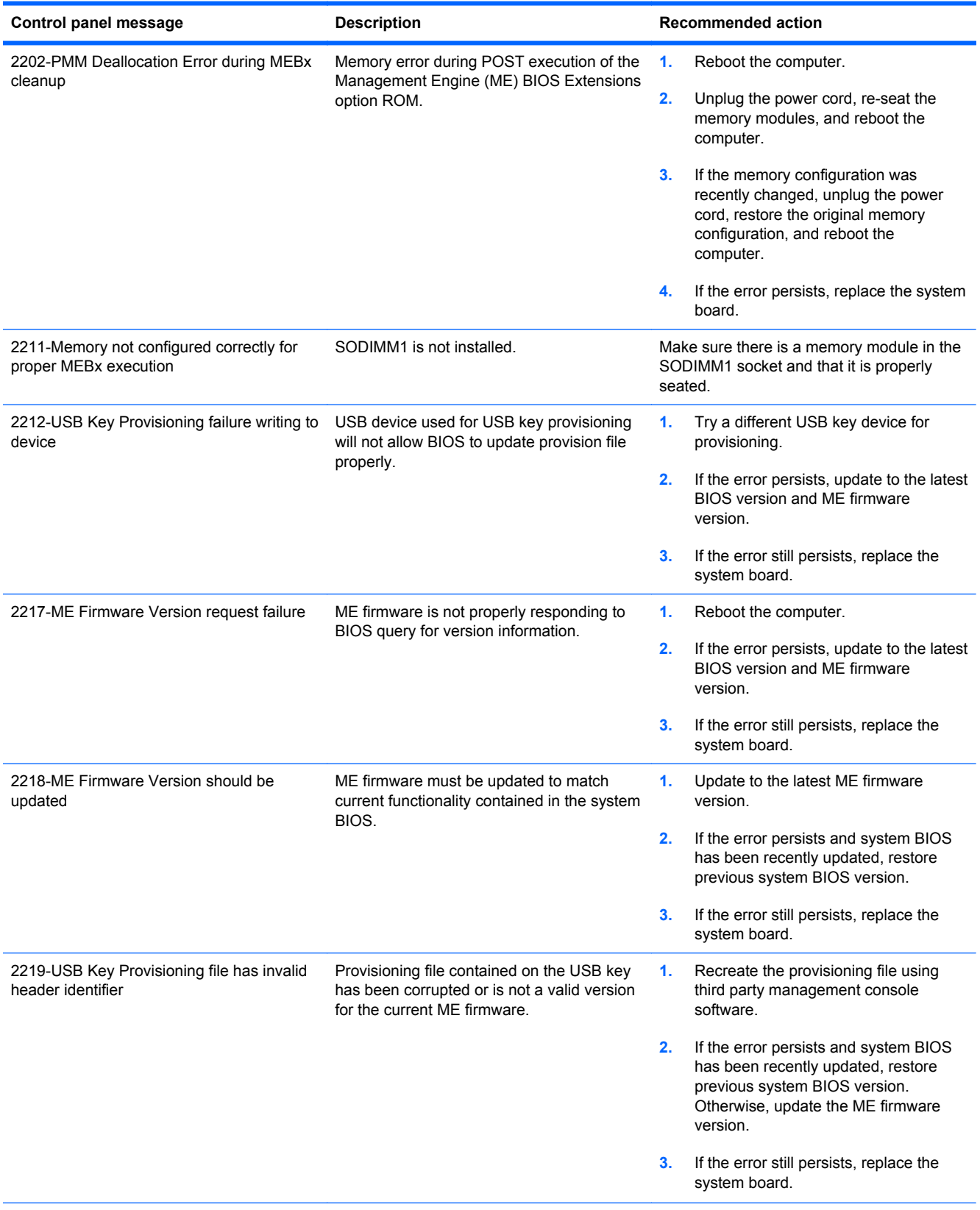

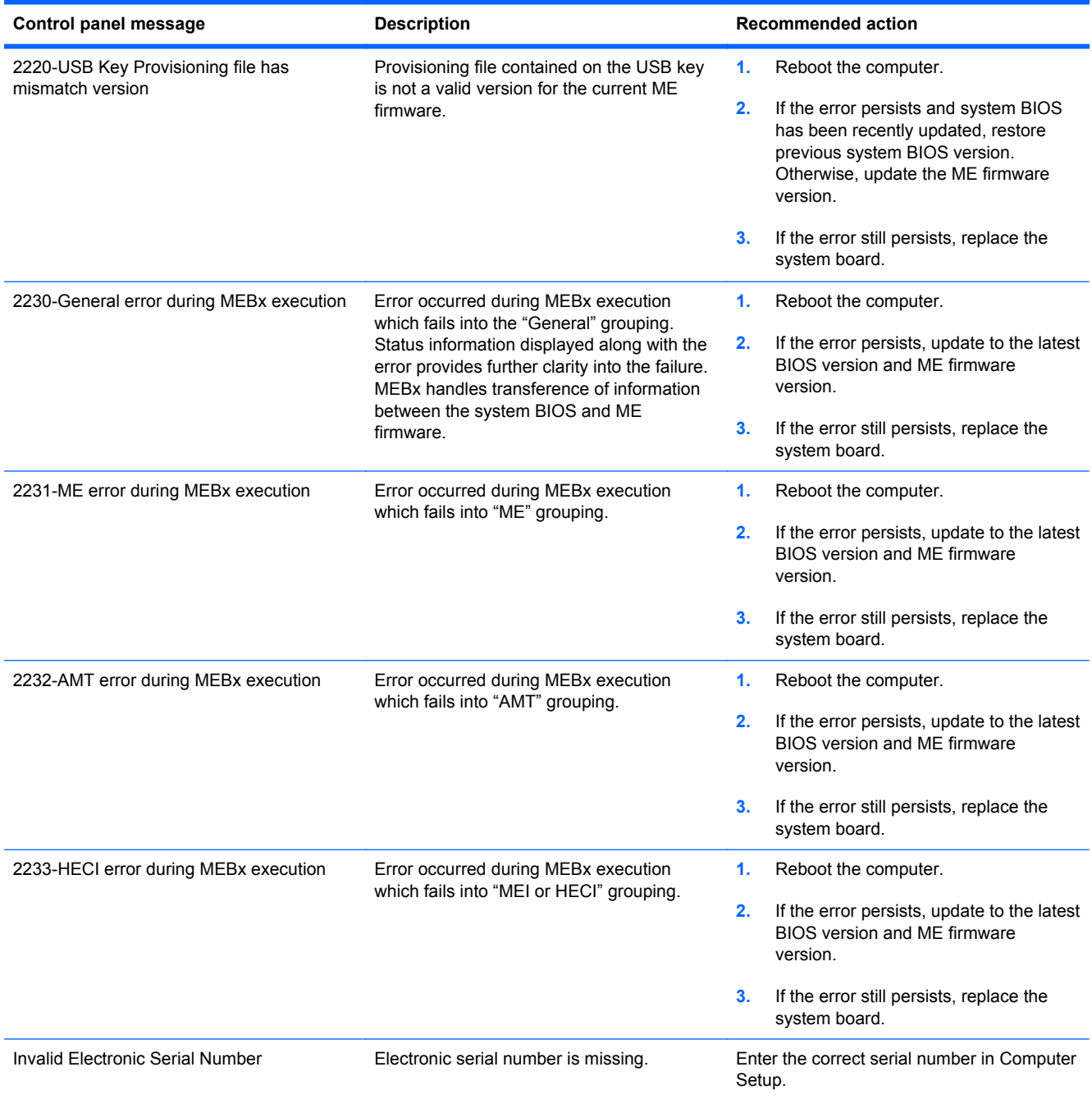

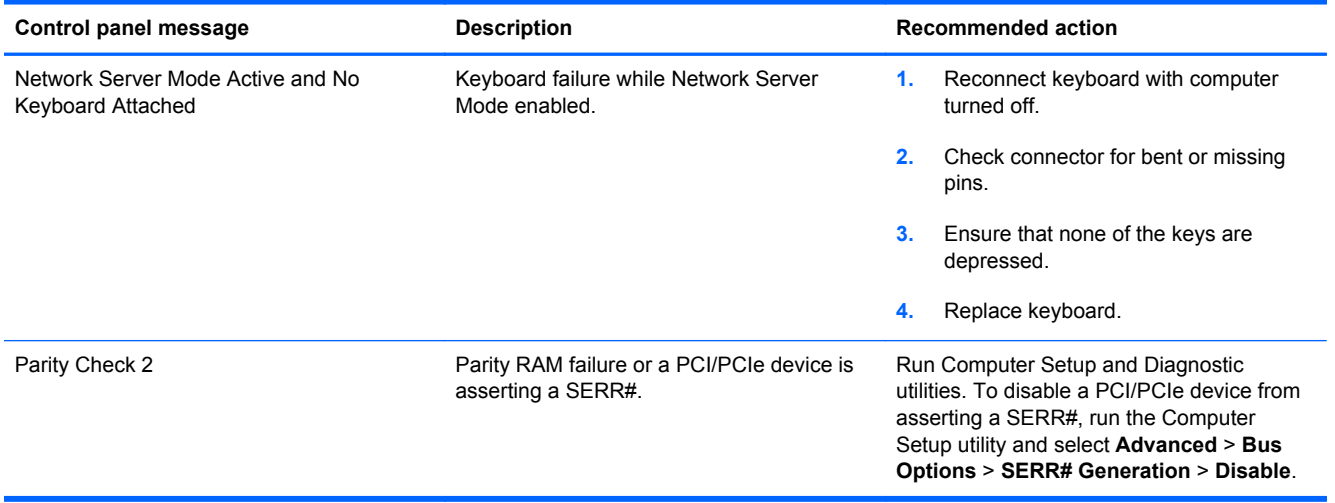

## **Interpreting POST Diagnostic Front Panel LEDs and Audible Codes**

This section covers the front panel LED codes as well as the audible codes that may occur before or during POST that do not necessarily have an error code or text message associated with them.

A **WARNING!** When the computer is plugged into an AC power source, voltage is always applied to the system board. To reduce the risk of personal injury from electrical shock and/or hot surfaces, be sure to disconnect the power cord from the wall outlet and allow the internal system components to cool before touching.

NOTE: If you see flashing LEDs on a PS/2 keyboard, look for flashing LEDs on the front panel of the computer and refer to the following table to determine the front panel LED codes.

Recommended actions in the following table are listed in the order in which they should be performed.

Not all diagnostic lights and audible codes are available on all models.

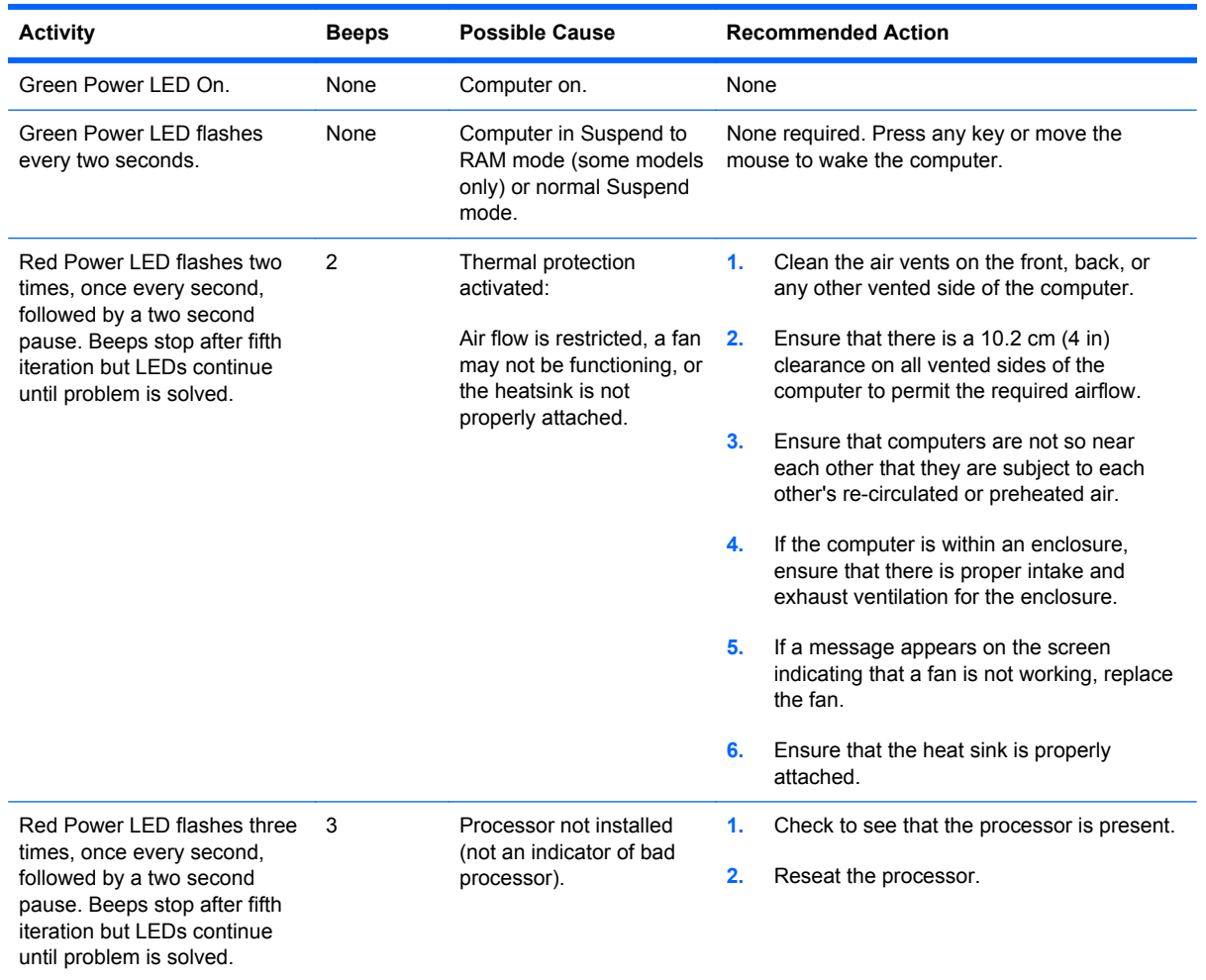

#### **Table B-2 Diagnostic Front Panel LEDs and Audible Codes**

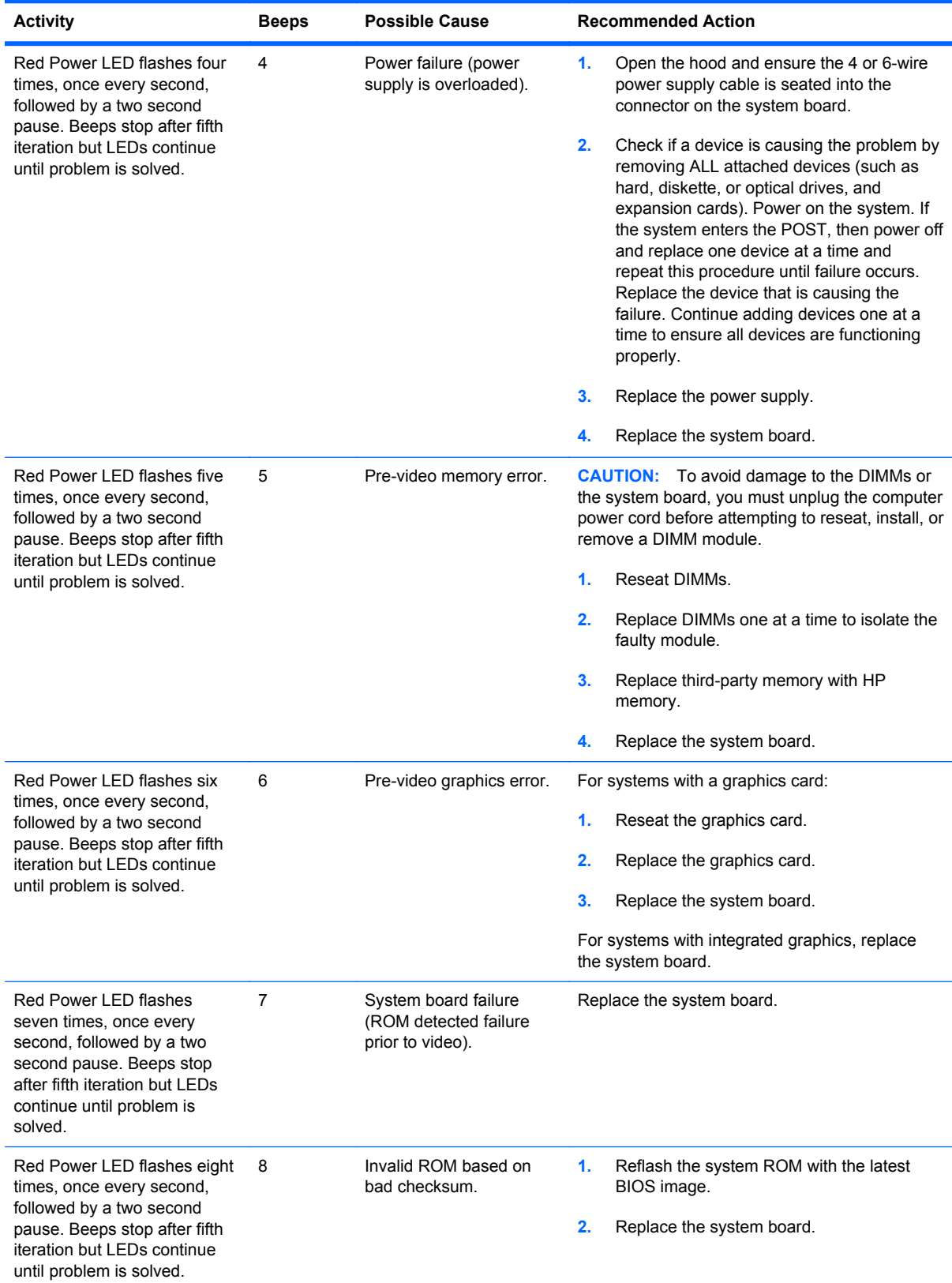

## **Table B-2 Diagnostic Front Panel LEDs and Audible Codes (continued)**

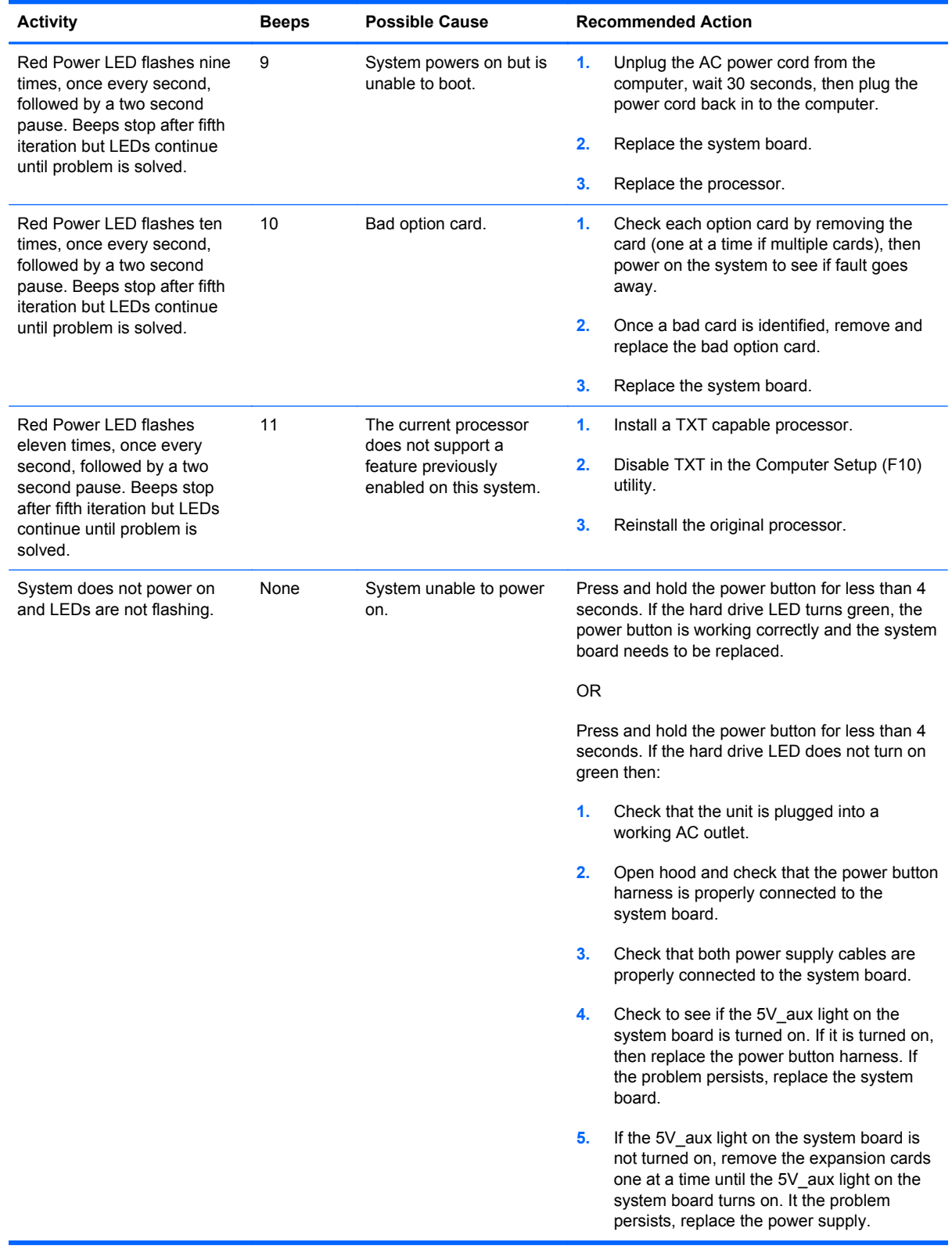

## **Table B-2 Diagnostic Front Panel LEDs and Audible Codes (continued)**

# **C Troubleshooting Without Diagnostics**

This chapter provides information on how to identify and correct minor problems, such as diskette drive, hard drive, optical drive, graphics, audio, memory, and software problems. If you encounter problems with the computer, refer to the tables in this chapter for probable causes and recommended solutions.

**NOTE:** For information on specific error messages that may appear on the screen during Power-On Self-Test (POST) at startup, refer to Appendix A, **[POST Error Messages on page 88](#page-95-0)**.

## **Safety and Comfort**

A **WARNING!** Misuse of the computer or failure to establish a safe and comfortable work environment may result in discomfort or serious injury. Refer to the *Safety & Comfort Guide* at [http://www.hp.com/](http://www.hp.com/ergo) [ergo](http://www.hp.com/ergo) for more information on choosing a workspace and creating a safe and comfortable work environment. For more information, refer to the *Safety & Regulatory Information* guide.

# **Solving General Problems**

You may be able to easily resolve the general problems described in this section. If a problem persists and you are unable to resolve it yourself or if you feel uncomfortable about performing the operation, contact an authorized dealer or reseller.

A WARNING! When the computer is plugged into an AC power source, voltage is always applied to the system board. To reduce the risk of personal injury from electrical shock and/or hot surfaces, be sure to disconnect the power cord from the wall outlet and allow the internal system components to cool before touching.

#### **Table C-1 Solving General Problems**

**Computer appears locked up and will not turn off when the power button is pressed.**

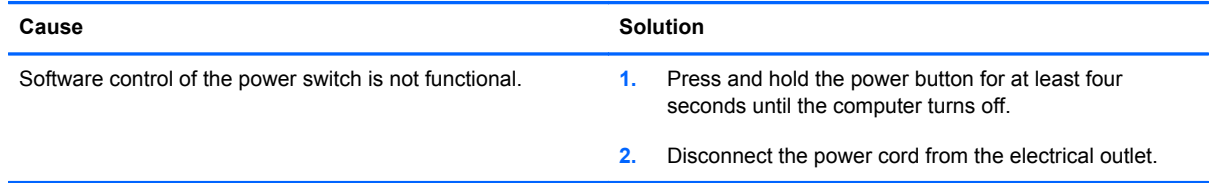

#### **Computer will not respond to USB keyboard or mouse.**

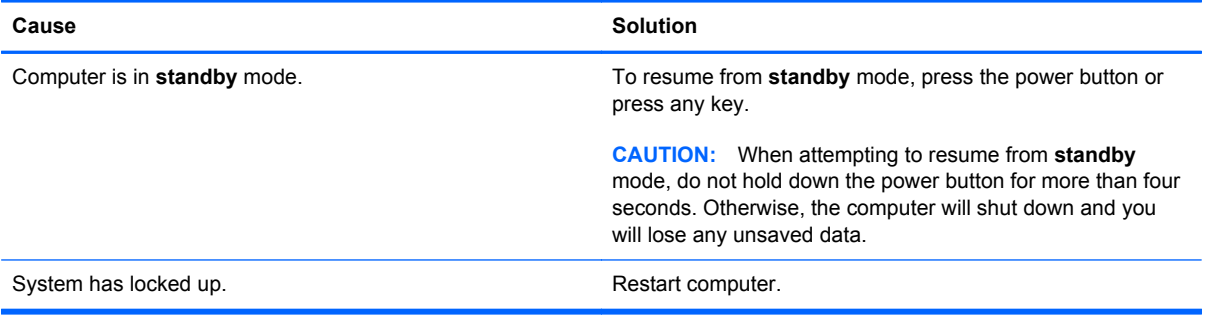

#### **Computer date and time display is incorrect.**

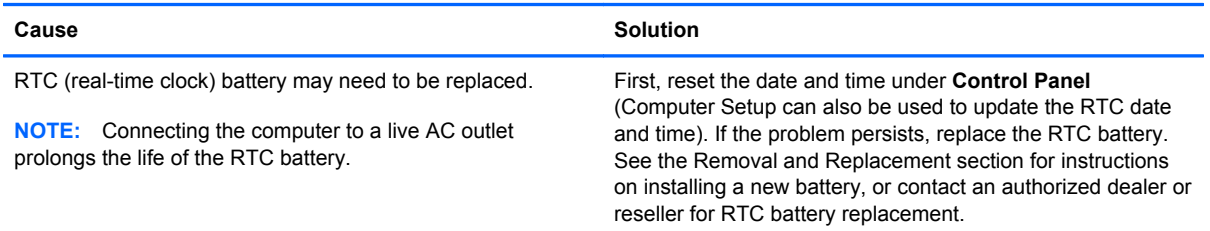

#### **Cursor will not move using the arrow keys on the keypad.**

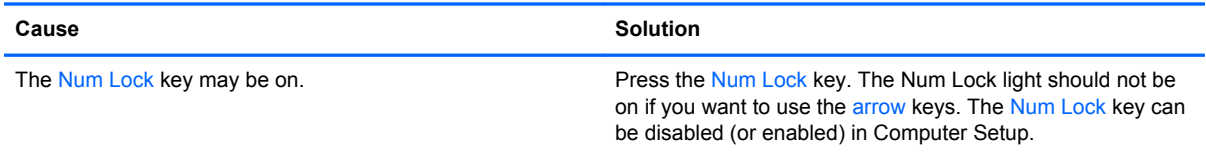
#### **There is no sound or sound volume is too low.**

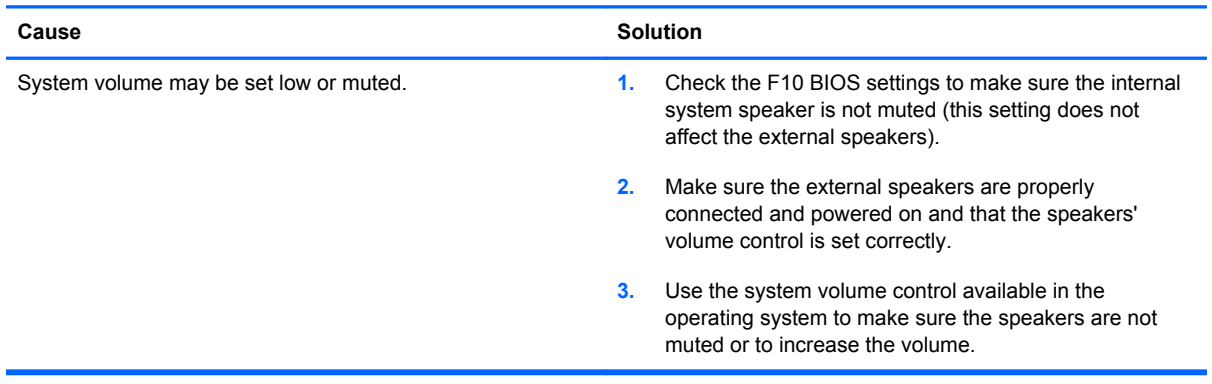

### **Poor performance is experienced.**

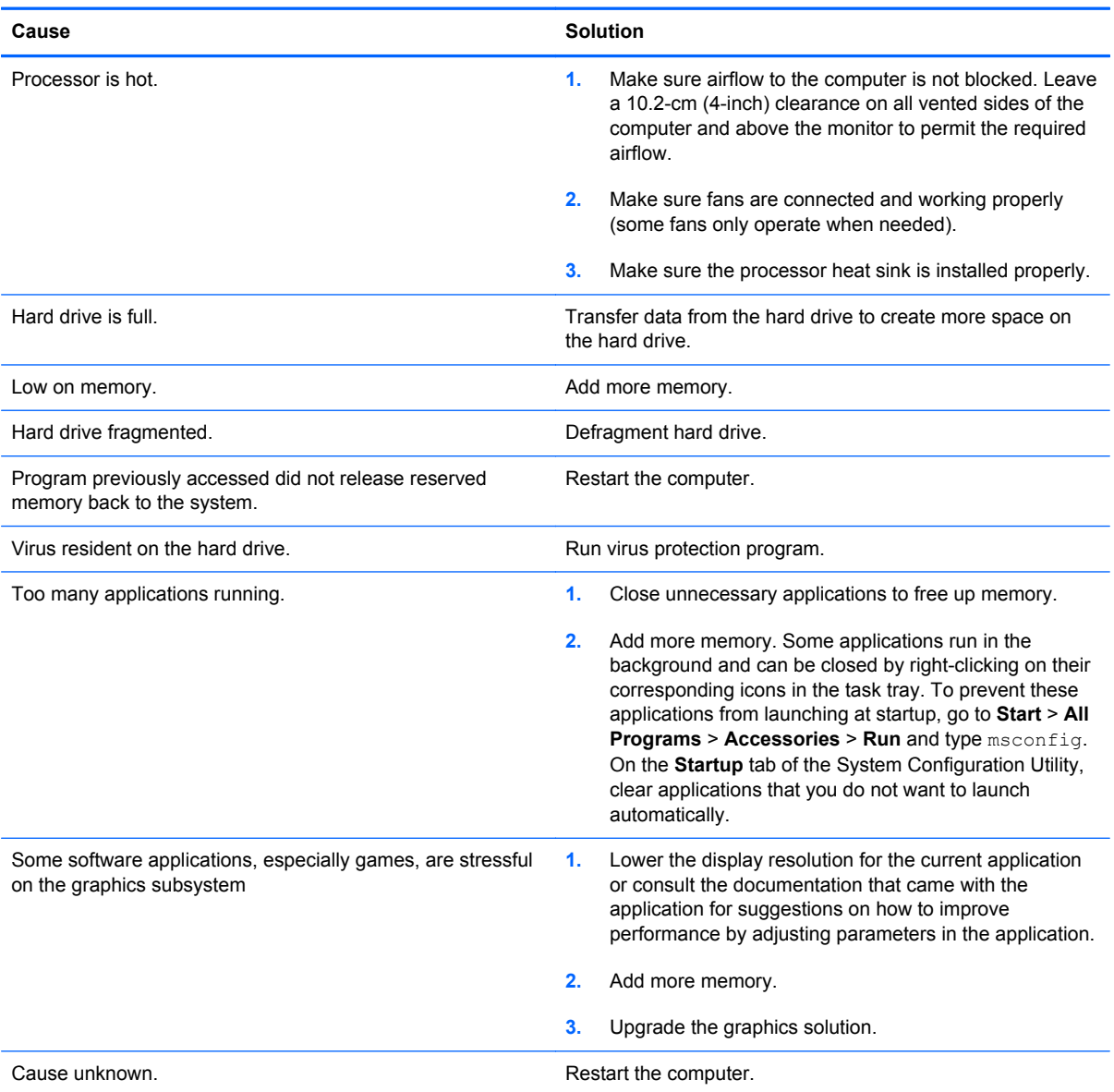

**Computer powered off automatically and the Power LED flashes Red two times, once every second, followed by a two second pause, and the computer beeps two times. (Beeps stop after fifth iteration but LEDs continue flashing).**

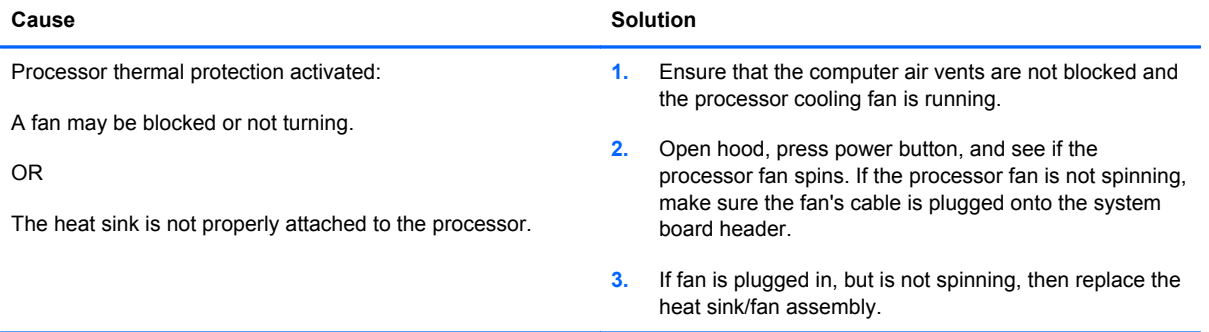

**System does not power on and the LEDs on the front of the computer are not flashing.**

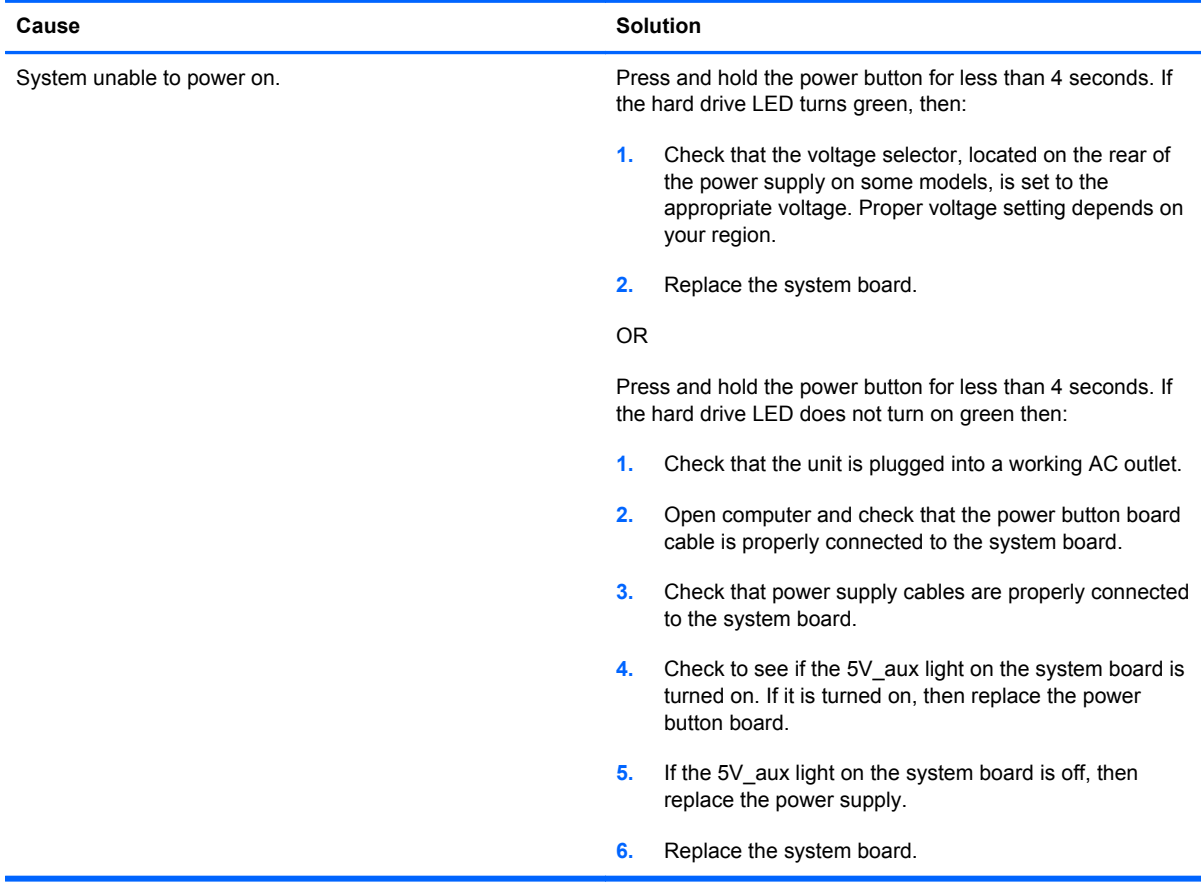

# **Solving Power Problems**

Common causes and solutions for power problems are listed in the following table.

### **Table C-2 Solving Power Problems**

**Computer powered off automatically and the Power LED flashes red two times, once every second, followed by a two second pause, and the computer beeps two times. (Beeps stop after fifth iteration but LEDs continue flashing.)**

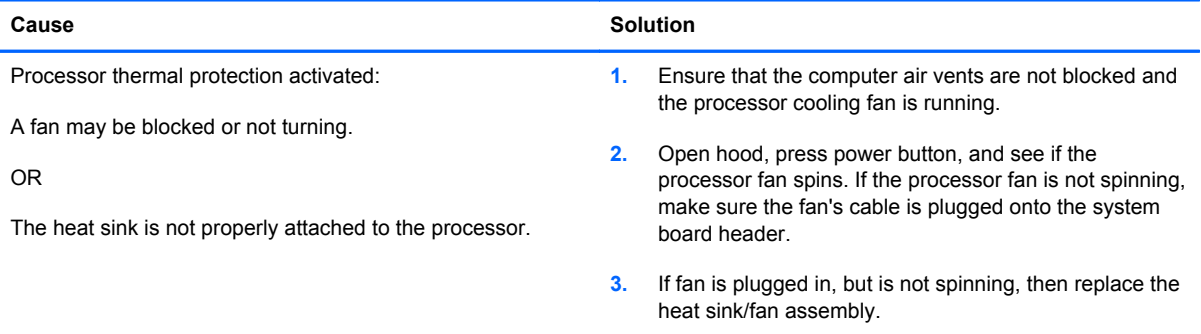

#### **Power LED flashes red four times, once every second, followed by a two second pause, and the computer beeps four times. (Beeps stop after fifth iteration but LEDs continue flashing.)**

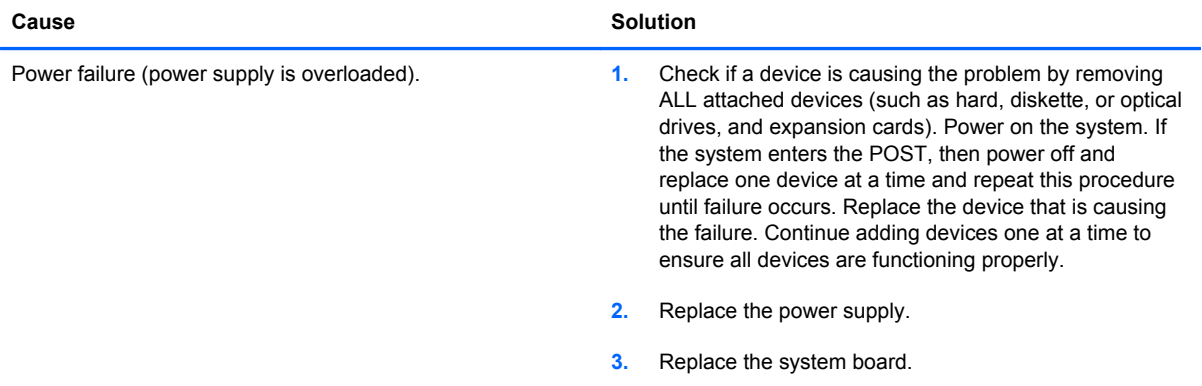

# **Solving Diskette Problems**

Common causes and solutions for diskette problems are listed in the following table.

**NOTE:** The computer does not support internal diskette drives. Only USB diskette drives are supported.

**NOTE:** You may need to reconfigure the computer when you add or remove hardware, such as an additional diskette drive. See [Solving Hardware Installation Problems on page 119](#page-126-0) for instructions.

### **Table C-3 Solving Diskette Problems**

**Diskette drive light stays on.**

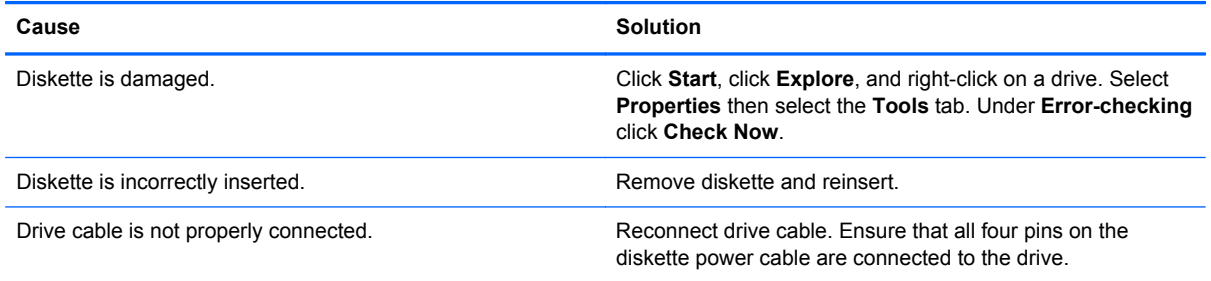

#### **Drive not found.**

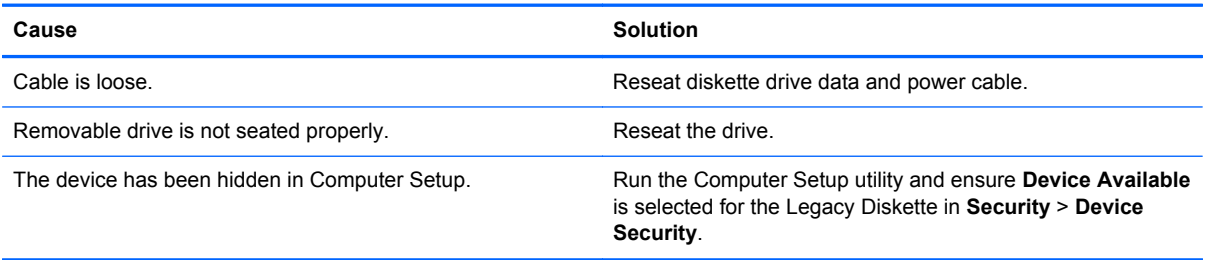

#### **Diskette drive cannot write to a diskette.**

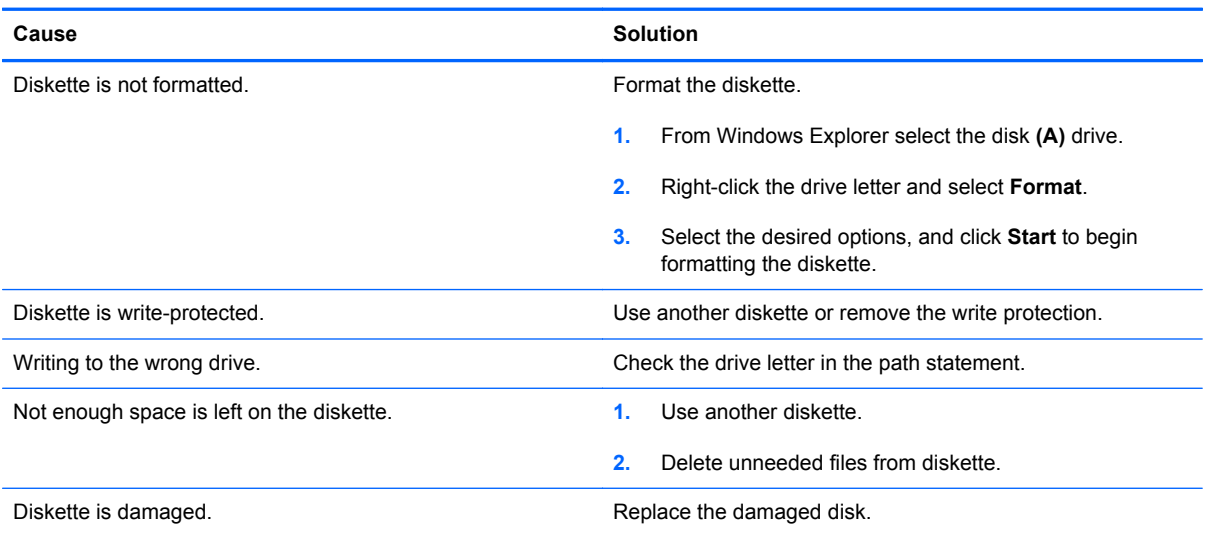

#### **Cannot format diskette.**

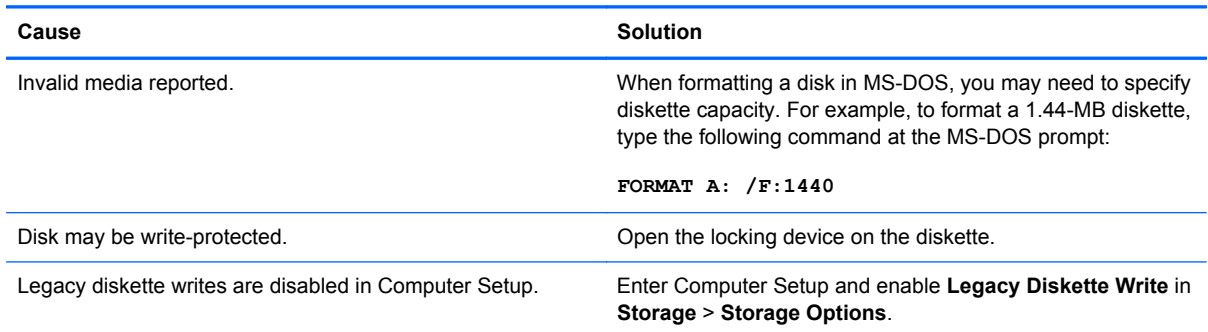

#### **A problem has occurred with a disk transaction.**

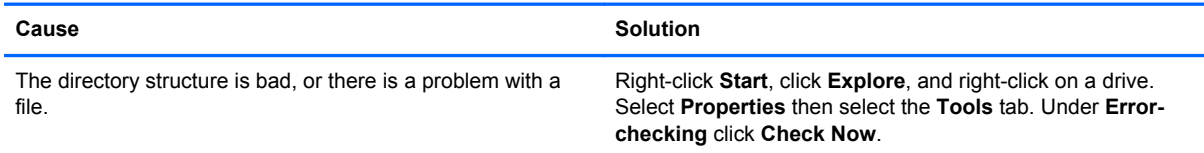

### **Diskette drive cannot read a diskette.**

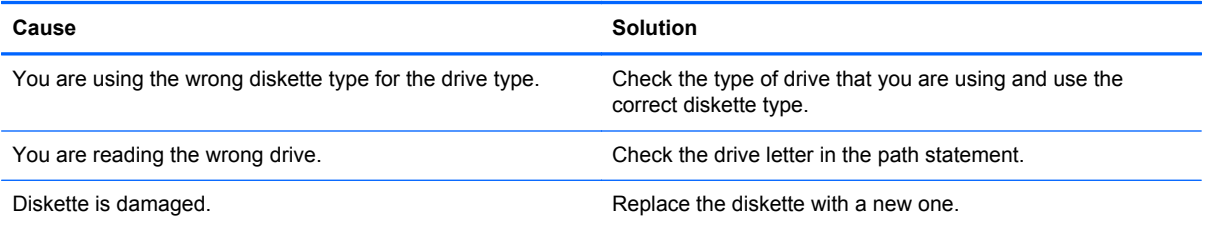

# **"Invalid system disk" message is displayed.**

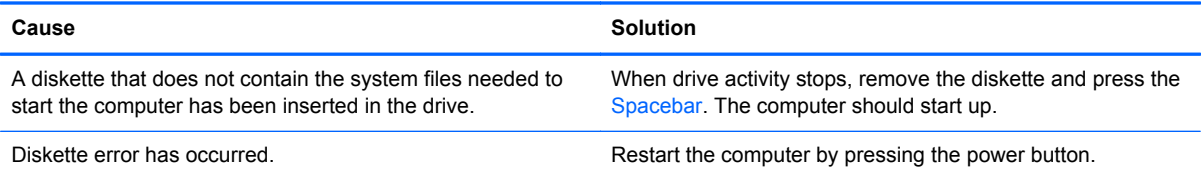

#### **Cannot Boot to Diskette.**

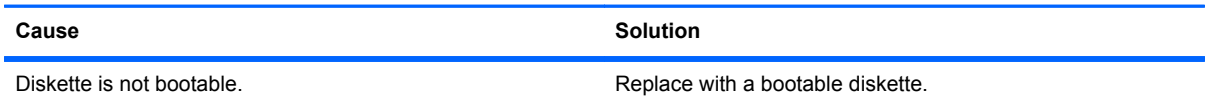

### **Table C-3 Solving Diskette Problems (continued)**

**Cannot Boot to Diskette.**

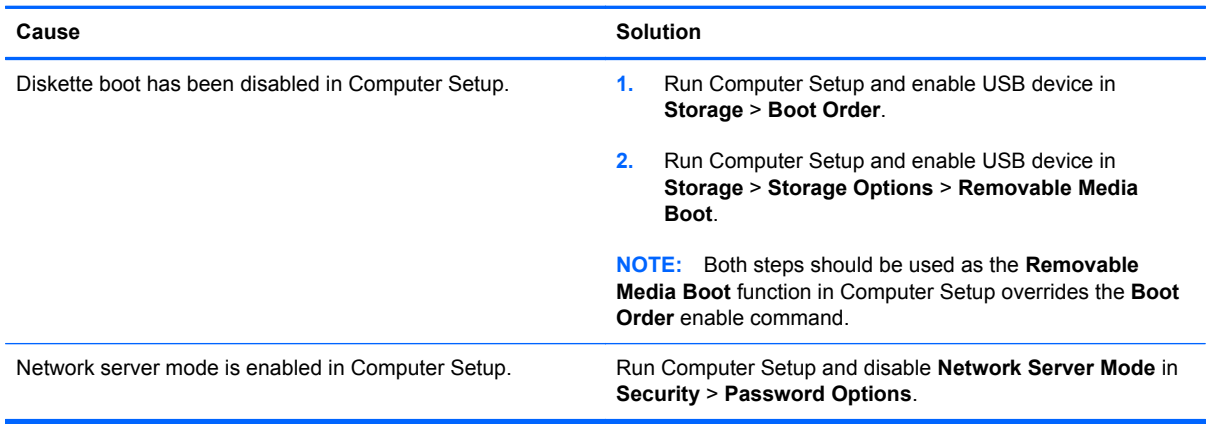

# **Solving Hard Drive Problems**

# **Table C-4 Solving Hard Drive Problems**

**Hard drive error occurs.**

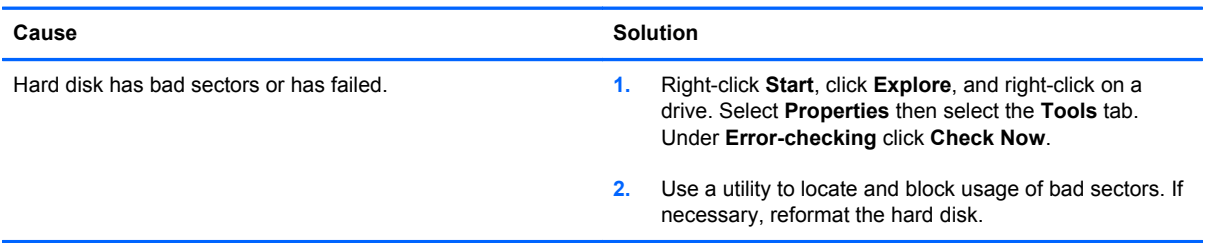

#### **Disk transaction problem.**

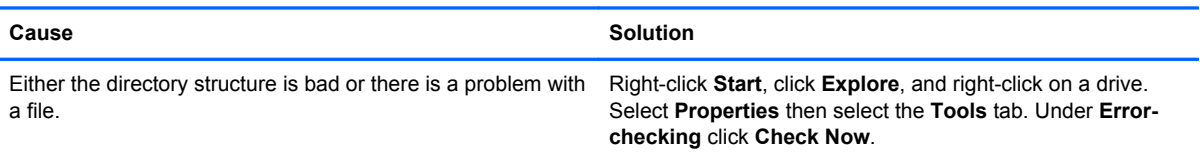

### **Drive not found (identified).**

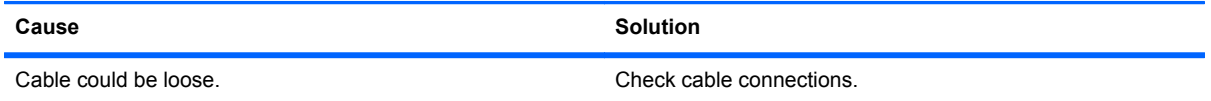

# **Table C-4 Solving Hard Drive Problems (continued)**

### **Drive not found (identified).**

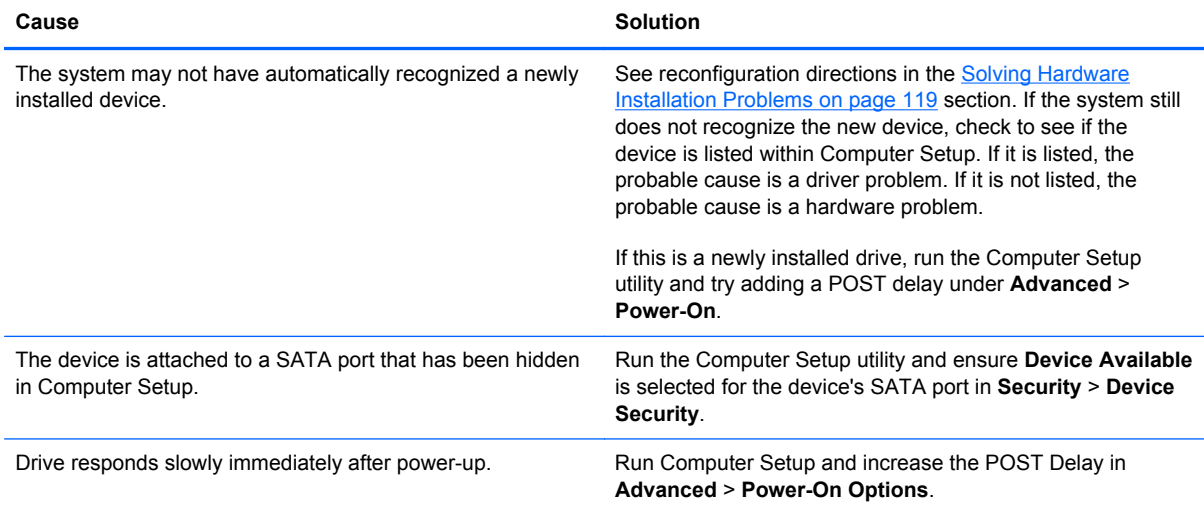

### **Nonsystem disk/NTLDR missing message.**

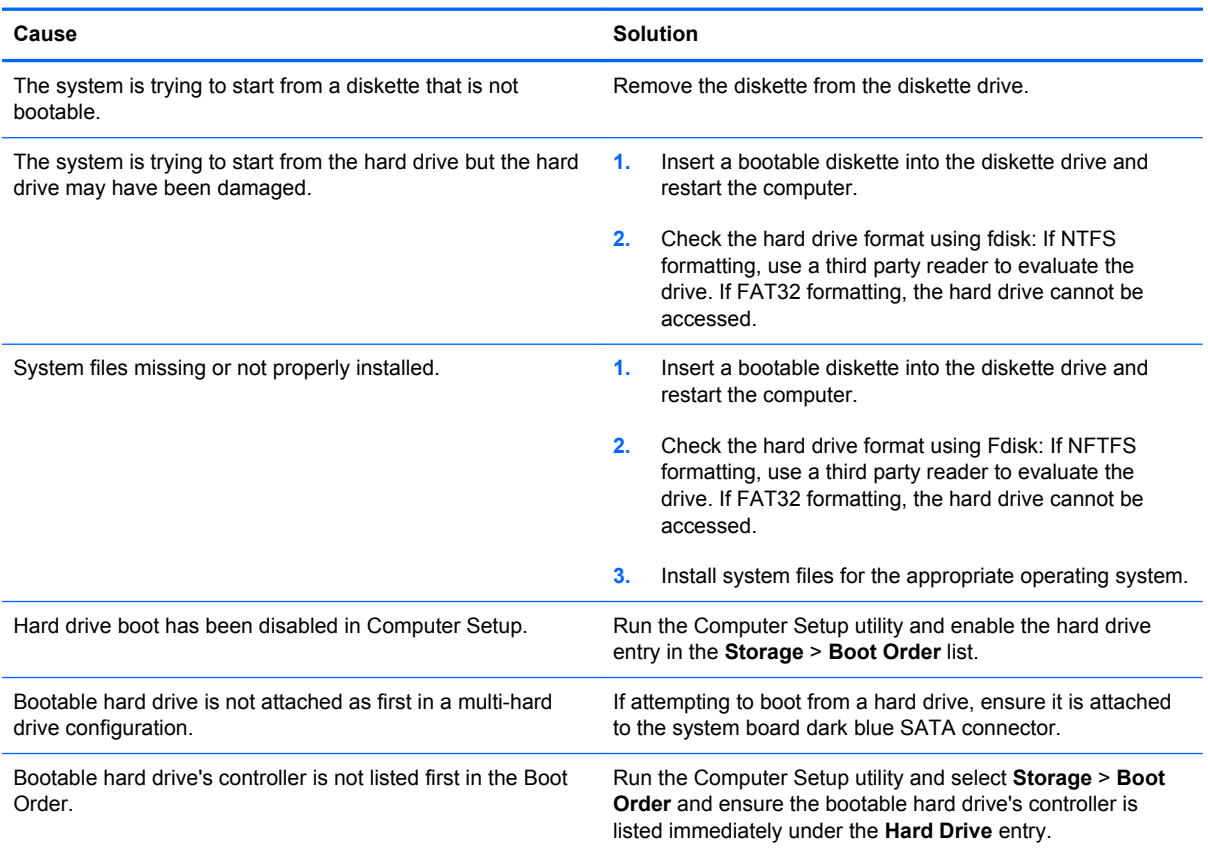

#### **Computer will not boot from hard drive.**

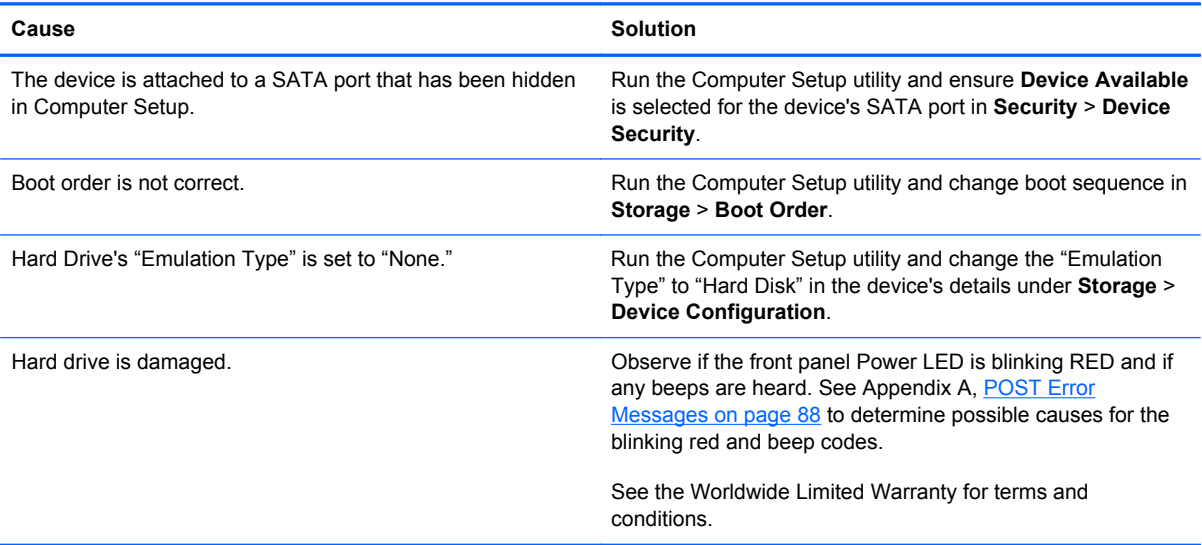

### **Computer seems to be locked up.**

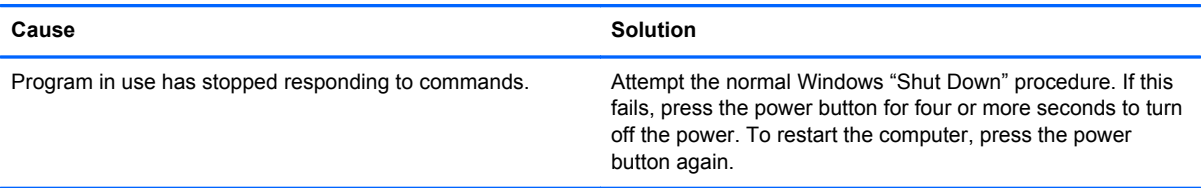

### **The removable hard drive is not recognized by the computer.**

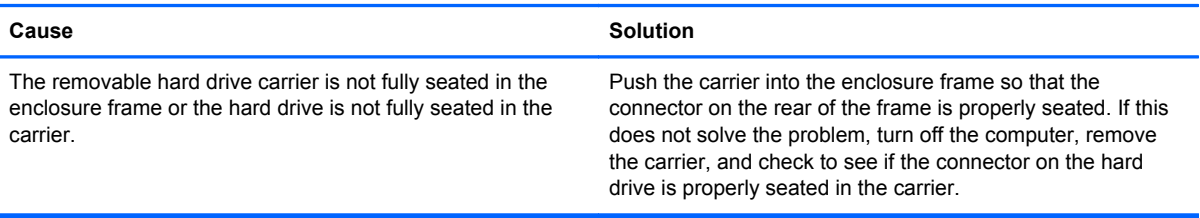

# **The removable hard drive enclosure is beeping and the green LED is flashing.**

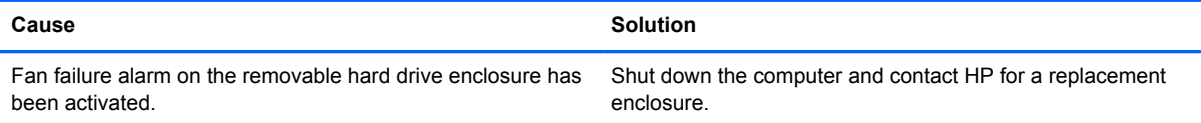

# **Solving Media Card Reader Problems**

#### **Table C-5 Solving Media Card Reader Problems**

#### **A write-protected or locked error occurs when attempting to write to the media card.**

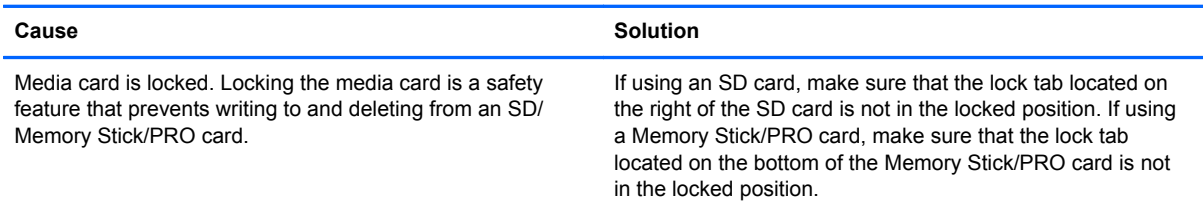

### **Can not write to the media card.**

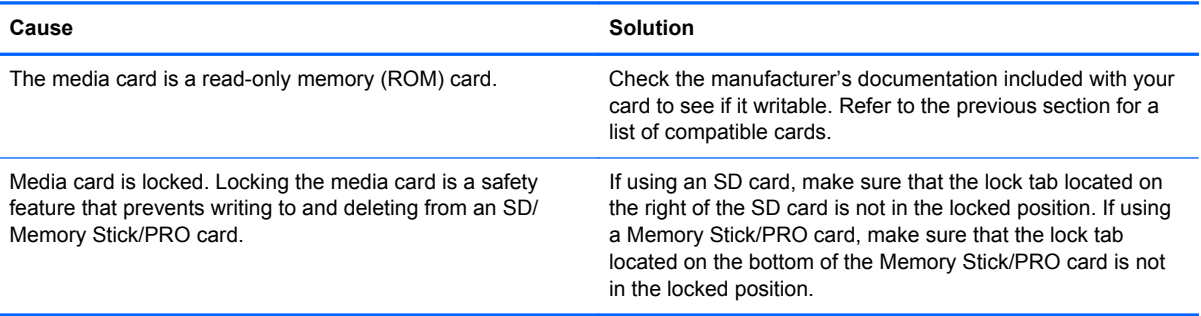

#### **Unable to access data on the media card after inserting it into a slot.**

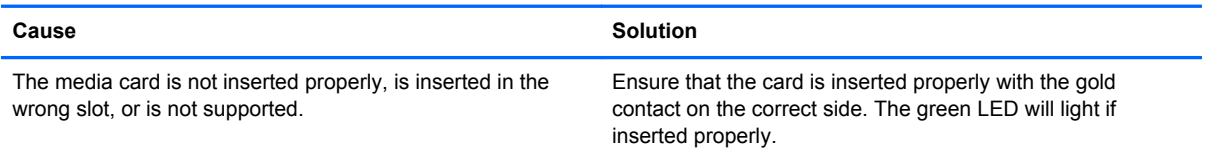

#### **Do not know how to remove a media card correctly.**

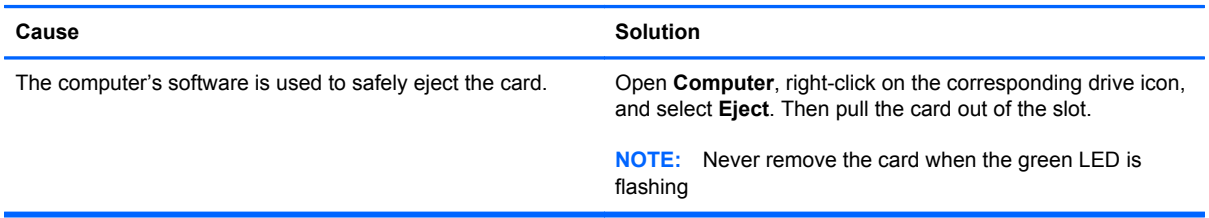

### **After installing the media card reader and booting to Windows, the reader and the inserted cards are not recognized by the computer.**

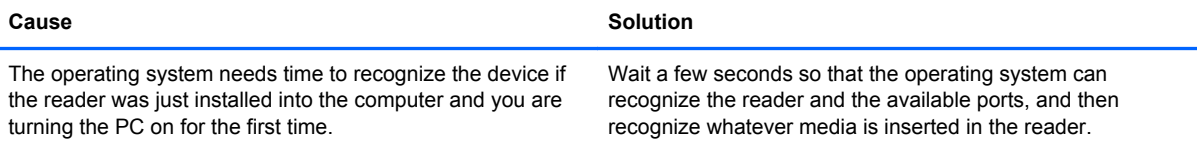

**After inserting a media card in the reader, the computer attempts to boot from the media card.**

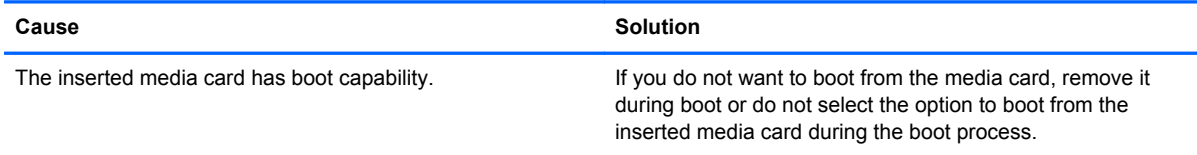

# **Solving Display Problems**

If you encounter display problems, see the documentation that came with the monitor and to the common causes and solutions listed in the following table.

#### **Table C-6 Solving Display Problems**

**Blank screen (no video).**

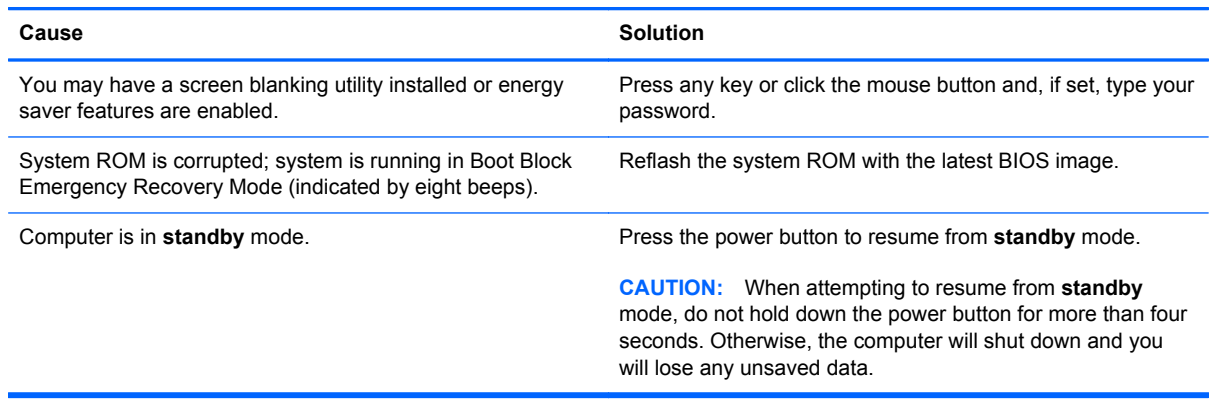

**Blank screen and the power LED flashes red five times, once every second, followed by a two second pause, and the computer beeps five times. (Beeps stop after fifth iteration but LEDs continue flashing.)**

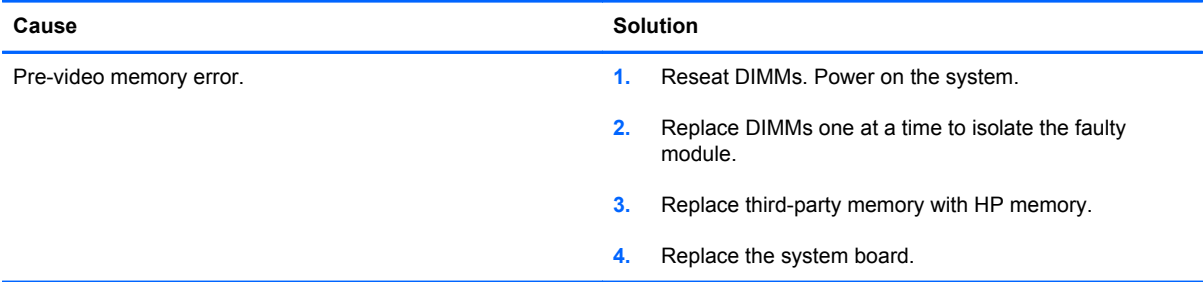

#### **Blank screen and the power LED flashes red six times, once every second, followed by a two second pause, and the computer beeps six times. (Beeps stop after fifth iteration but LEDs continue flashing.)**

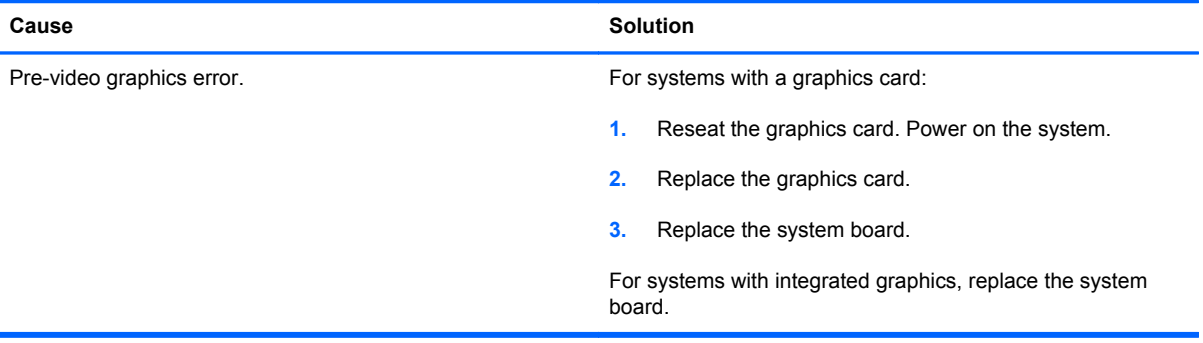

#### **Blank screen and the power LED flashes red seven times, once every second, followed by a two second pause, and the computer beeps seven times. (Beeps stop after fifth iteration but LEDs continue flashing.)**

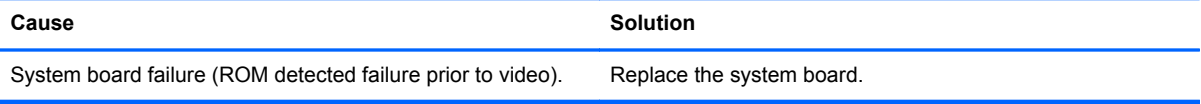

#### **Monitor does not function properly when used with energy saver features.**

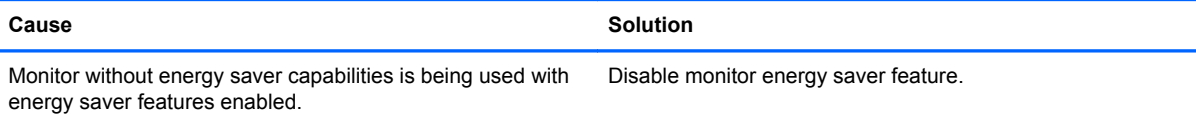

#### **Dim characters.**

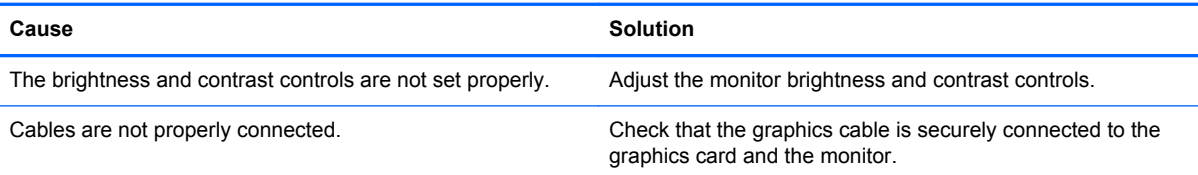

#### **Blurry video or requested resolution cannot be set.**

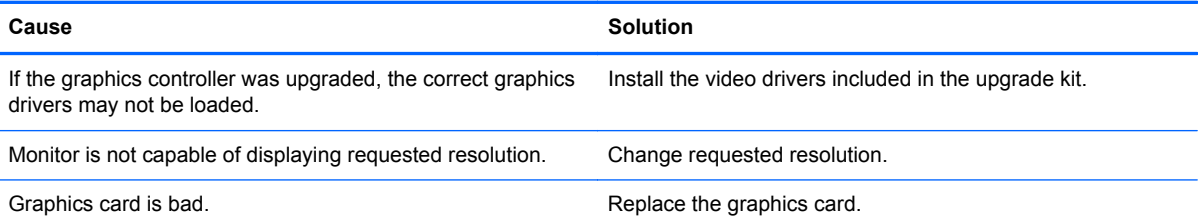

#### **The picture is broken up, rolls, jitters, or flashes.**

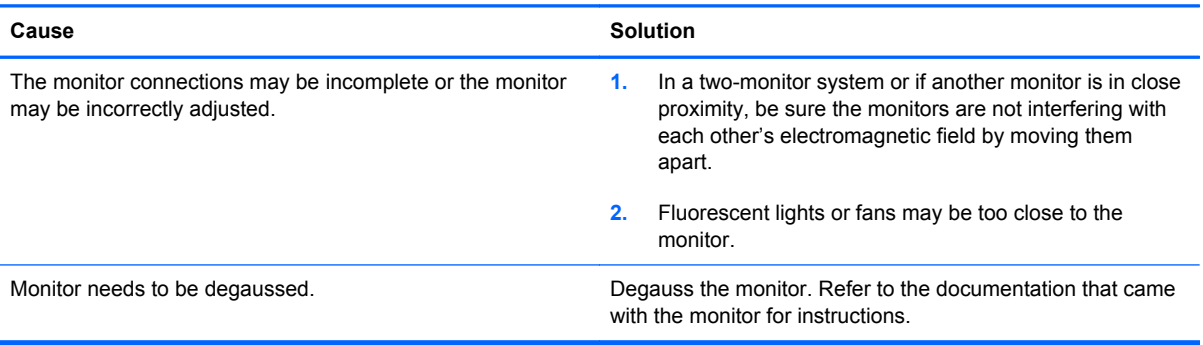

### **Image is not centered.**

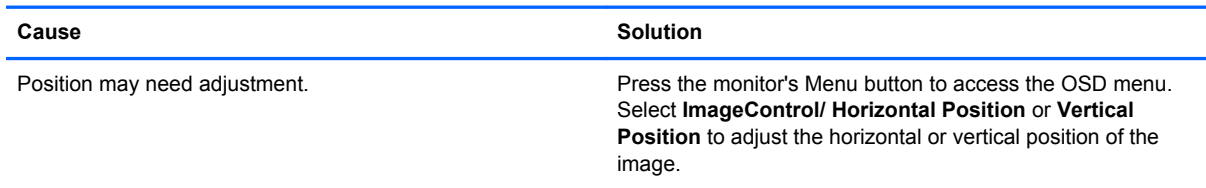

### **"Out of Range" displays on screen.**

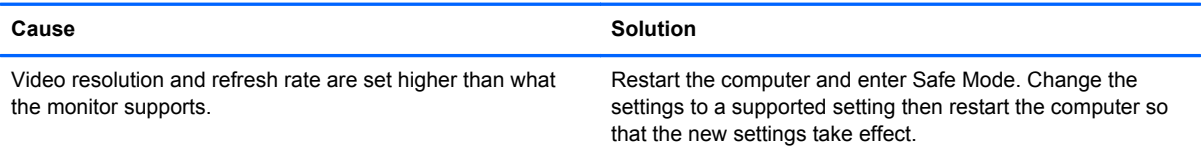

#### **High pitched noise coming from inside monitor.**

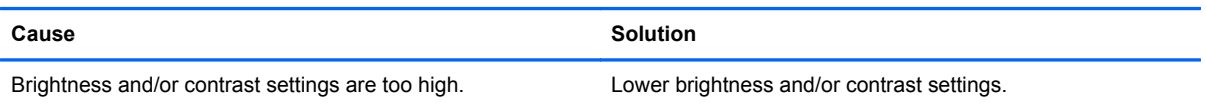

#### **Fuzzy focus; streaking, ghosting, or shadowing effects; horizontal scrolling lines; faint vertical bars; or unable to center the picture on the screen (flat panel monitors using an analog VGA input connection only).**

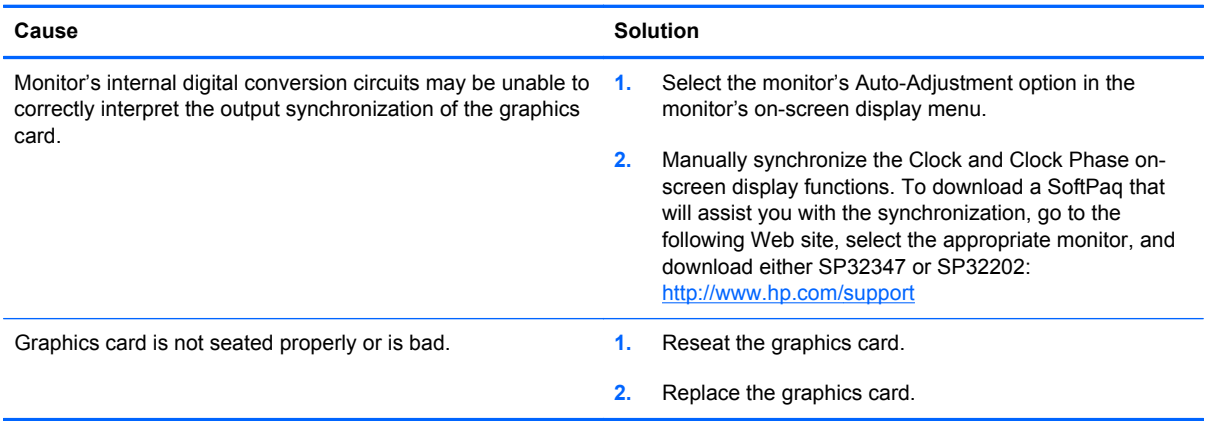

#### **Certain typed symbols do not appear correct.**

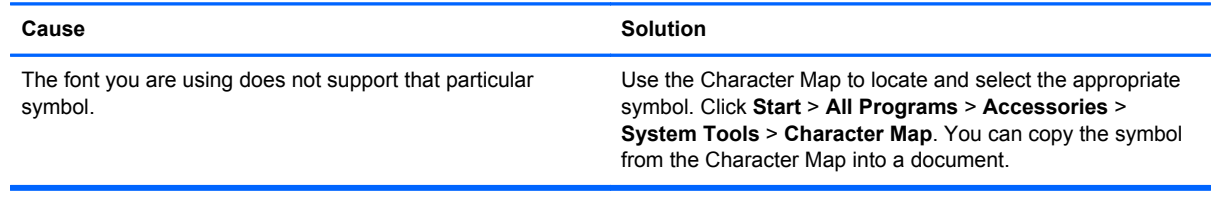

# **Solving Audio Problems**

If the computer has audio features and you encounter audio problems, see the common causes and solutions listed in the following table.

### **Table C-7 Solving Audio Problems**

**Sound cuts in and out.**

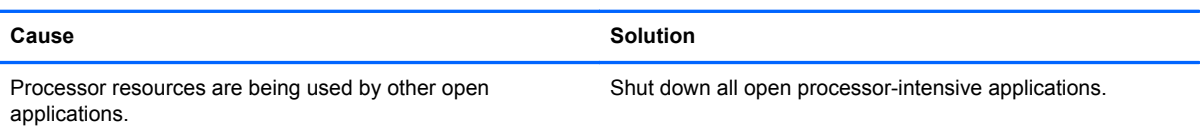

#### **Sound does not come out of the speaker or headphones.**

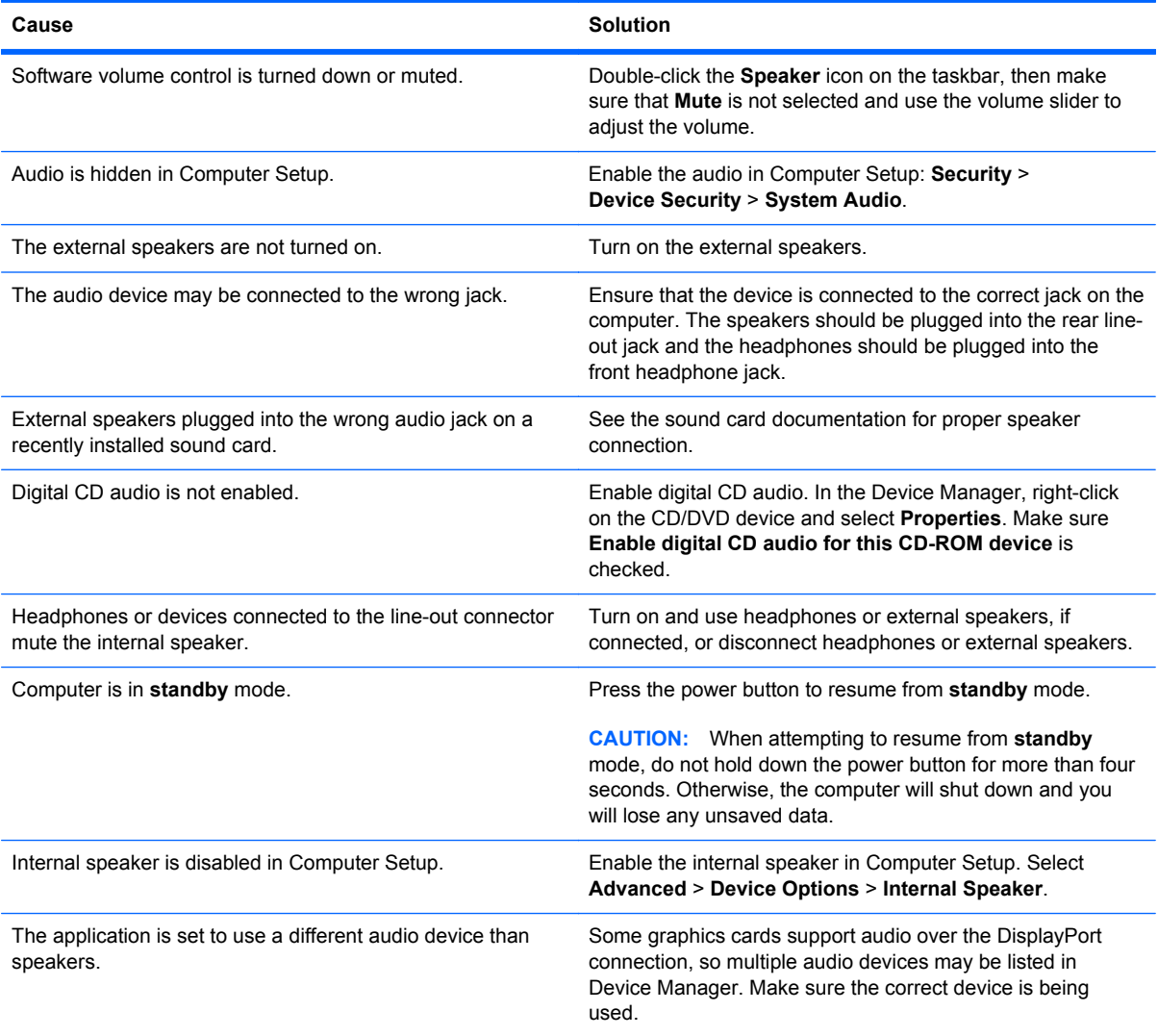

### **Table C-7 Solving Audio Problems (continued)**

#### **Sound does not come out of the speaker or headphones.**

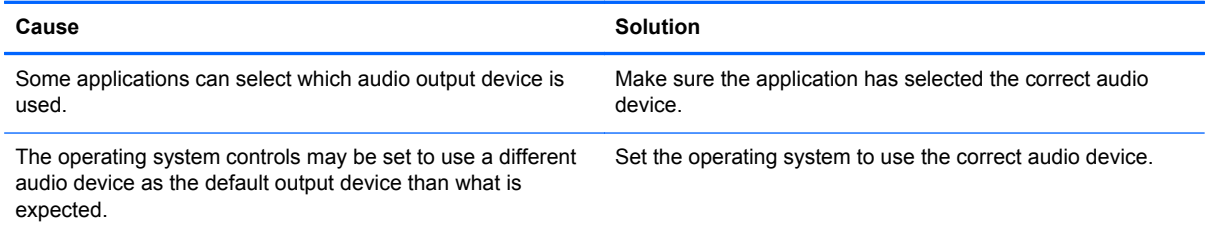

### **Sound from headphones is not clear or muffled.**

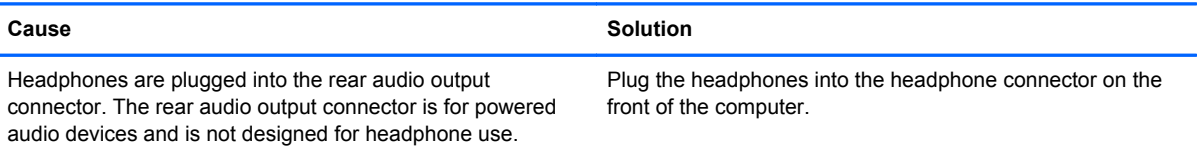

#### **Computer appears to be locked up while recording audio.**

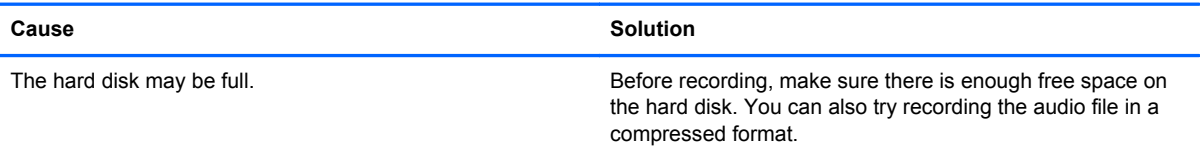

#### **Line-in jack is not functioning properly.**

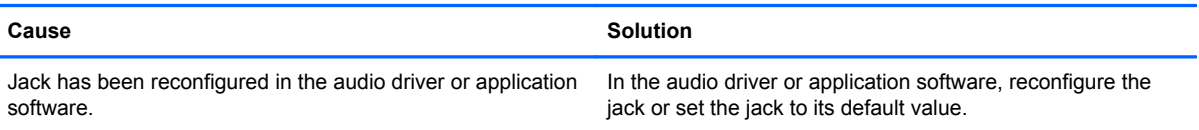

#### **There is no sound or sound volume is too low.**

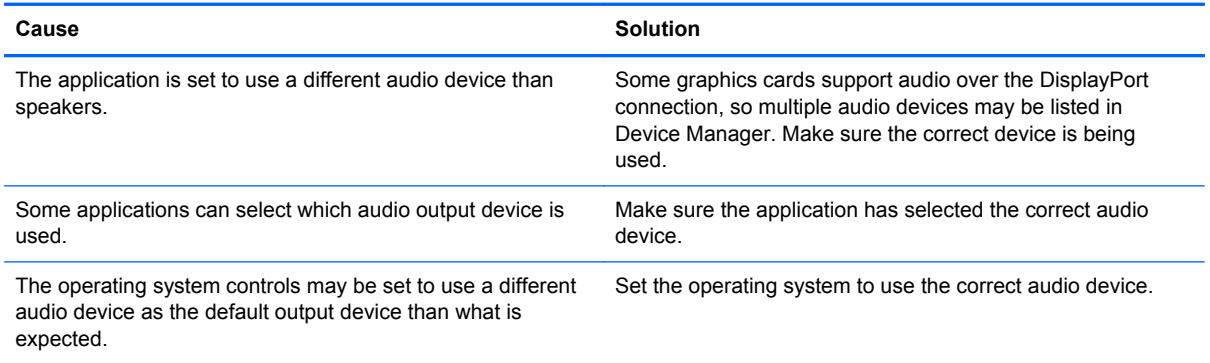

# **Solving Printer Problems**

If you encounter printer problems, see the documentation that came with the printer and to the common causes and solutions listed in the following table.

#### **Table C-8 Solving Printer Problems**

#### **Printer will not print.**

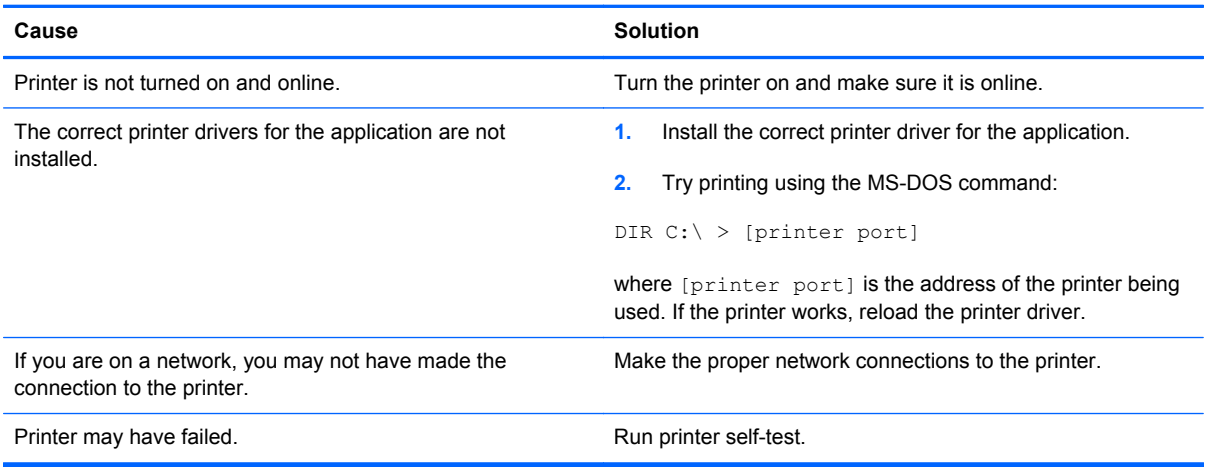

#### **Printer will not turn on.**

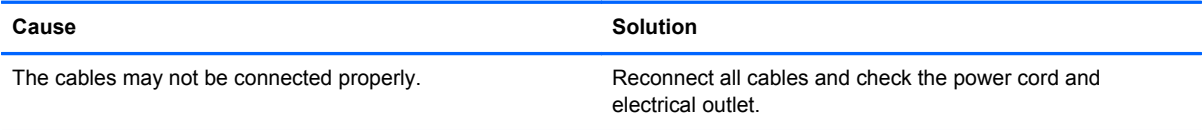

#### **Printer prints garbled information.**

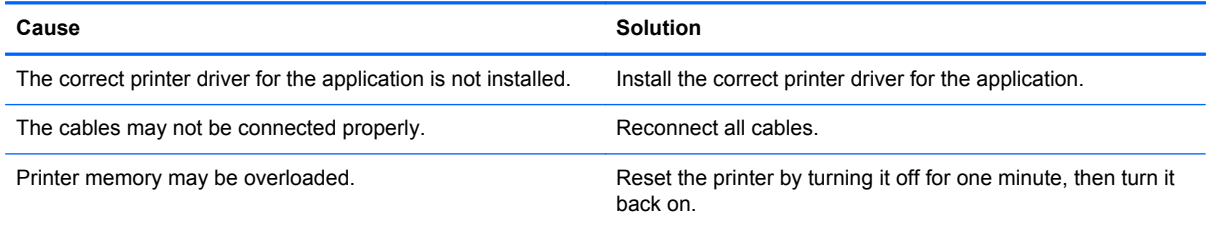

#### **Printer is offline.**

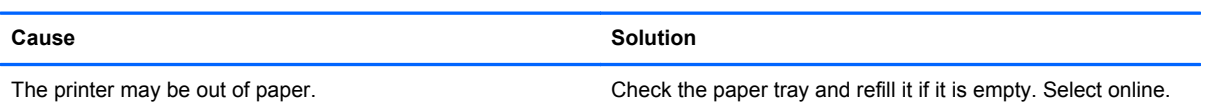

# **Solving Keyboard and Mouse Problems**

If you encounter keyboard or mouse problems, see the documentation that came with the equipment and to the common causes and solutions listed in the following table.

# **Table C-9 Solving Keyboard Problems**

**Keyboard commands and typing are not recognized by the computer.**

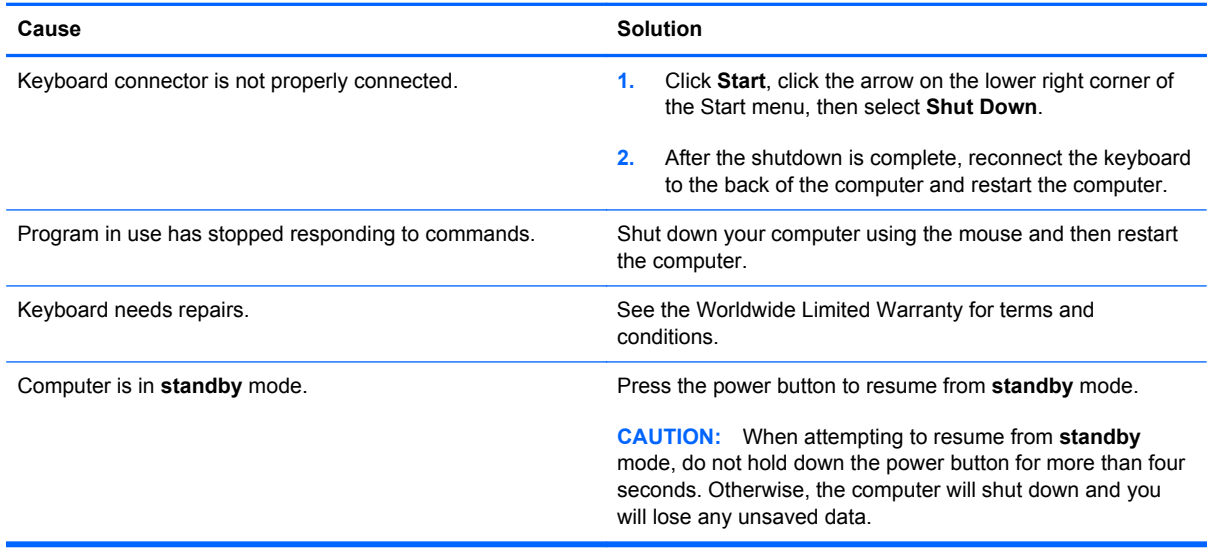

### **Cursor will not move using the arrow keys on the keypad.**

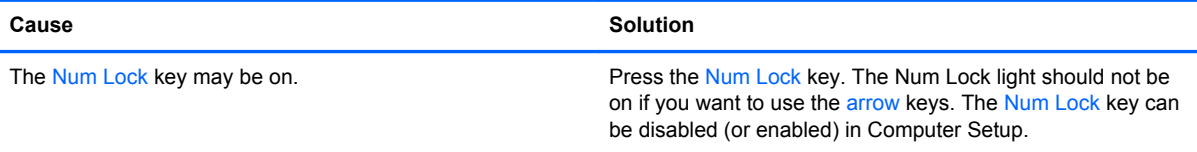

### **Table C-10 Solving Mouse Problems**

**Mouse does not respond to movement or is too slow.**

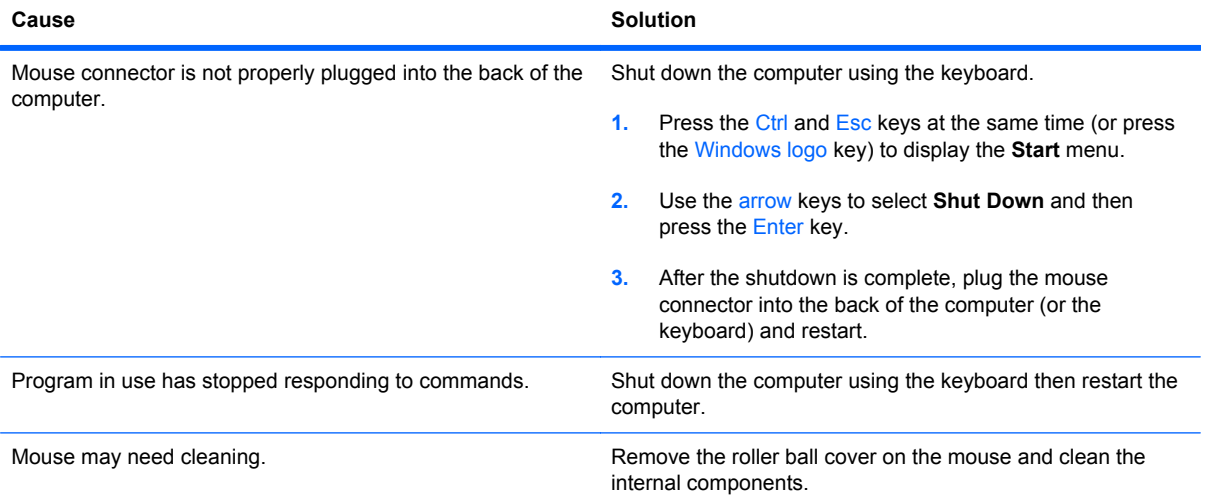

# **Table C-10 Solving Mouse Problems (continued)**

**Mouse does not respond to movement or is too slow.**

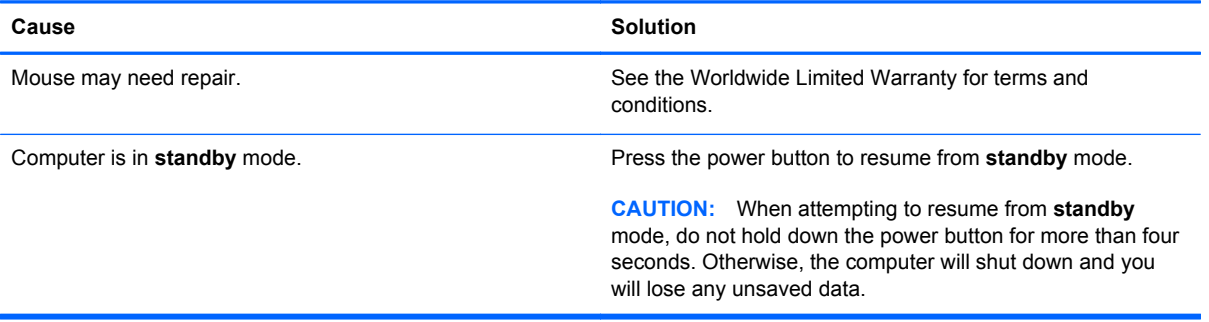

### **Mouse will only move vertically, horizontally, or movement is jerky.**

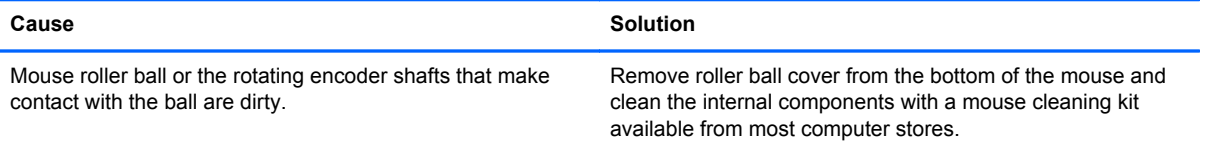

# <span id="page-126-0"></span>**Solving Hardware Installation Problems**

You may need to reconfigure the computer when you add or remove hardware, such as an additional drive or expansion card. If you install a plug and play device, Windows automatically recognizes the device and configures the computer. If you install a non–plug and play device, you must reconfigure the computer after completing installation of the new hardware. In Windows, use the **Add Hardware Wizard** and follow the instructions that appear on the screen.

**A WARNING!** When the computer is plugged into an AC power source, voltage is always applied to the system board. To reduce the risk of personal injury from electrical shock and/or hot surfaces, be sure to disconnect the power cord from the wall outlet and allow the internal system components to cool before touching.

### **Table C-11 Solving Hardware Installation Problems**

**A new device is not recognized as part of the system.**

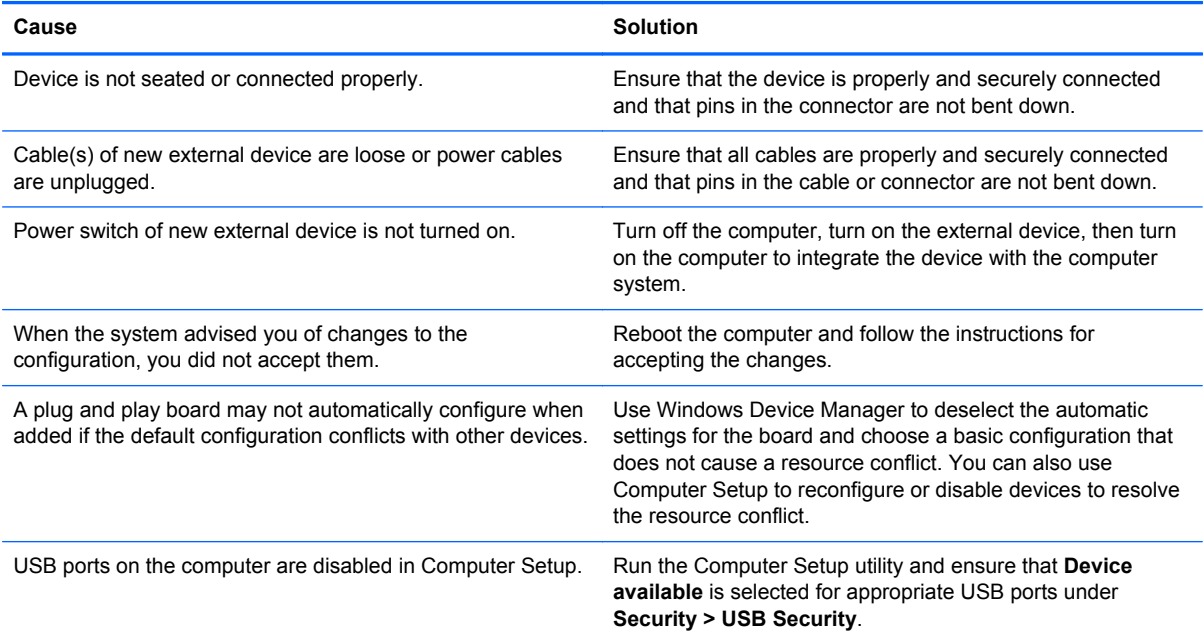

#### **Computer will not start.**

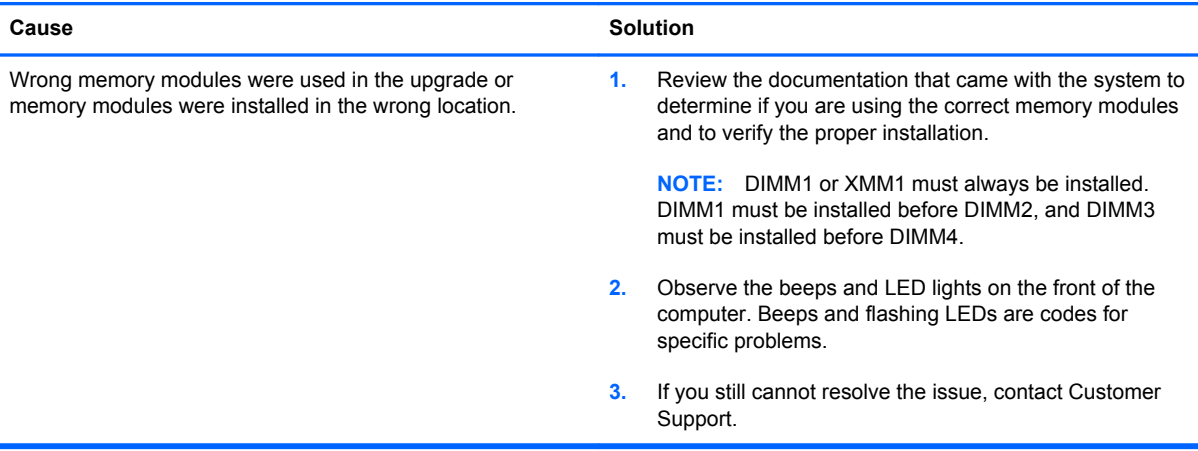

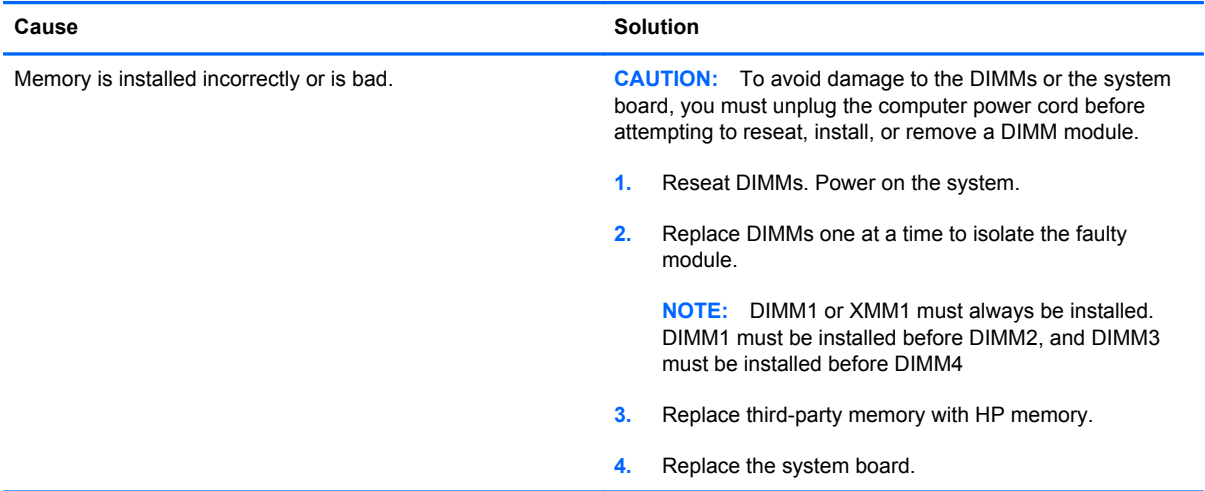

**Power LED flashes red five times, once every second, followed by a two second pause, and the computer beeps five times. (Beeps stop after fifth iteration but LEDs continue flashing.)**

#### **Power LED flashes red six times, once every second, followed by a two second pause, and the computer beeps six times. (Beeps stop after fifth iteration but LEDs continue flashing.)**

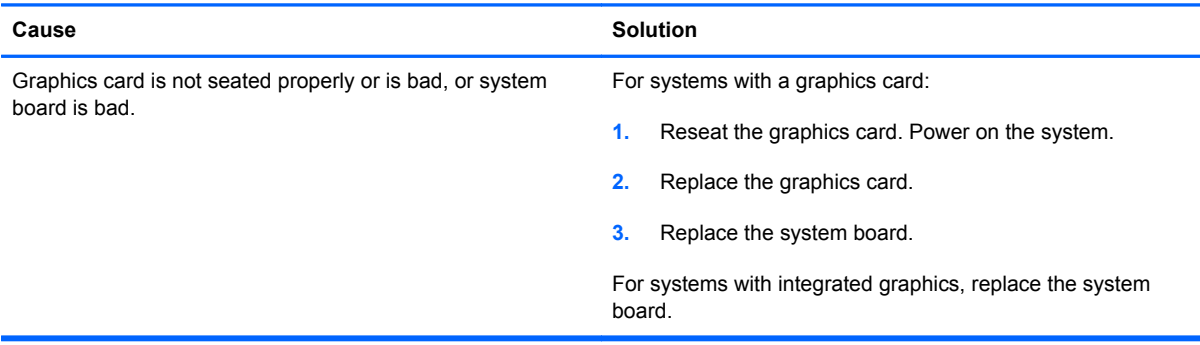

**Power LED flashes red ten times, once every second, followed by a two second pause, and the computer beeps ten times. (Beeps stop after fifth iteration but LEDs continue flashing.)**

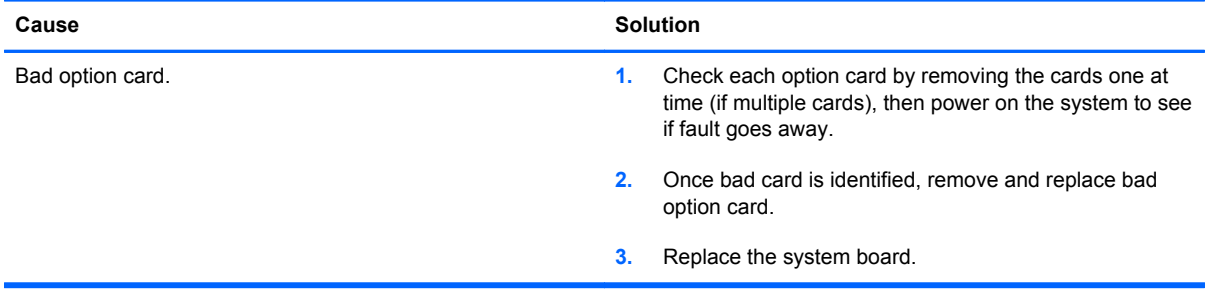

# **Solving Network Problems**

Some common causes and solutions for network problems are listed in the following table. These guidelines do not discuss the process of debugging the network cabling.

# **Table C-12 Solving Network Problems**

**Wake-on-LAN feature is not functioning.**

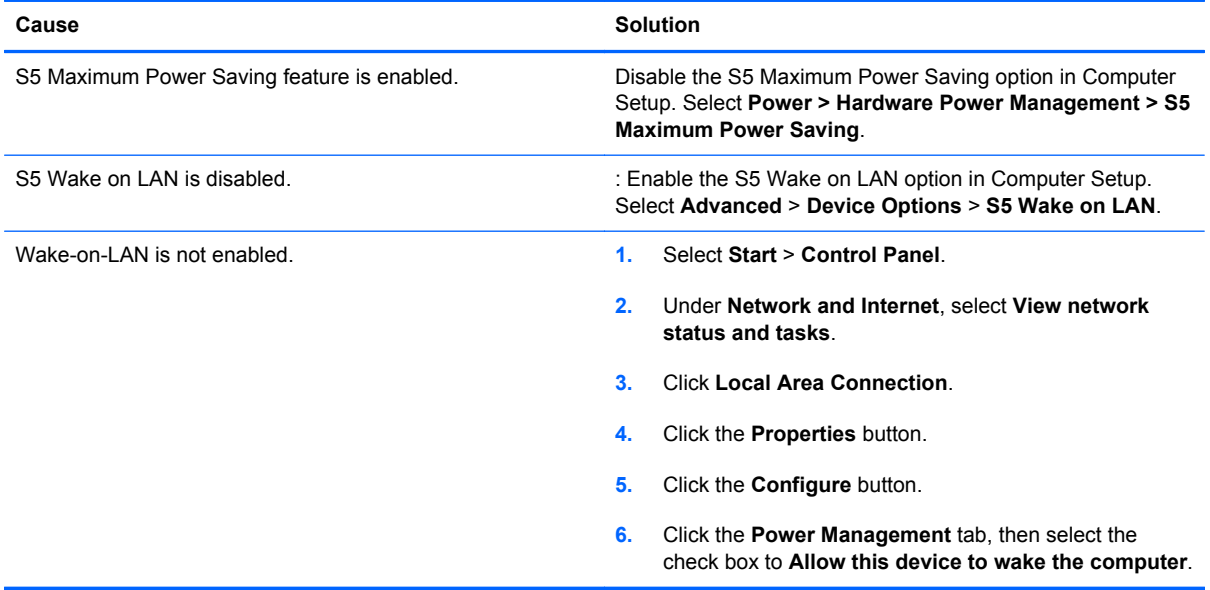

**Network driver does not detect network controller.**

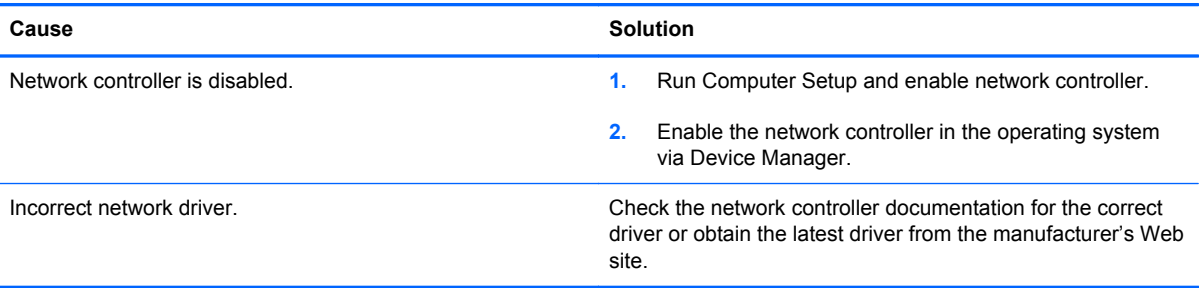

#### **Network status link light never flashes.**

**NOTE: The network status light is supposed to flash when there is network activity.**

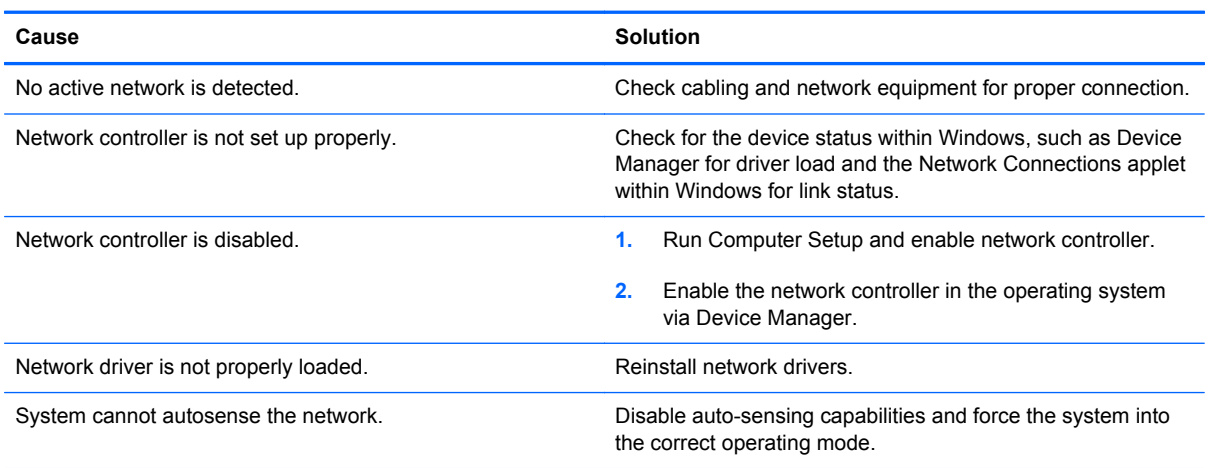

#### **Diagnostics reports a failure.**

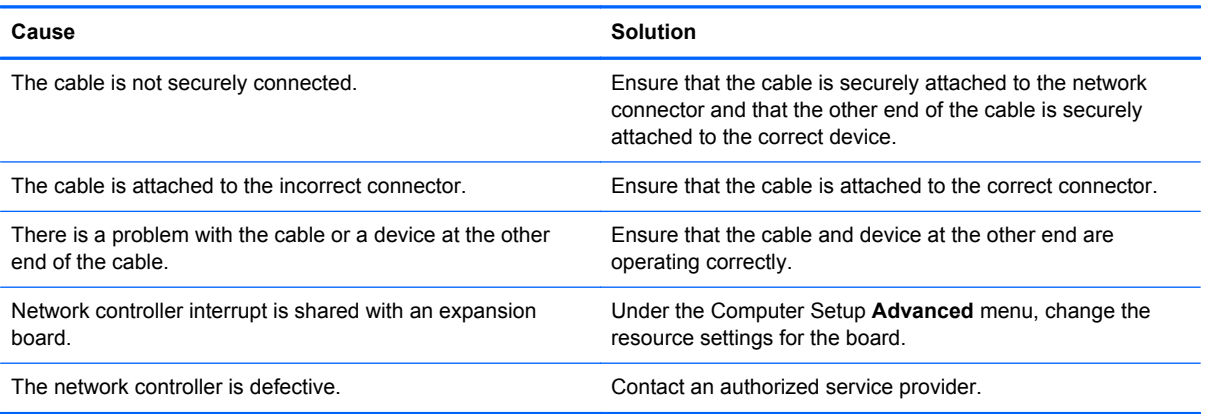

### **Diagnostics passes, but the computer does not communicate with the network.**

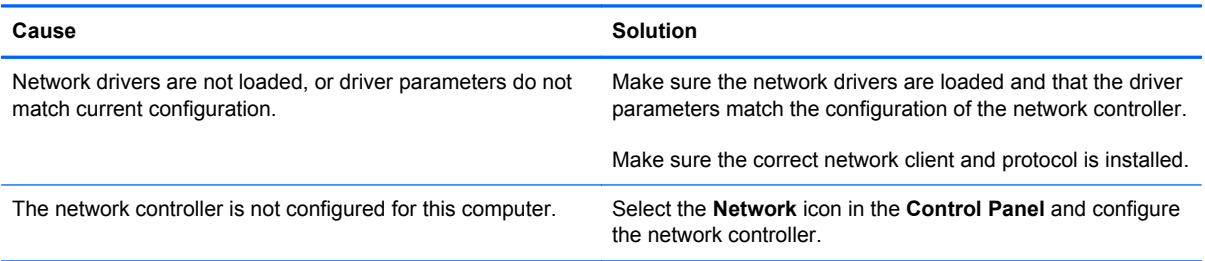

#### **Network controller stopped working when an expansion board was added to the computer.**

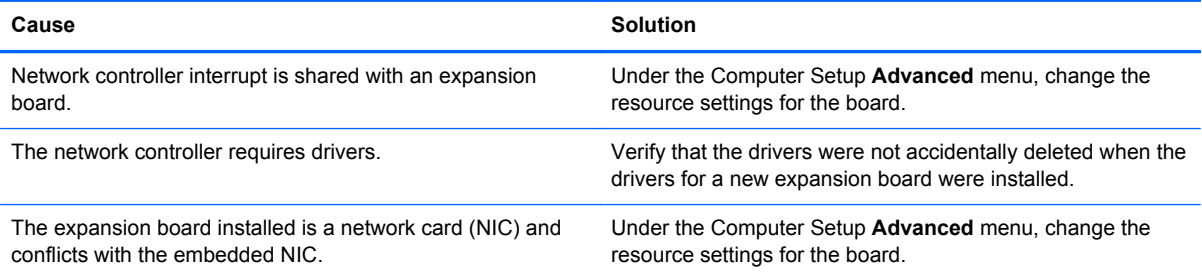

#### **Network controller stops working without apparent cause.**

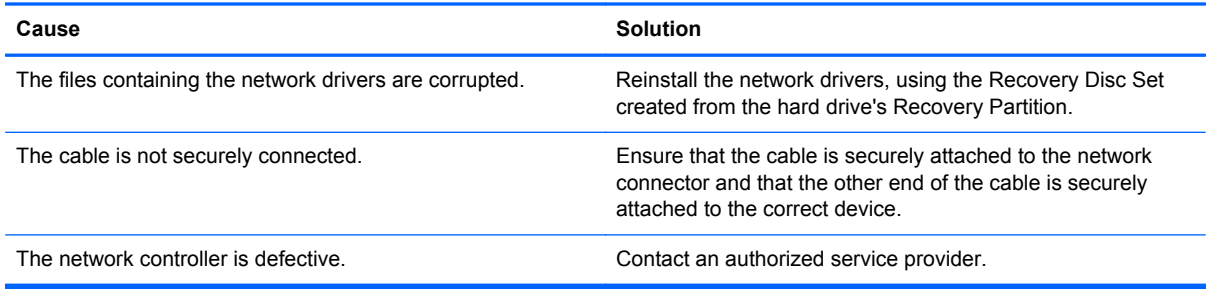

#### **New network card will not boot.**

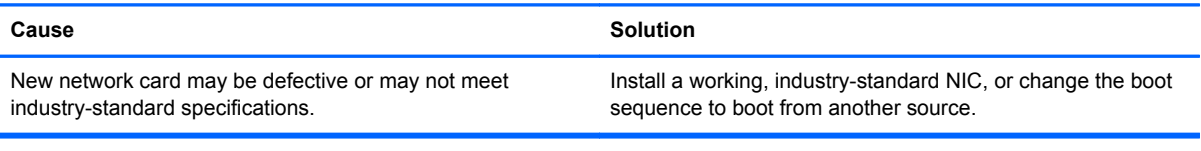

#### **Cannot connect to network server when attempting Remote System Installation.**

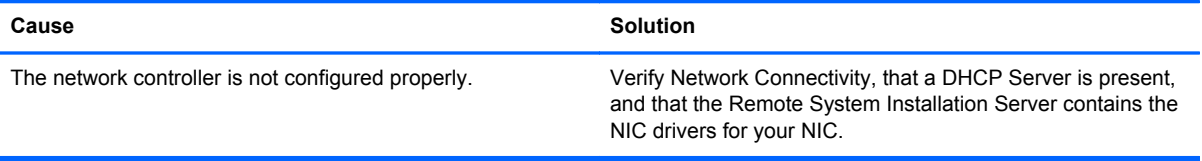

#### **System setup utility reports unprogrammed EEPROM.**

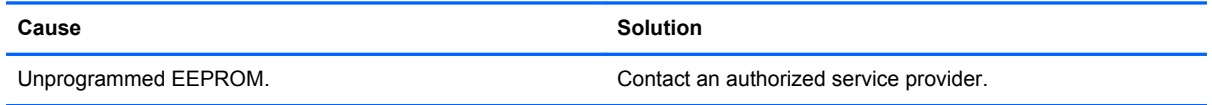

# **Solving Memory Problems**

If you encounter memory problems, some common causes and solutions are listed in the following table.

A CAUTION: Power may still be supplied to the DIMMs when the computer is turned off (depending on the Management Engine (ME) settings). To avoid damage to the DIMMs or the system board, you must unplug the computer power cord before attempting to reseat, install, or remove a DIMM module.

For those systems that support ECC memory, HP does not support mixing ECC and non-ECC memory. Otherwise, the computer will not boot the operating system.

### **Table C-13 Solving Memory Problems**

**System will not boot or does not function properly after installing additional memory modules.**

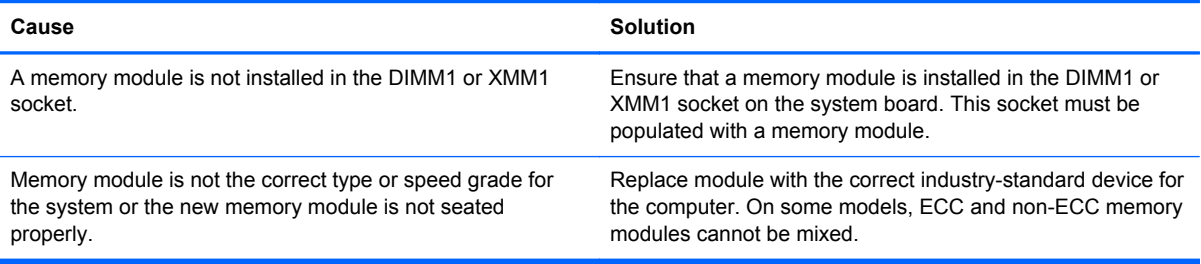

#### **Out of memory error.**

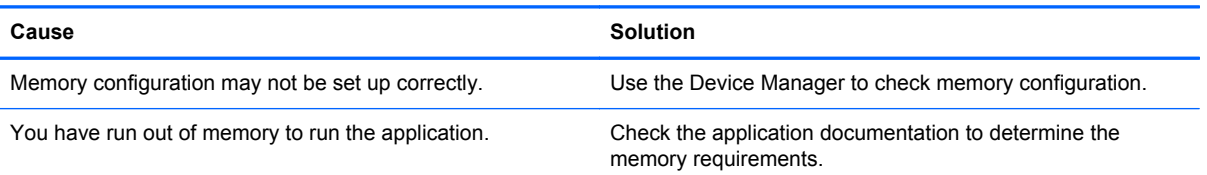

#### **Memory count during POST is wrong.**

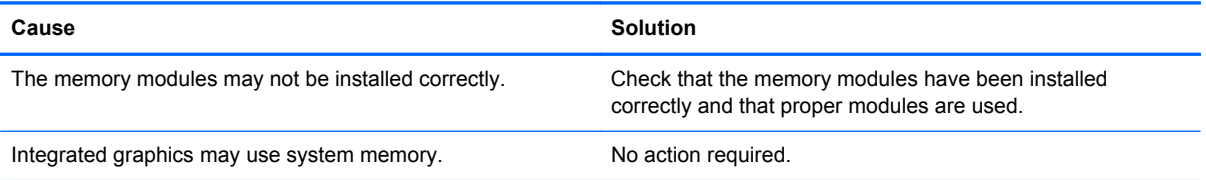

#### **Insufficient memory error during operation.**

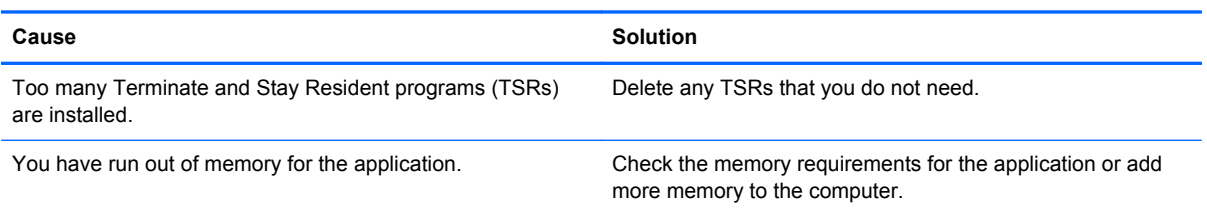

#### **Power LED flashes red five times, once every second, followed by a two second pause, and the computer beeps five times. (Beeps stop after fifth iteration but LEDs continue flashing.)**

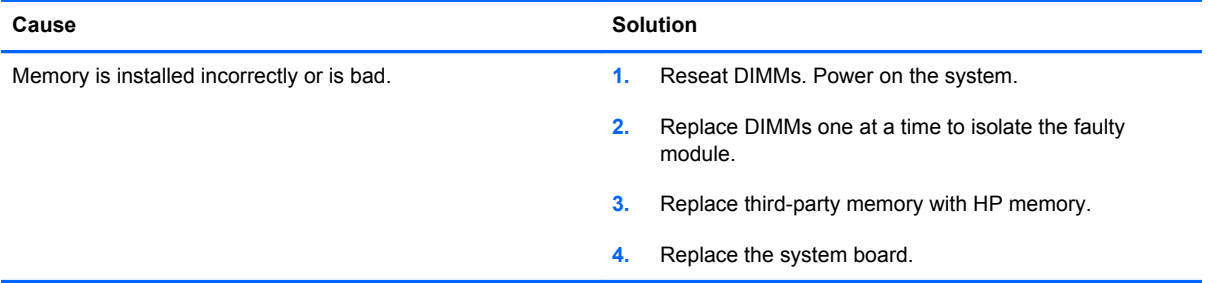

# **Solving Processor Problems**

If you encounter processor problems, common causes and solutions are listed in the following table.

### **Table C-14 Solving Processor Problems**

**Poor performance is experienced.**

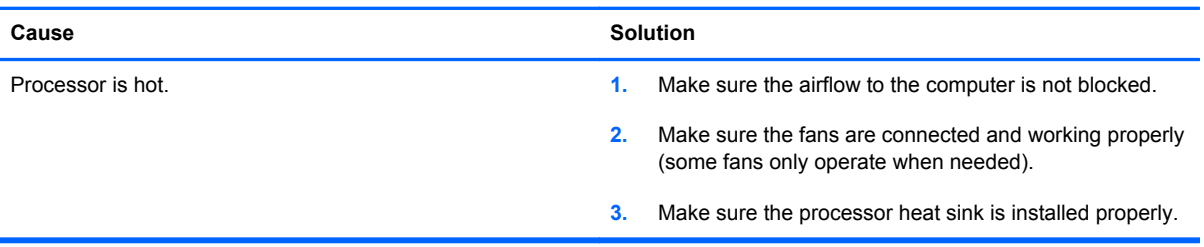

**Power LED flashes red three times, once every second, followed by a two second pause.**

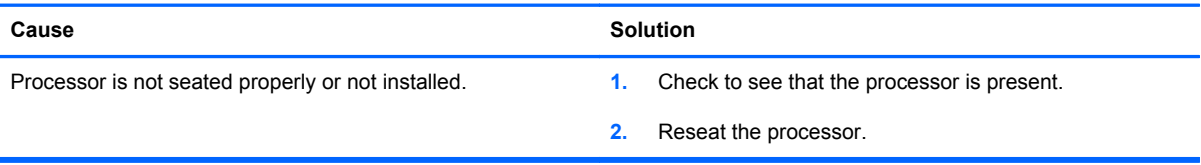

#### **Power LED flashes red eleven times, once every second, followed by a two second pause.**

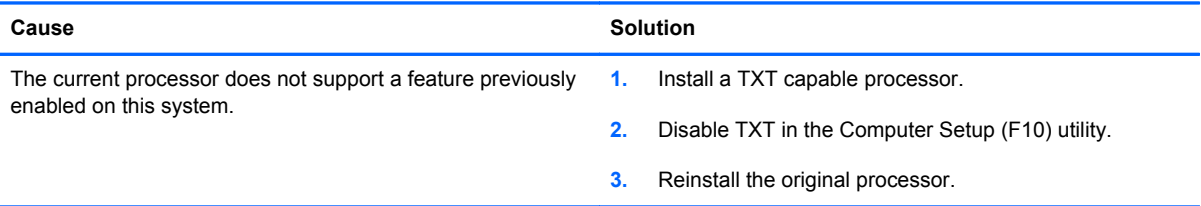

# **Solving CD-ROM and DVD Problems**

If you encounter CD-ROM or DVD problems, see the common causes and solutions listed in the following table or to the documentation that came with the optional device.

#### **Table C-15 Solving CD-ROM and DVD Problems**

#### **System will not boot from CD-ROM or DVD drive.**

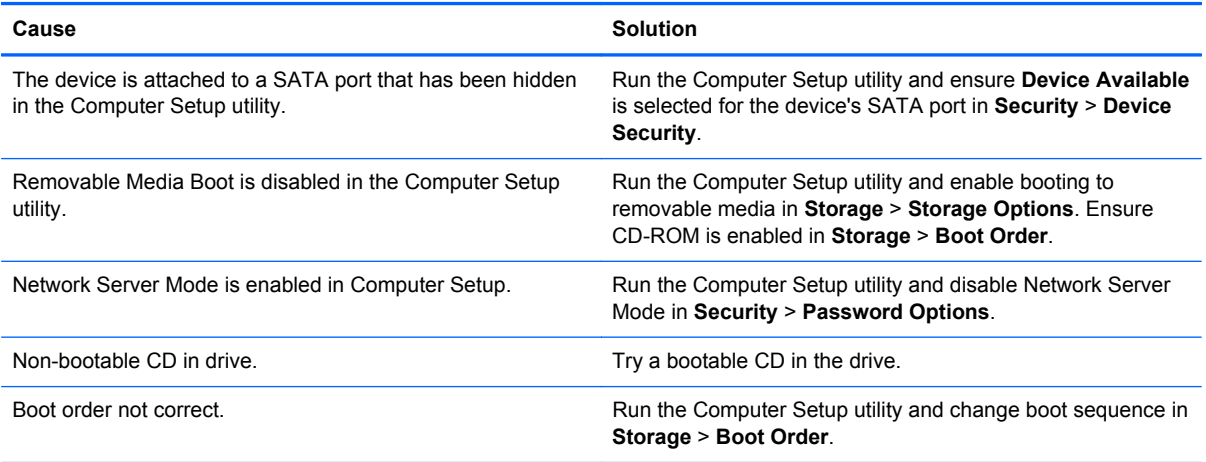

### **Drive not found (identified).**

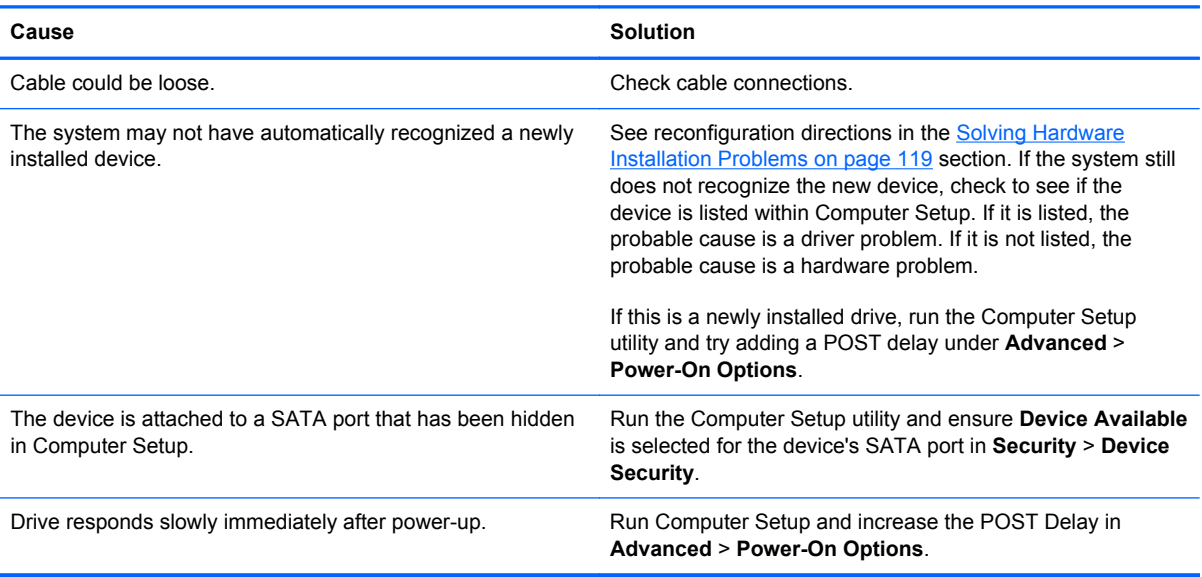

### **CD-ROM or DVD devices are not detected or driver is not loaded.**

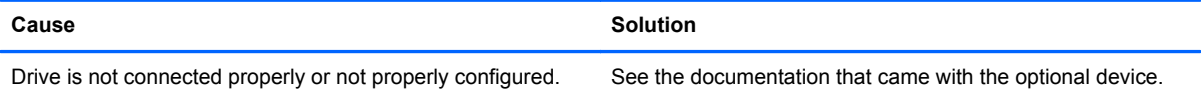

### **Movie will not play in the DVD drive.**

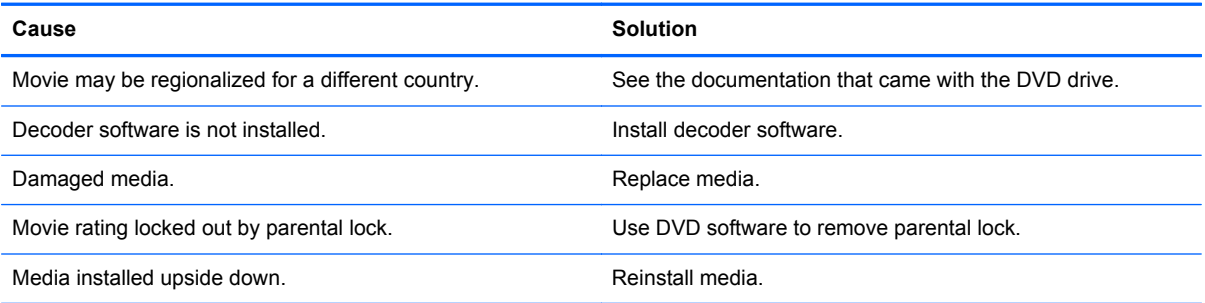

#### **Cannot eject compact disc (tray-load unit).**

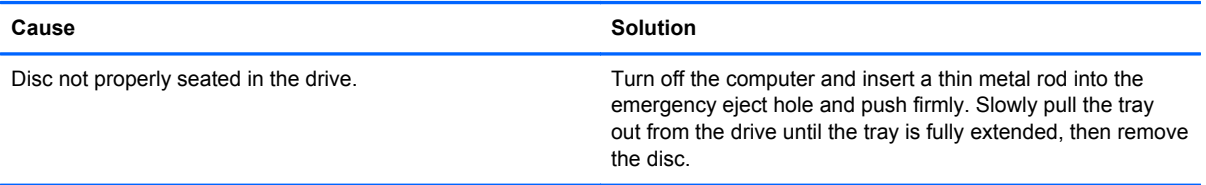

#### **CD-ROM, CD-RW, DVD-ROM, or DVD-R/RW drive cannot read a disc or takes too long to start.**

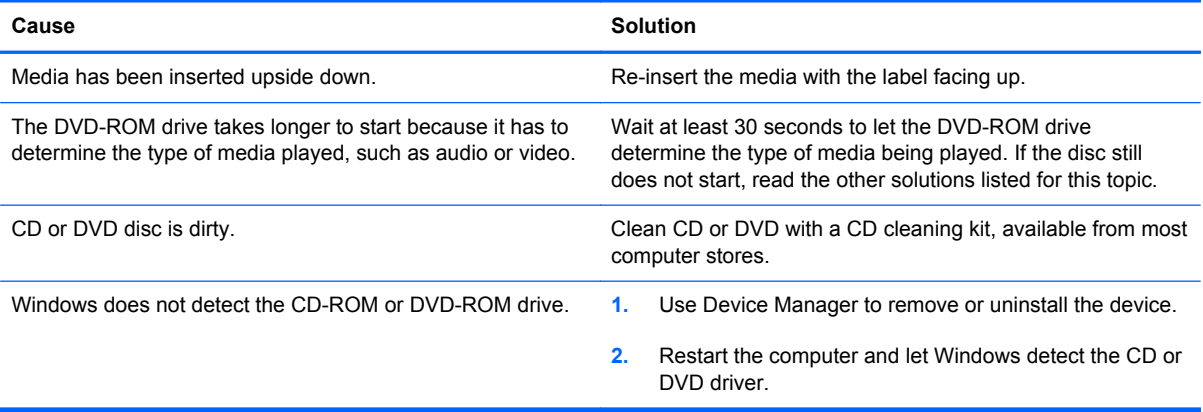

#### **Recording or copying CDs is difficult or impossible.**

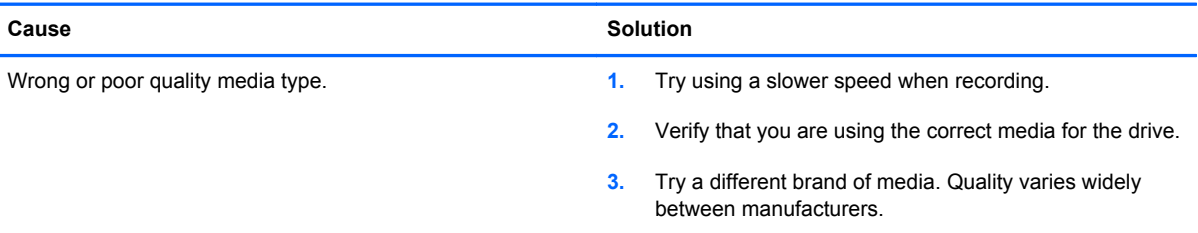

# **Solving USB Flash Drive Problems**

If you encounter USB flash drive problems, common causes and solutions are listed in the following table.

#### **Table C-16 Solving USB Flash Drive Problems**

**USB flash drive is not seen as a drive letter in Windows.**

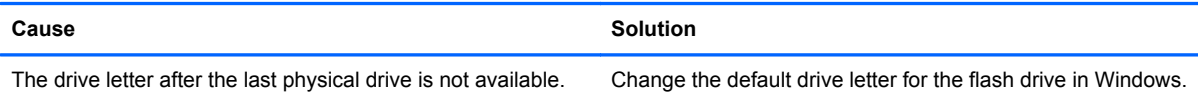

### **USB flash drive not found (identified).**

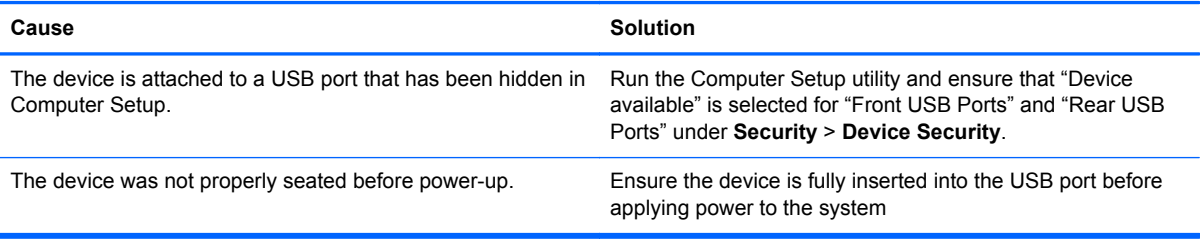

#### **System will not boot from USB flash drive.**

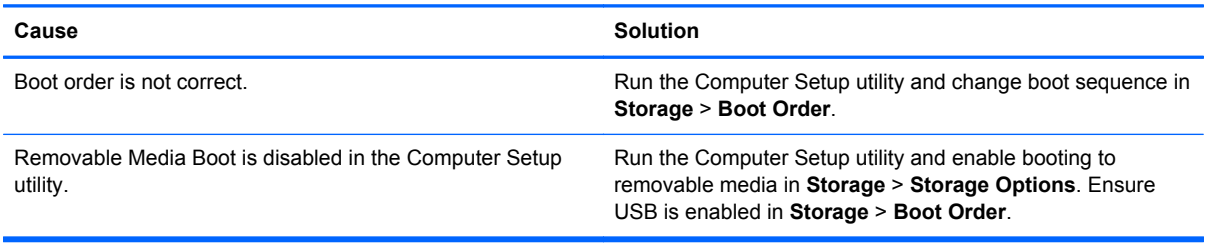

#### **The computer boots to DOS after making a bootable flash drive.**

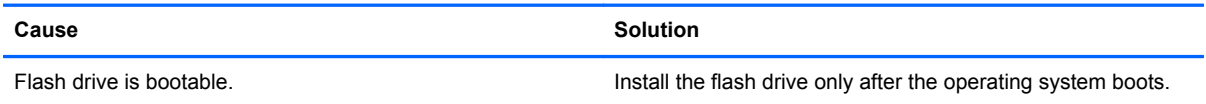

# **Solving Internet Access Problems**

If you encounter Internet access problems, consult your Internet Service Provider (ISP) or refer to the common causes and solutions listed in the following table.

# **Table C-17 Solving Internet Access Problems**

**Unable to connect to the Internet.**

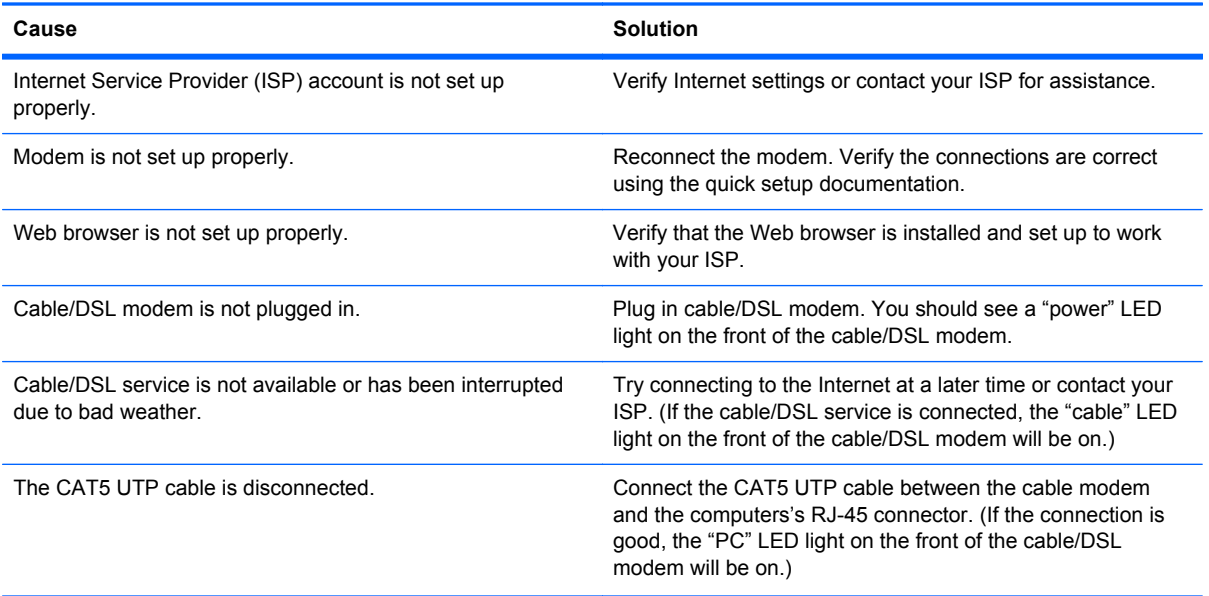

# **Table C-17 Solving Internet Access Problems (continued)**

#### **Unable to connect to the Internet.**

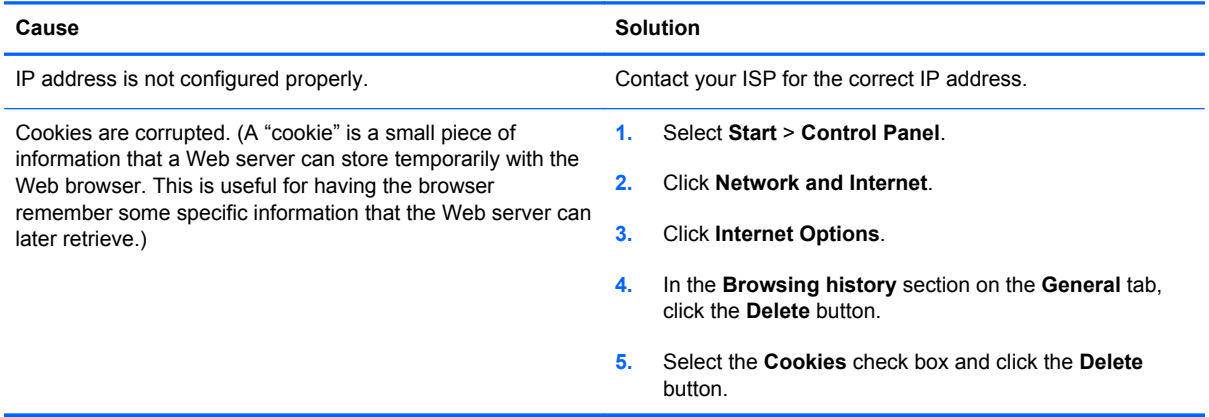

# **Cannot automatically launch Internet programs.**

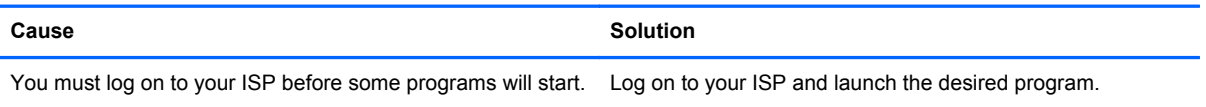

#### **Internet takes too long to download Web sites.**

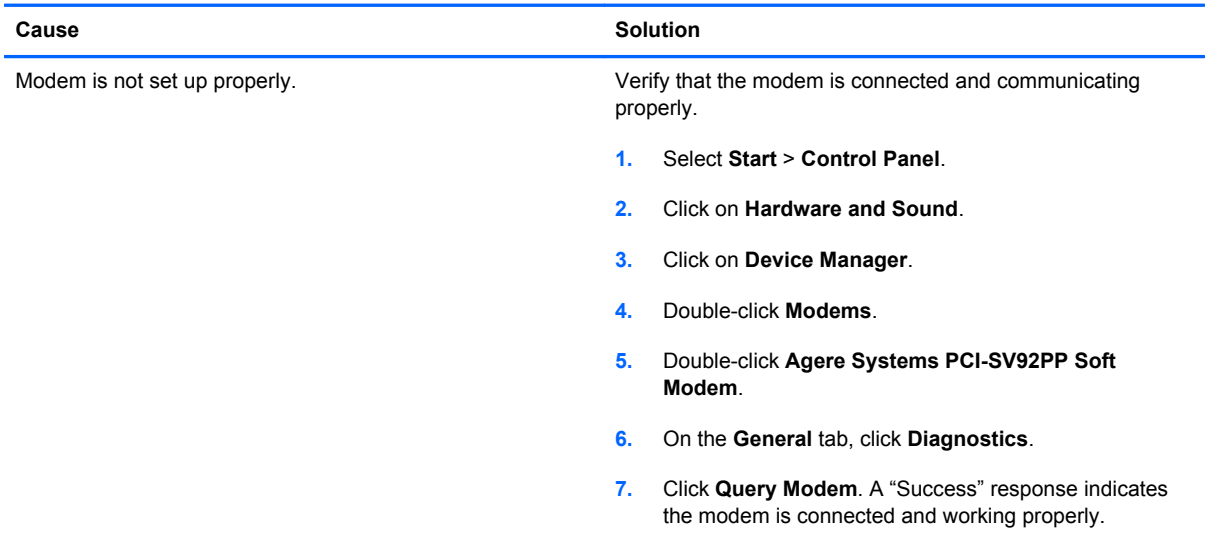

# **Solving Software Problems**

Most software problems occur as a result of the following:

- The application was not installed or configured correctly.
- **•** There is insufficient memory available to run the application.
- There is a conflict between applications.
- Be sure that all the needed device drivers have been installed.
- If you have installed an operating system other than the factory-installed operating system, check to be sure it is supported on the system.

If you encounter software problems, see the applicable solutions listed in the following table.

### **Table C-18 Solving Software Problems**

#### **Computer will not continue and no HP logo screen has appeared.**

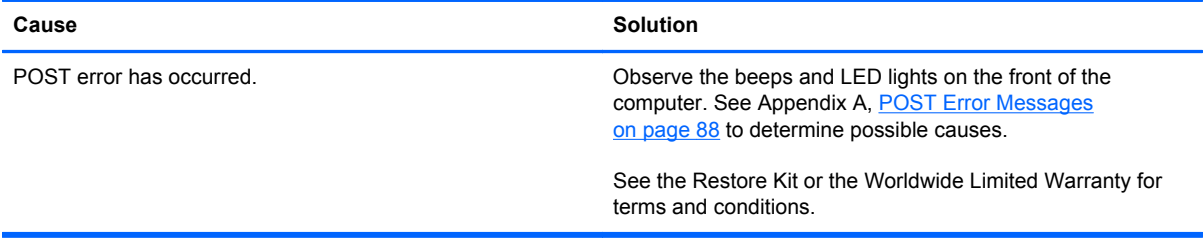

**Computer will not continue after HP logo screen has appeared.**

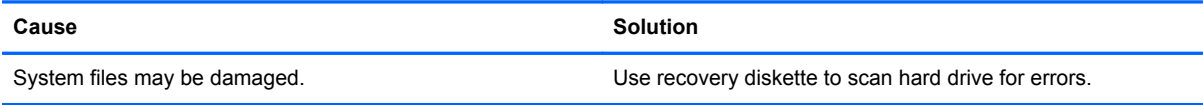

#### **"Illegal Operation has Occurred" error message is displayed.**

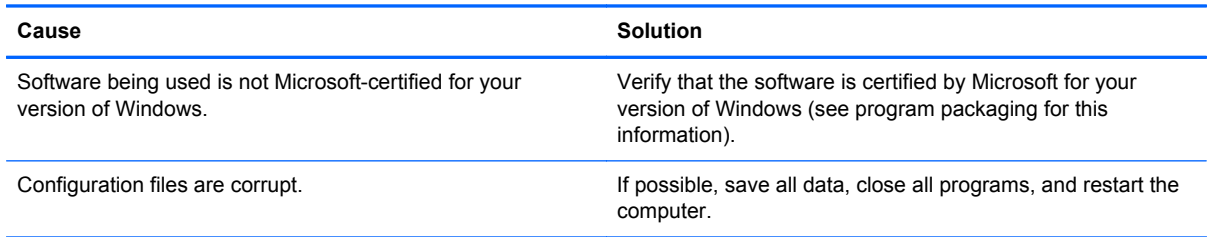

# **Contacting Customer Support**

For help and service, contact an authorized reseller or dealer. To locate a reseller or dealer near you, visit <http://www.hp.com>.

**NOTE:** If you take the computer to an authorized reseller, dealer, or service provider for service, remember to provide the setup and power-on passwords if they are set.

Refer to the number listed in the warranty or in the *Support Telephone Numbers* guide for technical assistance.

# **D Connector Pin Assignments**

This appendix contains the pin assignments for many computer and workstation connectors. Some of these connectors may not be used on the product being serviced.

# **Ethernet BNC**

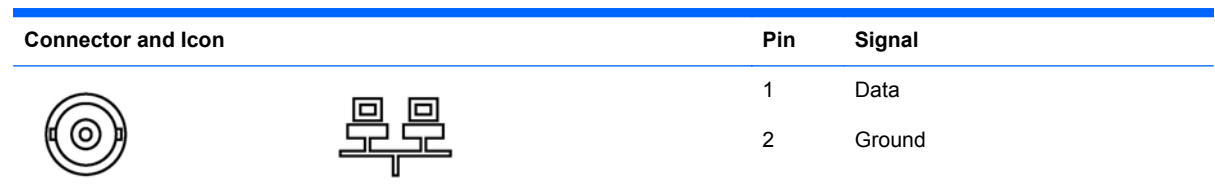

# **USB**

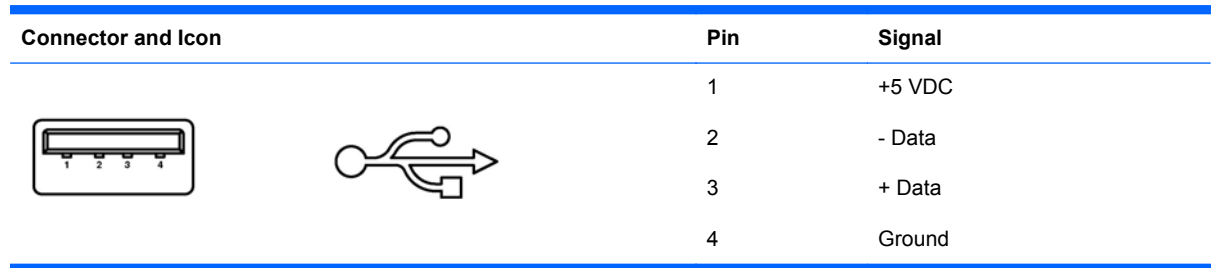

# **Microphone**

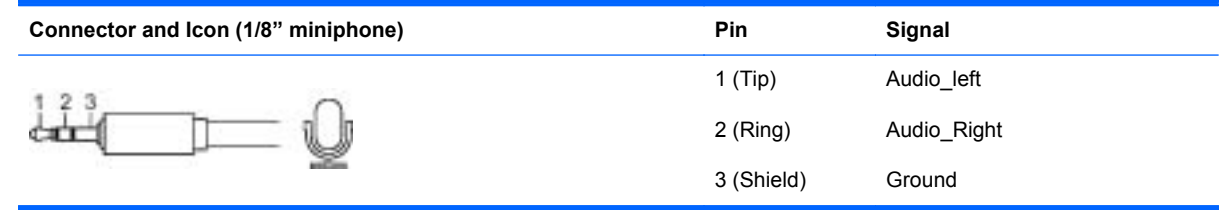

# **Headphone**

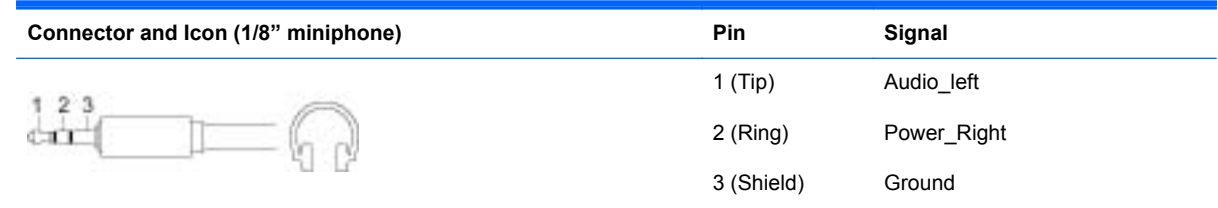

# **Line-in Audio**

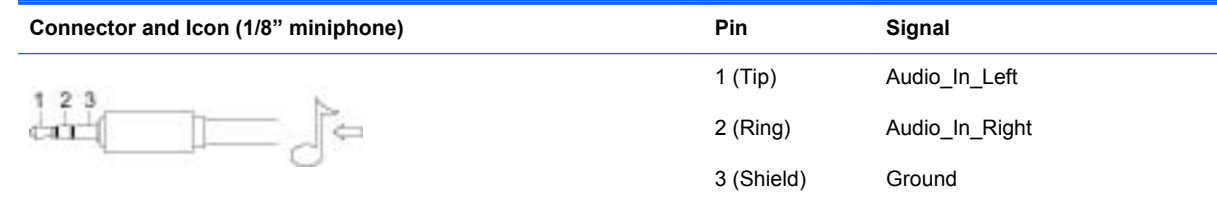

# **Line-out Audio**

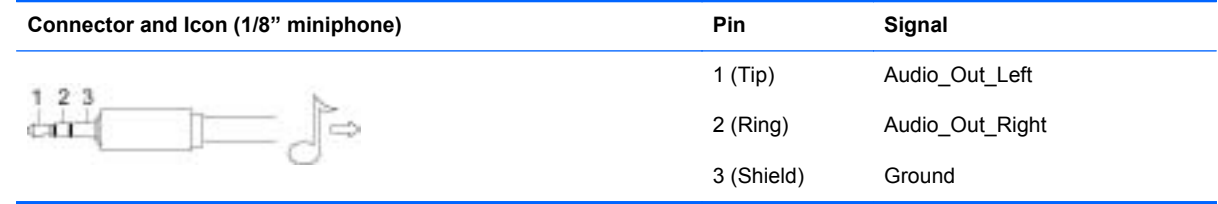

# **E Power Cord Set Requirements**

The power supplies on some computers have external power switches. The voltage select switch feature on the computer permits it to operate from any line voltage between 100-120 or 220-240 volts AC. Power supplies on those computers that do not have external power switches are equipped with internal switches that sense the incoming voltage and automatically switch to the proper voltage.

The power cord set received with the computer meets the requirements for use in the country where you purchased the equipment.

Power cord sets for use in other countries must meet the requirements of the country where you use the computer.

# **General Requirements**

The requirements listed below are applicable to all countries:

- **1.** The power cord must be approved by an acceptable accredited agency responsible for evaluation in the country where the power cord set will be installed.
- **2.** The power cord set must have a minimum current capacity of 10A (7A Japan only) and a nominal voltage rating of 125 or 250 volts AC, as required by each country's power system.
- **3.** The diameter of the wire must be a minimum of 0.75 mm<sub>2</sub> or 18AWG, and the length of the cord must be between 1.8 m (6 feet) and 3.6 m (12 feet).

The power cord should be routed so that it is not likely to be walked on or pinched by items placed upon it or against it. Particular attention should be paid to the plug, electrical outlet, and the point where the cord exits from the product.

A **WARNING!** Do not operate this product with a damaged power cord set. If the power cord set is damaged in any manner, replace it immediately.

# **Japanese Power Cord Requirements**

For use in Japan, use only the power cord received with this product.

**CAUTION:** Do not use the power cord received with this product on any other products.

# **Country-Specific Requirements**

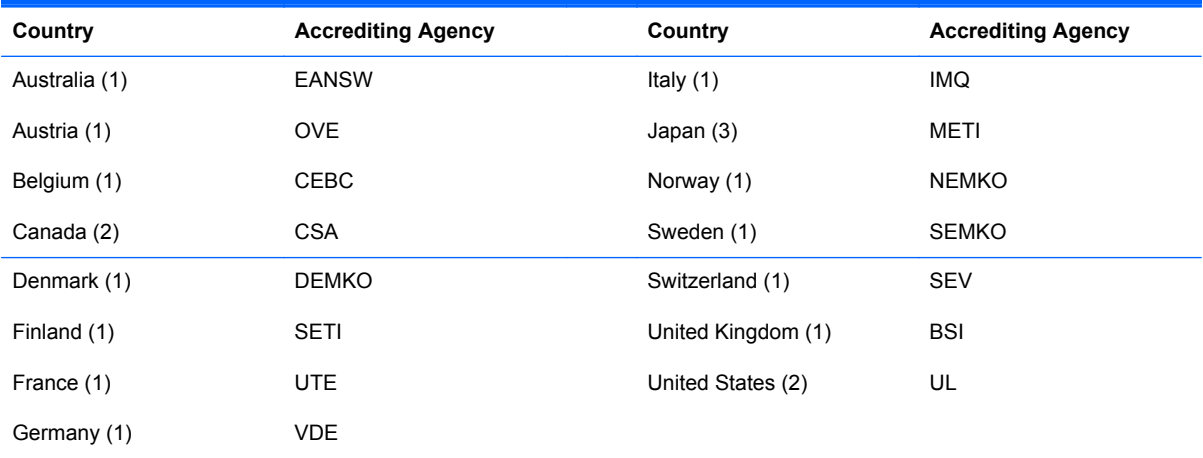

Additional requirements specific to a country are shown in parentheses and explained below.

1. The flexible cord must be Type HO5VV-F, 3-conductor, 0.75mm<sub>2</sub> conductor size. Power cord set fittings (appliance coupler and wall plug) must bear the certification mark of the agency responsible for evaluation in the country where it will be used.

**2.** The flexible cord must be Type SVT or equivalent, No. 18 AWG, 3-conductor. The wall plug must be a two-pole grounding type with a NEMA 5-15P (15A, 125V) or NEMA 6-15P (15A, 250V) configuration.

**3.** Appliance coupler, flexible cord, and wall plug must bear a "T" mark and registration number in accordance with the Japanese Dentori Law. Flexible cord must be Type VCT or VCTF, 3-conductor, 0.75 mm<sub>2</sub> conductor size. Wall plug must be a two-pole grounding type with a Japanese Industrial Standard C8303 (7A, 125V) configuration.

# **F Specifications**

# **All-in One Models**

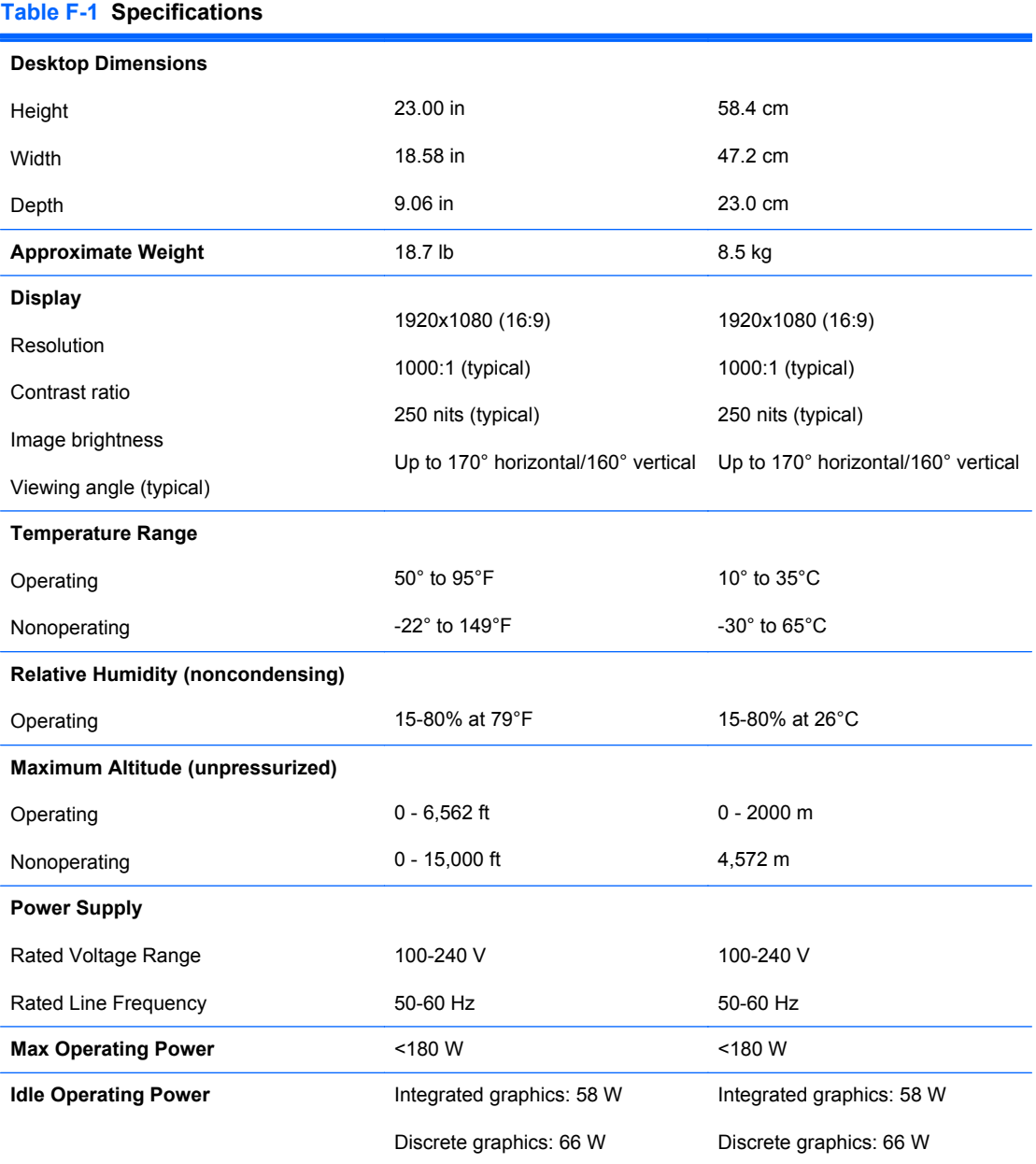
# **Index**

## **A**

audible codes [96](#page-103-0) audio problems [114](#page-121-0)

#### **B**

battery disposal [28](#page-35-0) beep codes [96](#page-103-0) booting options Full Boot [88](#page-95-0) Quick Boot [88](#page-95-0)

### **C**

cable pinouts SATA data [20](#page-27-0) cautions AC power [22](#page-29-0) cables [28](#page-35-0) electrostatic discharge [23](#page-30-0) keyboard cleaning [26](#page-33-0) keyboard keys [27](#page-34-0) CD-ROM or DVD problems [125](#page-132-0) center access panel removing [32](#page-39-0) cleaning computer [26](#page-33-0) mouse [27](#page-34-0) safety precautions [26](#page-33-0) CMOS backing up [83](#page-90-0) clearing and resetting [86](#page-93-0) components front [3](#page-10-0) rear [5](#page-12-0) side [4](#page-11-0) computer cleaning [26](#page-33-0) connector pin assignments [132](#page-139-0) converter board removing [54](#page-61-0)

country power cord set requirements [135](#page-142-0) Customer Support [131](#page-138-0)

#### **D**

diskette problems [104](#page-111-0) display cable removing [65](#page-72-0) display panel removing [76](#page-83-0) drive access panel removing [35](#page-42-0)

### **E**

electrostatic discharge (ESD) [23](#page-30-0) preventing damage [23](#page-30-0) error codes [88,](#page-95-0) [96](#page-103-0) messages [89](#page-96-0) ethernet BNC pin assignments [132](#page-139-0)

# **F**

fan assembly removing [63](#page-70-0) features overview [1](#page-8-0) flash drive problems [127](#page-134-0) flashing LEDs [96](#page-103-0) front bezel removing [75](#page-82-0) front components [3](#page-10-0)

# **G**

general problems [100](#page-107-0) grounding methods [24](#page-31-0)

# **H**

hard drive proper handling [28](#page-35-0)

removing [39](#page-46-0) SATA characteristics [20](#page-27-0) hard drive connector removing [73](#page-80-0) hard drive problems [106](#page-113-0) hardware installation problems [119](#page-126-0) headphone pin assignments [133](#page-140-0) heat sink removing [59](#page-66-0)

## **I**

Internet access problems [128](#page-135-0)

### **K**

keyboard cleaning [26](#page-33-0) synchronizing wireless [30](#page-37-0) keyboard problems [116](#page-123-0)

# **L**

LEDs blinking power [96](#page-103-0) blinking PS/2 keyboard [96](#page-103-0) line-in audio pin assignments [133](#page-140-0) line-out audio pin assignments [133](#page-140-0)

# **M**

Media Card Reader problems [109](#page-116-0) memory access panel removing [34](#page-41-0) memory module removing [42](#page-49-0) memory problems [123](#page-130-0) microphone pin assignments [132](#page-139-0) monitor problems [110](#page-117-0)

#### mouse

cleaning [27](#page-34-0) synchronizing wireless [30](#page-37-0) mouse problems [116](#page-123-0)

#### **N**

network problems [120](#page-127-0) numeric error codes [89](#page-96-0)

## **O**

opening the computer [29](#page-36-0) operating guidelines [25](#page-32-0) optical drive removing [37](#page-44-0) optical drive connector removing [73](#page-80-0) optical drive problems [125](#page-132-0) overheating, prevention [25](#page-32-0)

#### **P**

password clearing [83](#page-90-0) power-on [83](#page-90-0) setup [83](#page-90-0) POST error messages [88](#page-95-0) power cord set requirements country specific [135](#page-142-0) power problems [103](#page-110-0) power supply [136](#page-143-0) power-on password [83](#page-90-0) printer problems [116](#page-123-0) problems audio [114](#page-121-0) CD-ROM or DVD [125](#page-132-0) diskette [104](#page-111-0) flash drive [127](#page-134-0) general [100](#page-107-0) hard drive [106](#page-113-0) hardware installation [119](#page-126-0) Internet access [128](#page-135-0) keyboard [116](#page-123-0) Media Card Reader [109](#page-116-0) memory [123](#page-130-0) monitor [110](#page-117-0) mouse [116](#page-123-0) network [120](#page-127-0) power [103](#page-110-0) printer [116](#page-123-0) processor [124](#page-131-0) software [130](#page-137-0) processor problems [124](#page-131-0)

#### **R**

rear components [5](#page-12-0) rear cover removing [48](#page-55-0) removal and replacement procedures All-in One chassis [29](#page-36-0) center access panel [32](#page-39-0) converter board [54](#page-61-0) display cable [65](#page-72-0) display panel [76](#page-83-0) drive access panel [35](#page-42-0) fan assembly [63](#page-70-0) front bezel [75](#page-82-0) hard drive [39](#page-46-0) hard drive connector [73](#page-80-0) heat sink [59](#page-66-0) memory [42](#page-49-0) memory access panel [34](#page-41-0) optical drive [37](#page-44-0) optical drive connector [73](#page-80-0) preparing to disassemble the computer [29](#page-36-0) rear cover [48](#page-55-0) sidekey board [51](#page-58-0) speakers [56](#page-63-0) stand [33](#page-40-0) stand bracket [71](#page-78-0) system board [67](#page-74-0) system board cover [49](#page-56-0) thermal module [59](#page-66-0) top panel [45](#page-52-0) webcam module [46](#page-53-0) WLAN module [57](#page-64-0) resetting CMOS [83](#page-90-0) password jumper [83](#page-90-0)

### **S**

safety and comfort [99](#page-106-0) safety precautions cleaning [26](#page-33-0) SATA connectors on system board [20](#page-27-0) data cable pinouts [20](#page-27-0) hard drive characteristics [20](#page-27-0) screws, correct size [27](#page-34-0) service considerations [27](#page-34-0) setup password [83](#page-90-0)

side components [4](#page-11-0) software problems [130](#page-137-0) servicing computer [27](#page-34-0) spare part number tamper-resistent wrench [27](#page-34-0) Torx T-15 screwdriver [27](#page-34-0) speakers removing [56](#page-63-0) specifications computer [136](#page-143-0) stand removing [33](#page-40-0) static electricity [23](#page-30-0) synchronizing wireless keyboard and mouse [30](#page-37-0) system board removing [67](#page-74-0) SATA connectors [20](#page-27-0) system board cover removing [49](#page-56-0)

# **T**

tamper-proof screws tool [27](#page-34-0) temperature control [25](#page-32-0) thermal module removing [59](#page-66-0) tilt adjustment [6](#page-13-0) tools, servicing [27](#page-34-0) top panel removing [45](#page-52-0) Torx T15 screwdriver [27](#page-34-0)

# **U**

USB pin assignments [132](#page-139-0)

# **V**

ventilation, proper [25](#page-32-0) volume button board removing [51](#page-58-0)

# **W**

Wake-on-LAN feature [121](#page-128-0) webcam module removing [46](#page-53-0) WLAN module removing [57](#page-64-0)